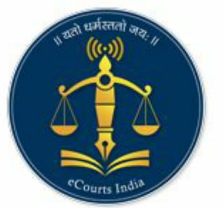

## eCourtIS (Case Information System) **Application for National Judiciary**

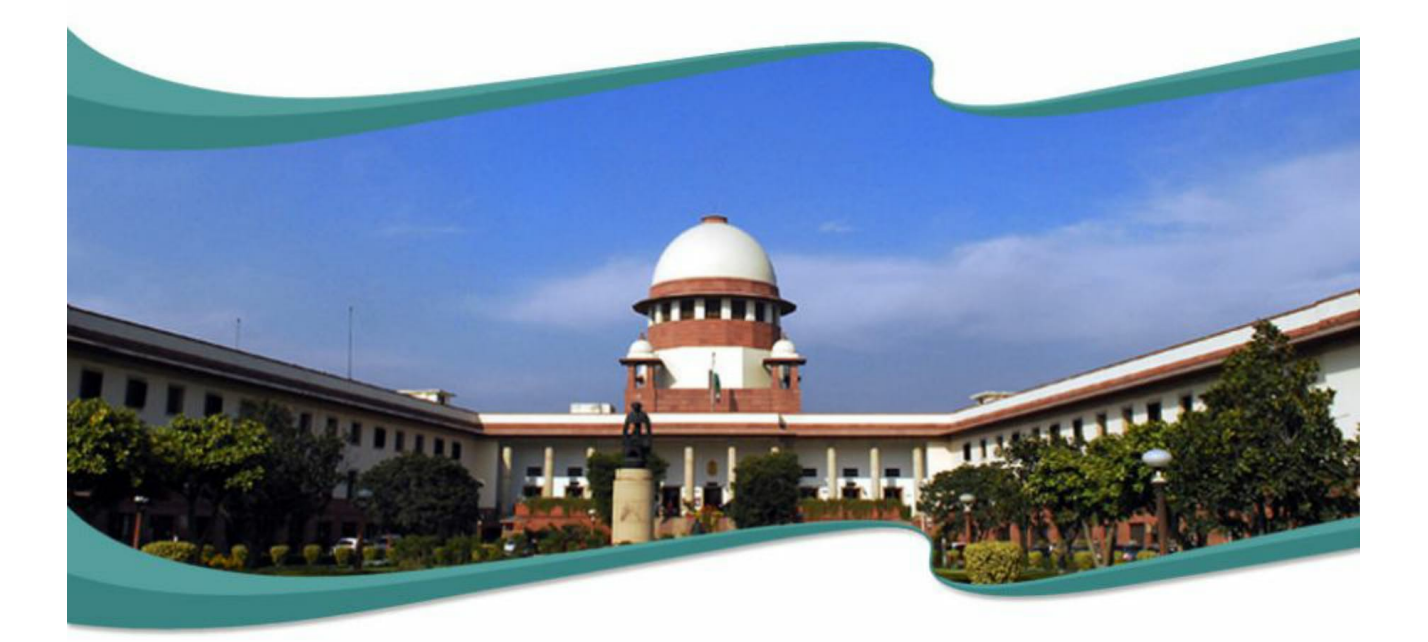

**User Manual** (Management User)

e-Committee, Supreme Court of India

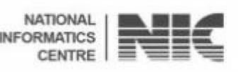

**Management Manual**

## **Management Manual eCourt Information Systems (eCourtIS)Project National Informatics Centre, Pune (NIC–SDUPN–eCourtIS-Management)**

**National Informatics Centre Department of Electronics and Information Technology Ministry of Communications and Information Technology**

**Government of India**

eCourtIS Project, NIC Version- NC 2.0 Release Date- 01-09-2017 Page **ii**

# **Management Manual eCourtIS Project National Informatics Centre, Pune**

Prepared By:

Nandini Menon

(Scientist 'E', eCourtIS Project)

Kishori Dixit

(Scientist 'D', eCourtIS Project)

Reviewed By:

Ashish Shiradhonkar (Scientist 'E', eCourtIS Project)

#### **Disclaimer**

**This document is the sole property of e-Committee and NIC and is protected by Copyright Act. Prior permission of Chairman e-Committee and Director General, NIC, is required to do any modification, alterations, usage etc of this document. References made to the rules of procedure are indicative and may not be used for any official or judicial reference.**

> **National Informatics Centre Department of Electronics and Information Technology Ministry of Communications and Information Technology**

eCourtIS Project, NIC Version- NC 2.0 Release Date- 01-09-2017 Page **iii**

**Government of India**

eCourtIS Project, NIC Version- NC 2.0 Release Date- 01-09-2017 Page **iv**

## **Amendment Log**

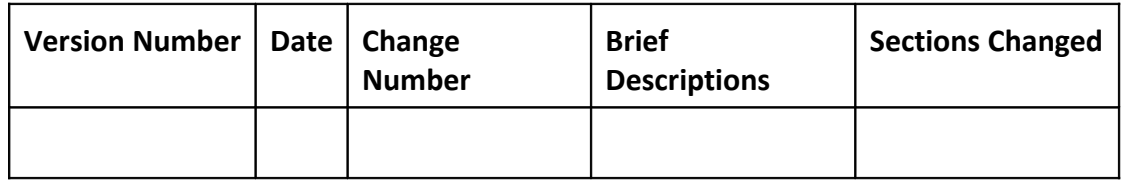

## <span id="page-5-0"></span>**Table of Contents**

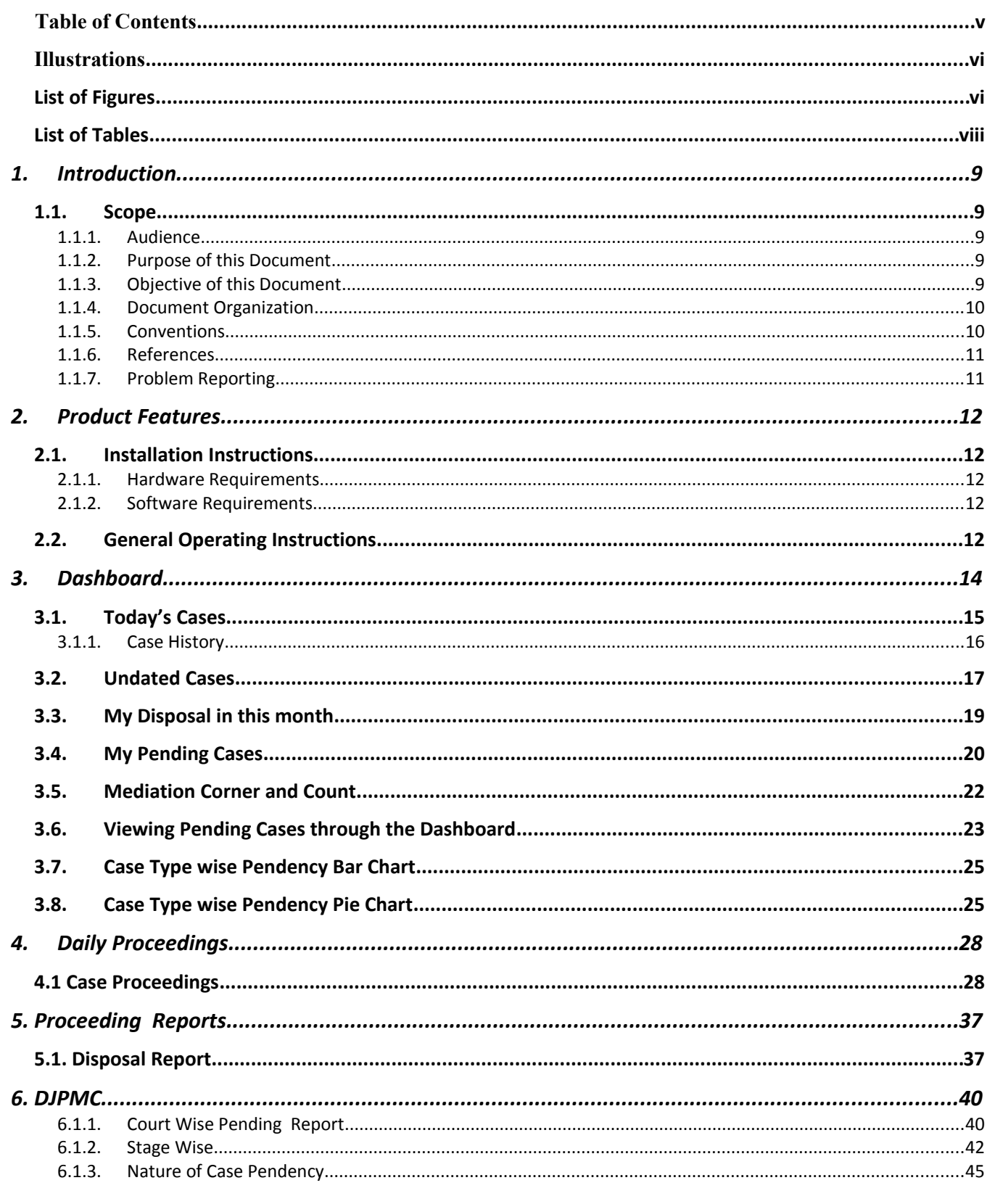

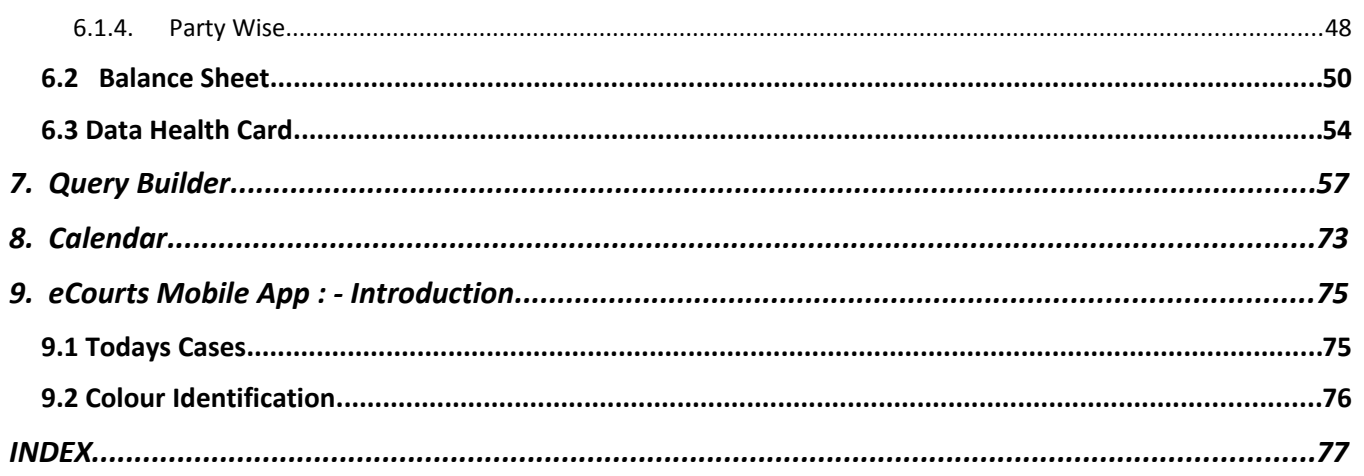

## <span id="page-6-1"></span>**Illustrations**

## <span id="page-6-0"></span>**List of Figures**

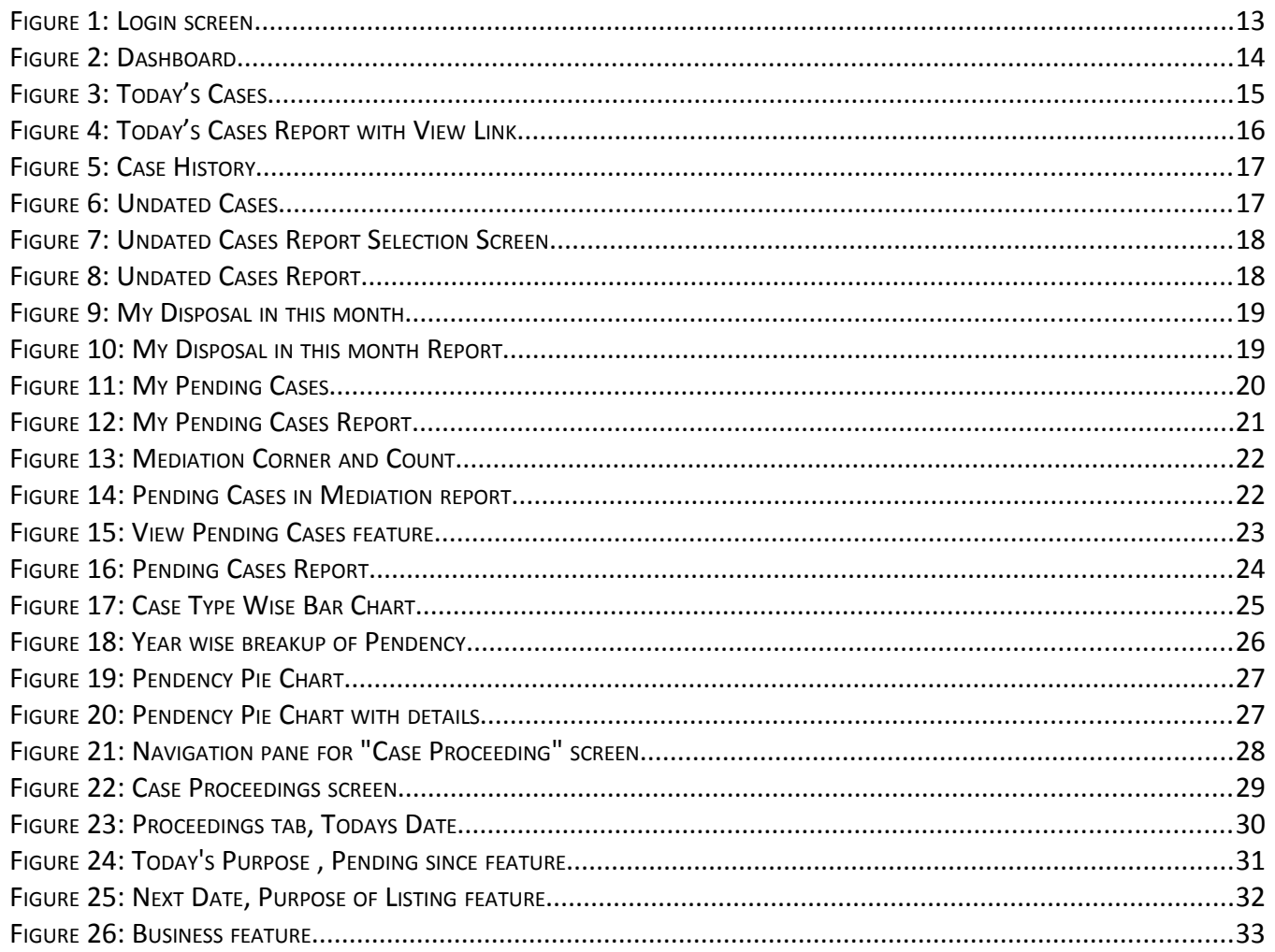

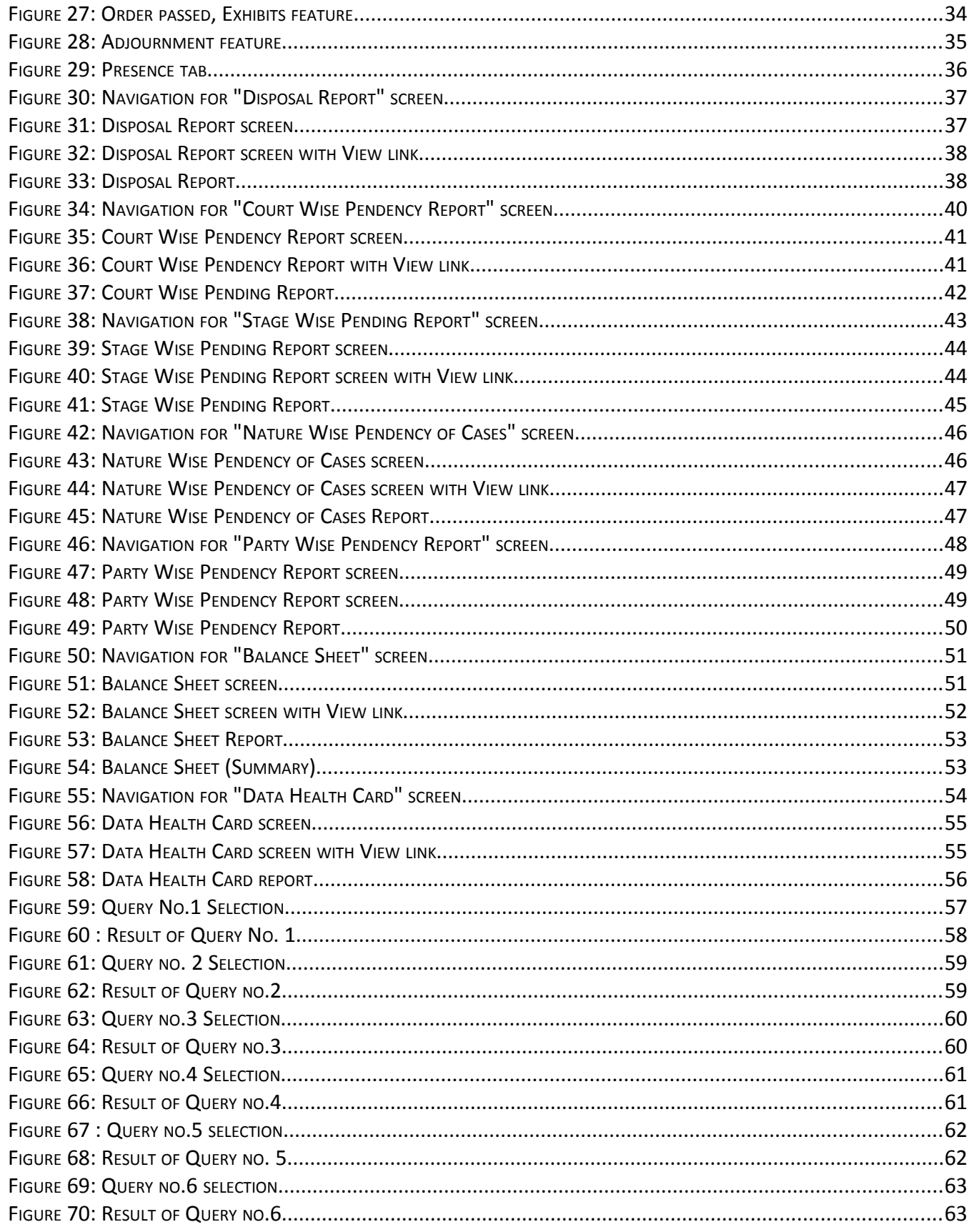

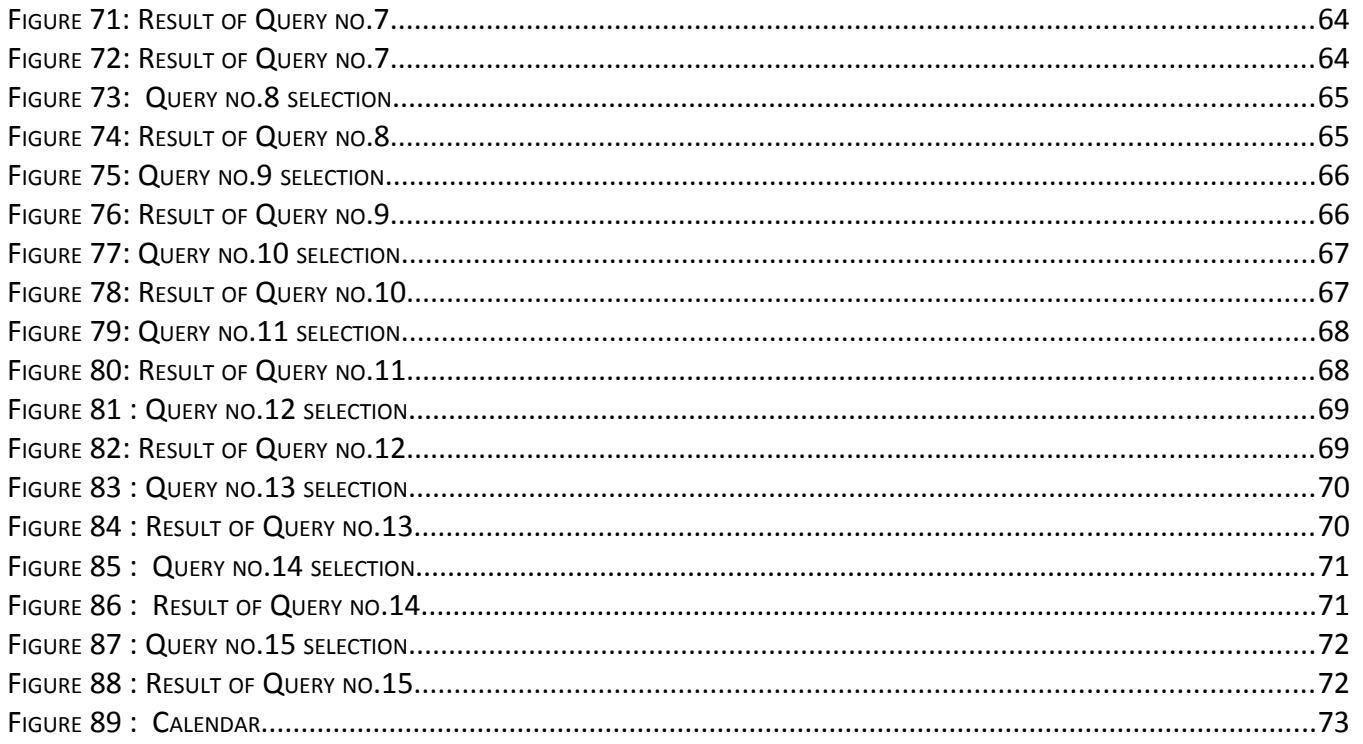

## <span id="page-8-0"></span>**List of Tables**

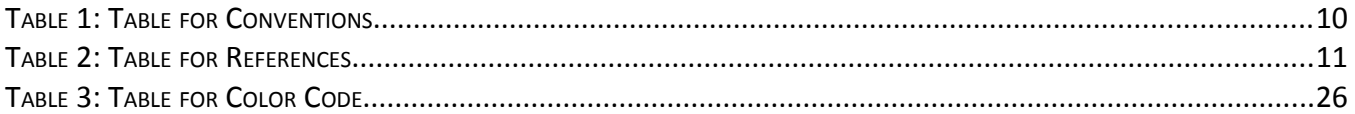

## <span id="page-9-4"></span>**1. Introduction**

**National Informatics Centre Software Development Unit** (NIC SDU), Pune, has been entrusted with the task of software development of **eCourts application** for the country. The eCourts is an eCourtIS (eCourt Information System) Software which is currently implemented in all the **Establishments** (District Courts and Taluka Courts) across India. The application is completely based on **Open Source Technology.** 

## <span id="page-9-3"></span>*1.1. Scope*

The scope of this document is to provide assistance to the **Judicial Management** on how to use various tools provided in the ecourts application to monitor the pendency and performance of the courts.

## **1.1.1. Audience**

<span id="page-9-2"></span>This target audience for this document is the **Judicial** M**anagement.** This manual will guide the **Individual Judges/Establishment Heads/High Court Management** to use **various modules** and reports of the eCourtIS Application.

## **1.1.2. Purpose of this Document**

<span id="page-9-1"></span>This document will assist **Judges** to oversee the performance, monitor the pendency and expedite the process of justice delivery of own court or complete establishment. It provides an insight on the various modules and reports provided in the eCourtIS application that help the judges achieve this goal.

## **1.1.3. Objective of this Document**

<span id="page-9-0"></span>The main objective of this document is to provide insight on the following modules to enable Judges to monitor the pendency:

- Dashboard
- Today's Cases
- Daily Proceedings
- Disposal Report in the Proceedings Report Section
- Balance Sheet in the DJPMC Section
- Pending Reports (Court Wise, Stage Wise, Nature of Case and Party Wise) in the DJPMC Section
- Data Health Card in DJPMC Section
- Calendar
- Query Builder
- Mobile APP

Page **10** of **79**

## **1.1.4. Document Organization**

<span id="page-10-1"></span>The structure of the document first includes the **Title page**, followed by Chapters which are then subdivided into subtopics.

**For example**, **DJPMC** denotes the chapter which is further subdivided into topics such as **Judge wise Monthly Report**, **Contested Disposal Report etc.** Each topic may be further subdivided into two subtopics to explain options such as **Add**, **Modify**, **Delete**, or **Report** subunits.

## <span id="page-10-0"></span>**1.1.5. Conventions**

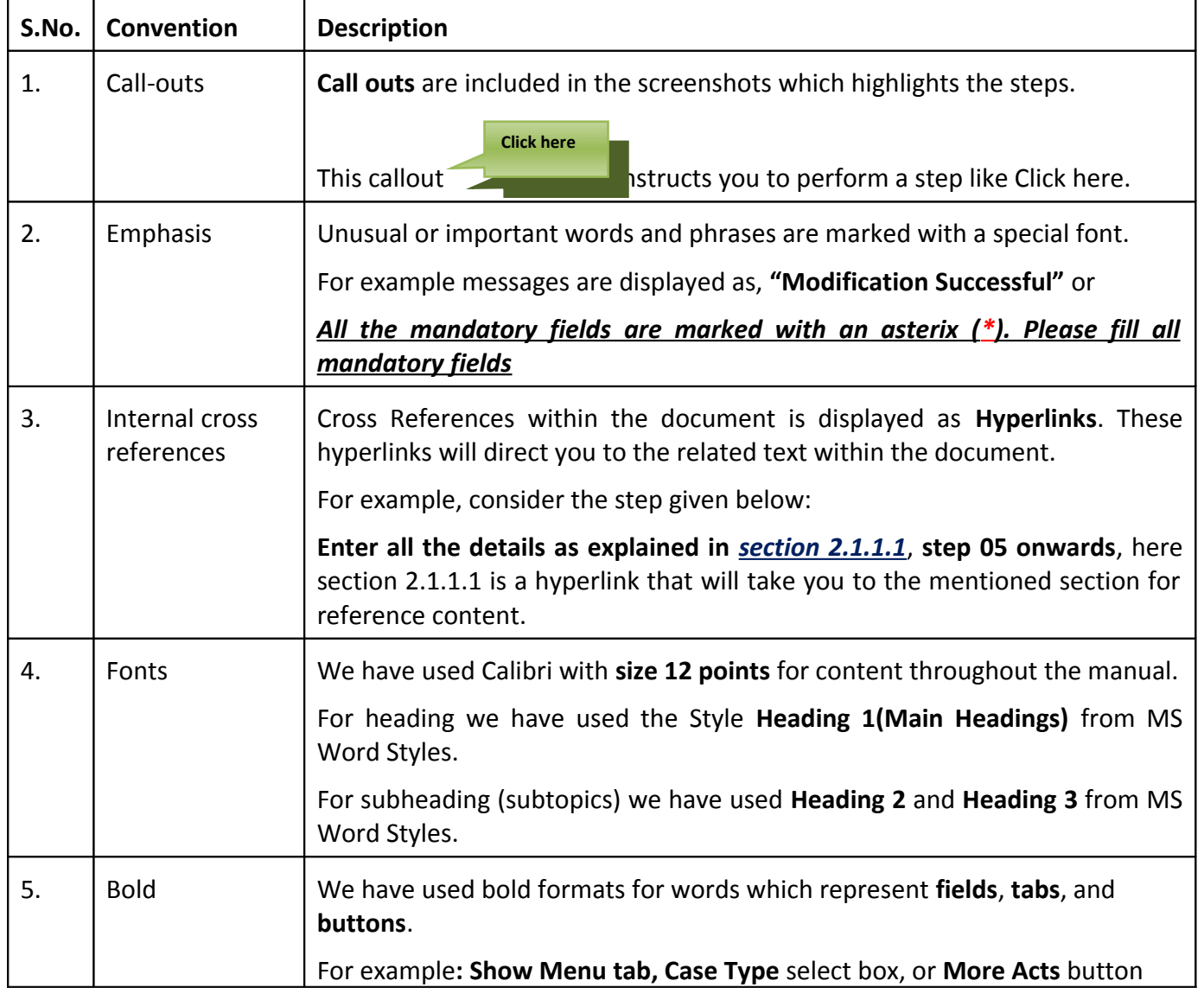

<span id="page-10-2"></span>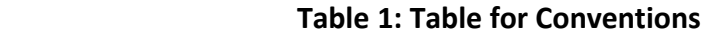

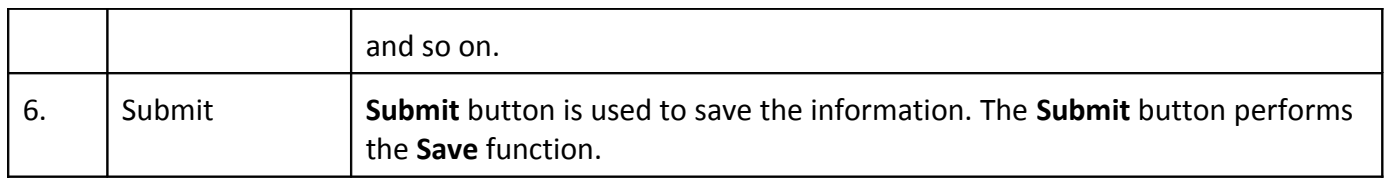

## <span id="page-11-1"></span>**1.1.6. References**

## <span id="page-11-2"></span> **Table 2: Table for References**

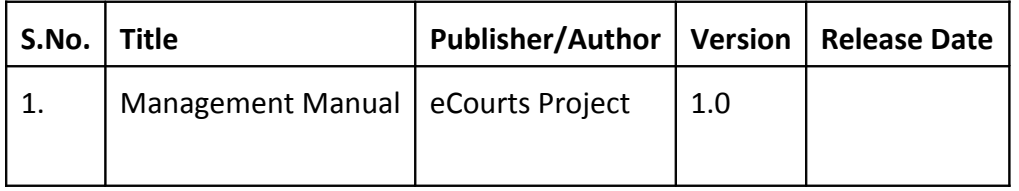

## **1.1.7. Problem Reporting**

<span id="page-11-0"></span>For problem reporting in **Technical** issues please contact **National Informatics Centre**, **Software Development Unit**, in Pune and for **Functional** issues please contact **eCommittee**, **Supreme Court of India.**

## <span id="page-12-4"></span>**2. Product Features**

This section gives information about **Installation Instructions** and **General Operating Instructions**.

*Installation Instructions* covers the **Hardware Requirements** and **Software Requirements** for the **Court Module**.

*General Operating Instructions* guides you to login into the **Court Module**.

## <span id="page-12-3"></span>*2.1. Installation Instructions*

#### **2.1.1. Hardware Requirements**

<span id="page-12-2"></span>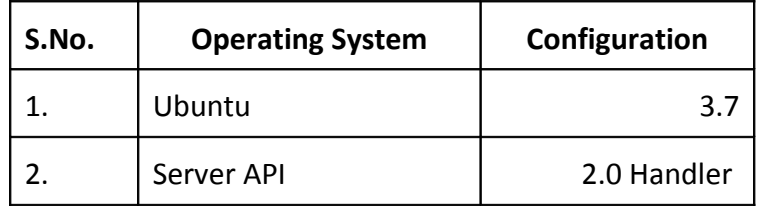

## **2.1.2. Software Requirements**

<span id="page-12-1"></span>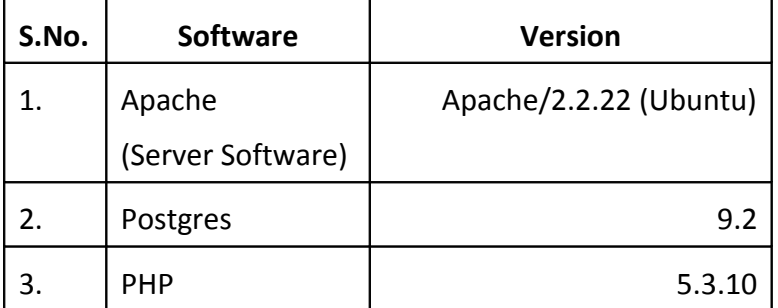

## *2.2. General Operating Instructions*

<span id="page-12-0"></span>One has to login as a Court User in order to use the modules and reports provided .

- You have to select the **Establishment** from the **Select** field and login using the **Login ID** and the **Password.**
- When you login, the **Home Page** with the **Show Menu** tab is displayed.

<span id="page-13-0"></span>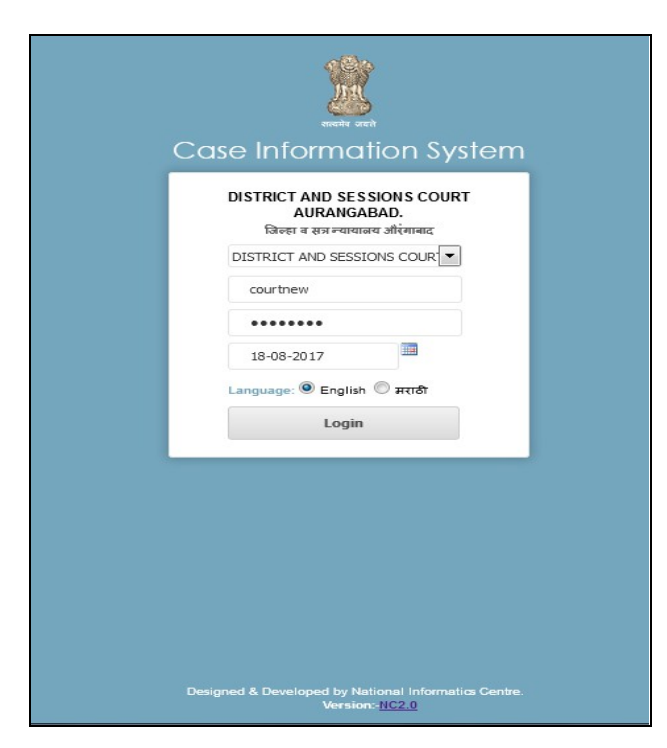

 **Figure 1: Login screen**

Page 14 of 79

## <span id="page-14-0"></span>**3. Dashboard**

After you log in, the **Dashboard** is displayed. The **Dashboard** interface displays important information (key performance) at a glance using Statistical Reports and Graphical elements such as **Pie charts** and **Bar charts.** The dashboard aims to help communicate the key information to the Court User/Management/Judges. It is also a very helpful tool for the Court User/Management/Judges to monitor the overall performance of the court. This section covers in detail all the features included in the dashboard. **Refer to Figure Number 2** for the Dashboard.

**Dashboard**

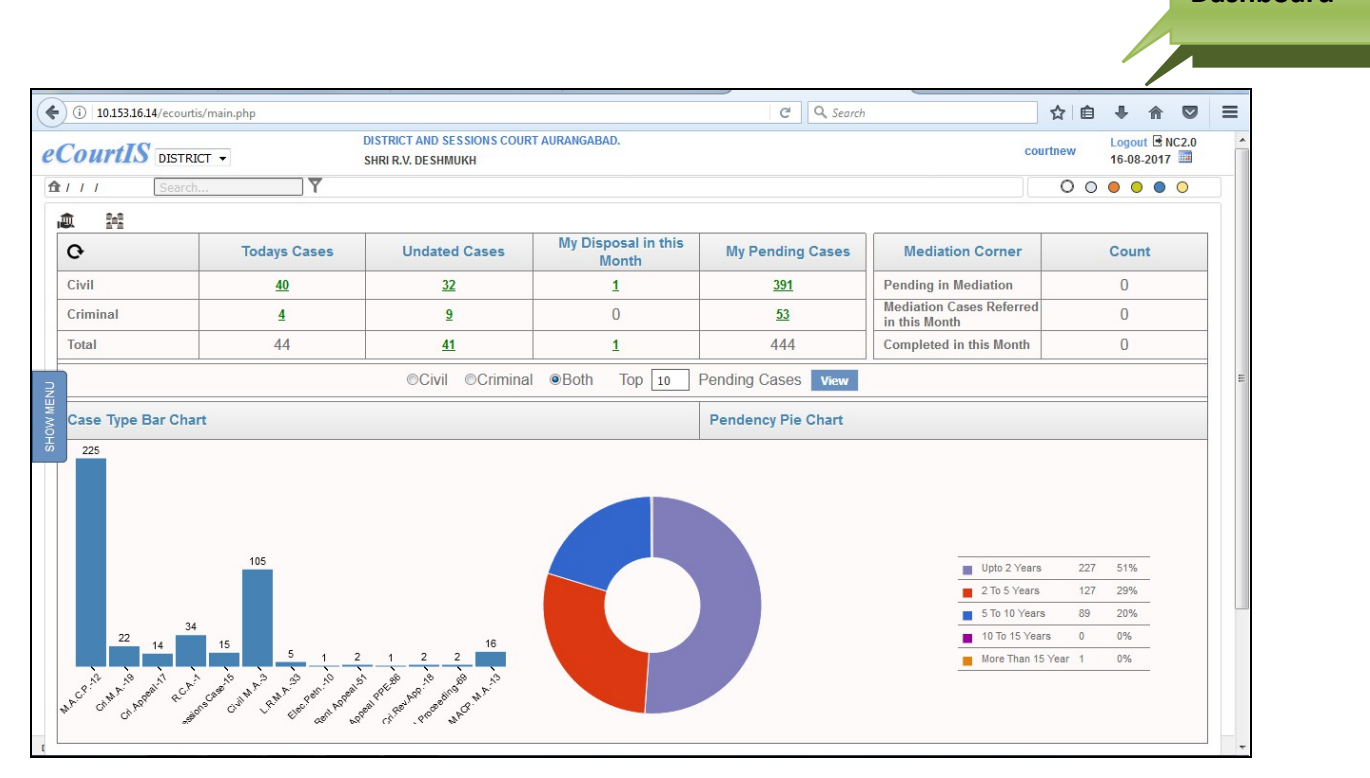

## <span id="page-14-1"></span> **Figure 2: Dashboard**

**The Dashboard displays the information given below:**

Result set **for Civil and Criminal Cases is shown in table format. Here, the system displays the Civil, Criminal, and Total (Civil and Criminal) in terms of** Today's Listed Cases**,** Undated Cases as on date**,** My Disposal in this Month **(Disposed Cases for this month), and** My Pending Cases**. The table format will show the details given below:**

- o **Today's Cases**
- o **Undated Cases**
- o **My Disposal in this Month**
- o **My Pending Cases**
- o **Total of all cases**

 **(\*Note: All the entries displayed in the screen shots are as examples only)** 

## <span id="page-15-0"></span>*3.1. Today's Cases*

Today's Cases shows all the cases that are to be listed on the given day. **Refer to Figure Number 3**

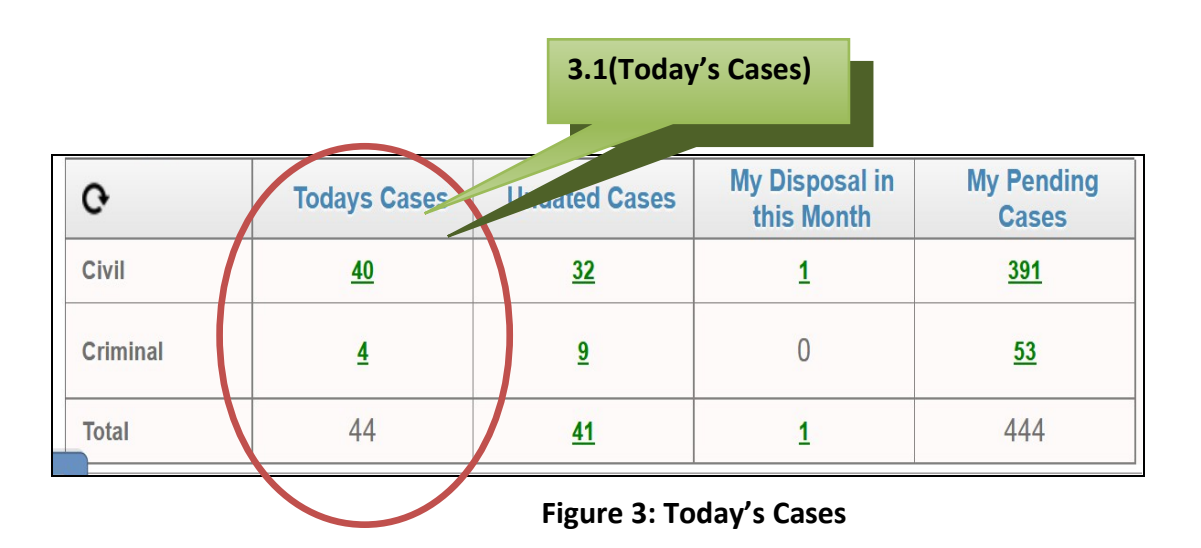

<span id="page-15-1"></span>The **Number of Cases** is displayed as **links.** When you click this **link,** the system will display **The List of Cases Listed Today** report.

For example take **Today's Cases;** here the total numbers of cases are **40** in the Civil row. This number is displayed as a link (green in colour). When you click this number, the **Today's Cases Report** screen is displayed. **Refer to Figure Number 4**. The report shows the following details:

- a) Cases (is highlighted in green as a link, which when clicked shows the Case Details)
- b) Party Name
- c) Name of Advocate
- d) Next Purpose
- e) Next Listing Date

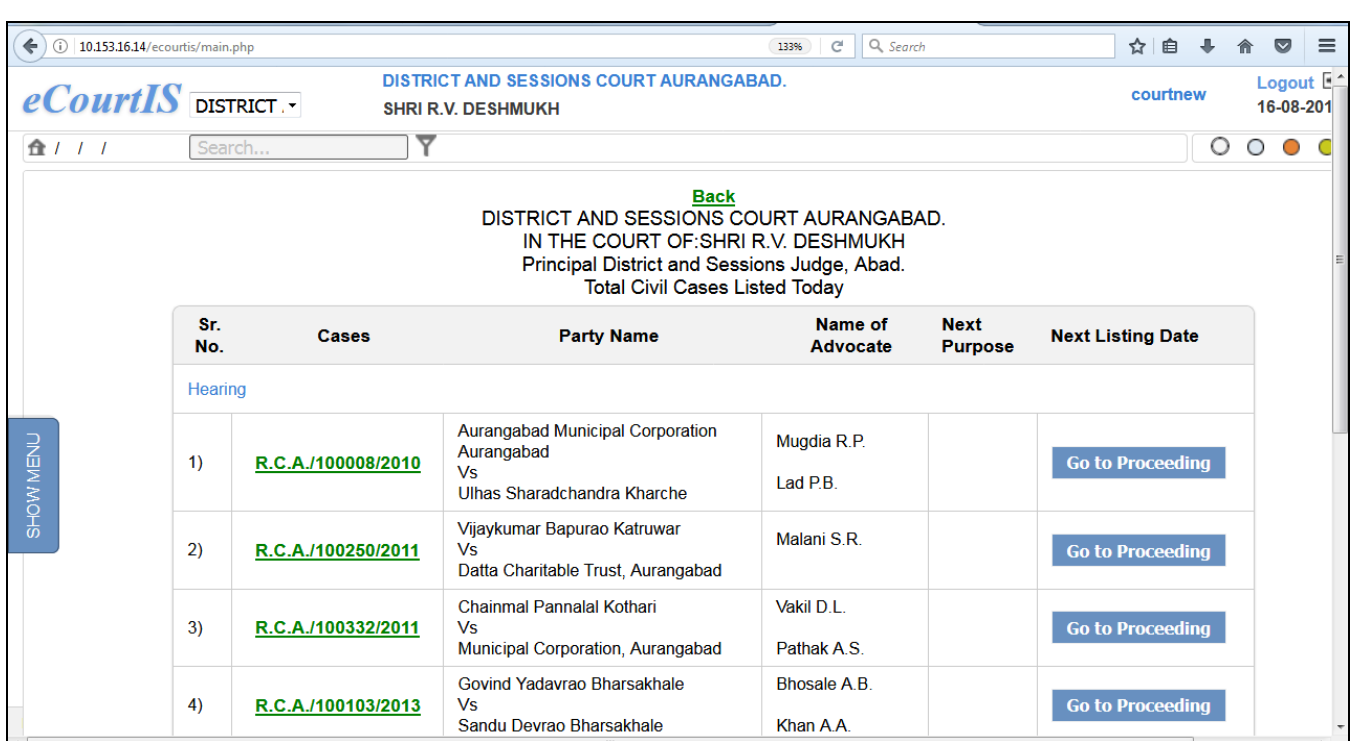

<span id="page-16-1"></span>**Figure 4: Today's Cases Report with View Link**

## <span id="page-16-0"></span>**3.1.1. Case History**

The **Cases** column displays the **Case Details** as a link . When you **Click** this link, the system will display the **"Case History"** of that particular case. The **Case History** will display the case information such as:

- Case Details
- Case Status
- Petitioner and Advocate
- Respondent and Advocate
- Acts
- Subordinate Court Information
- Writ Information
- Case Transfer details between the Courts
- In case you want to navigate back to the **Home Page**, Click **Back** link.

## **(Refer to Figure Number 5 for the Case History screen)**

Page 17 of 79

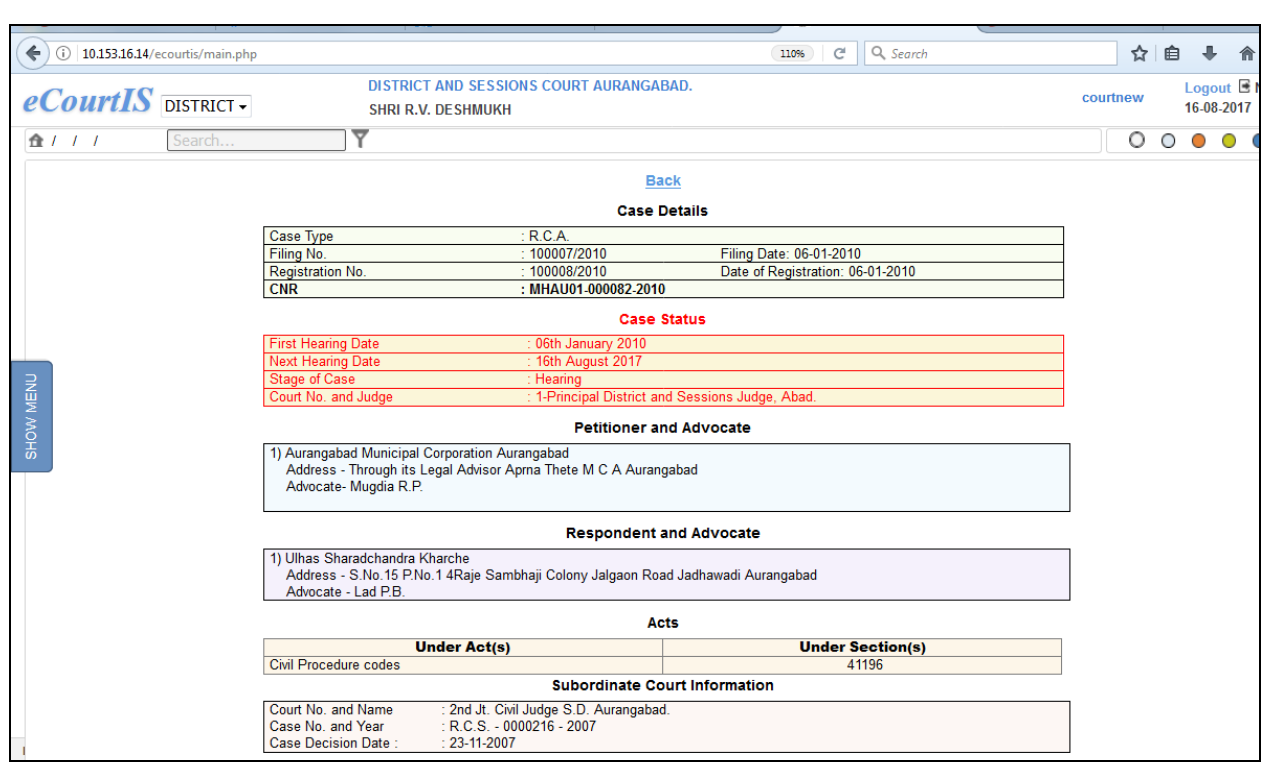

<span id="page-17-2"></span> **Figure 5: Case History**

## <span id="page-17-0"></span>*3.2. Undated Cases*

Undated Cases shows all the cases where Next Date of Hearing has not been given. **The count should ideally be '0'**. This can be taken care of by giving **next date** to these cases. **Refer to Figure Number 6.**

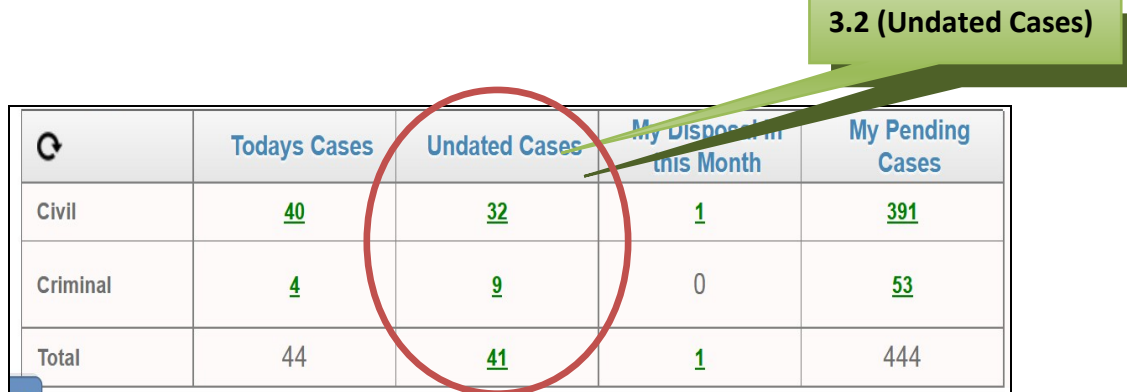

<span id="page-17-1"></span>**Figure 6: Undated Cases**

The **Number of Cases** is displayed as **links. ;** here the total numbers of cases are **32** in the Civil row. This number is displayed as a link (green in colour). When you click this **link,** the system will display the following screen. **Refer to Figure Number 7.**

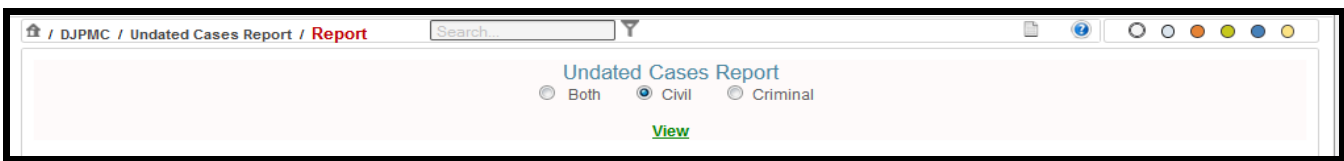

<span id="page-18-1"></span>**Figure 7: Undated Cases Report Selection Screen**

To view the report you can either select Civi, Crimnal or Both- Civil and Criminal, from the options provided and click on **View** button to see the Undated Cases Report. **Refer to Figure Number 8** for the Undated Cases Report.

The report shows the following details:

- a) Case No.
- b) Party Name
- c) Next Date

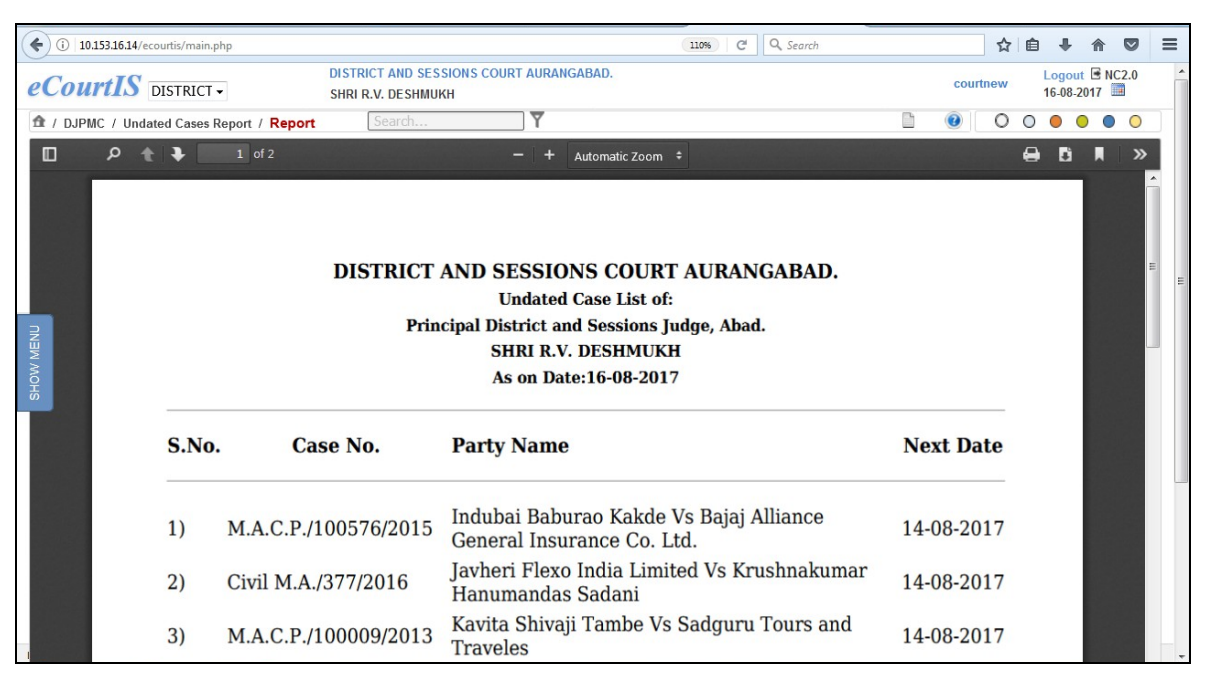

<span id="page-18-0"></span>**Figure 8: Undated Cases Report**

## <span id="page-19-0"></span>*3.3. My Disposal in this month*

My Disposal in this month will show the judge the list of all the cases that has been disposed in the current month in his/her court. **3.3 (My Disposal in this month)**

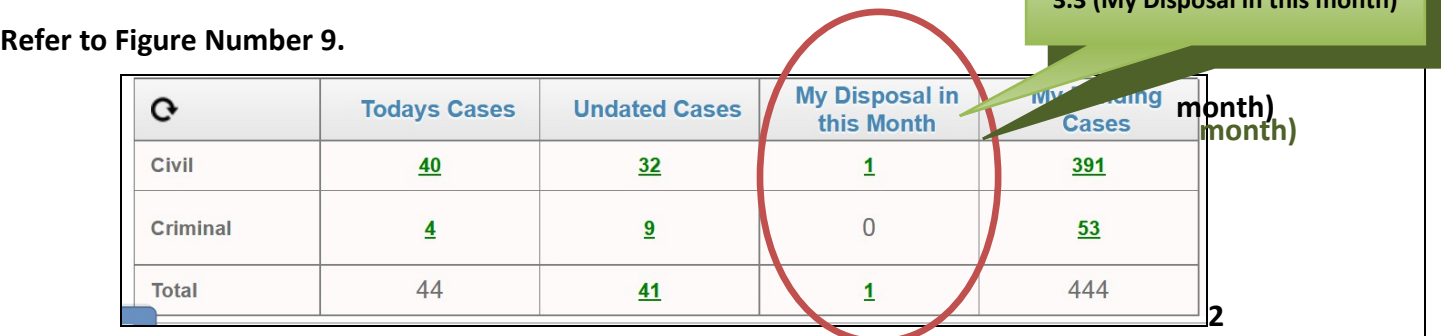

#### <span id="page-19-2"></span>**Figure 9: My Disposal in this month**

The **Number of Cases** is displayed as **links. ;** Here the total numbers of cases are **1** in the Civil row. This number is displayed as a link (green in colour). When you click this **link,** the system will display the following screen. **Refer to Figure Number 10.** 

The report shows the following details:

- a) Cases
- b) Party Name
- c) Name of Advocate

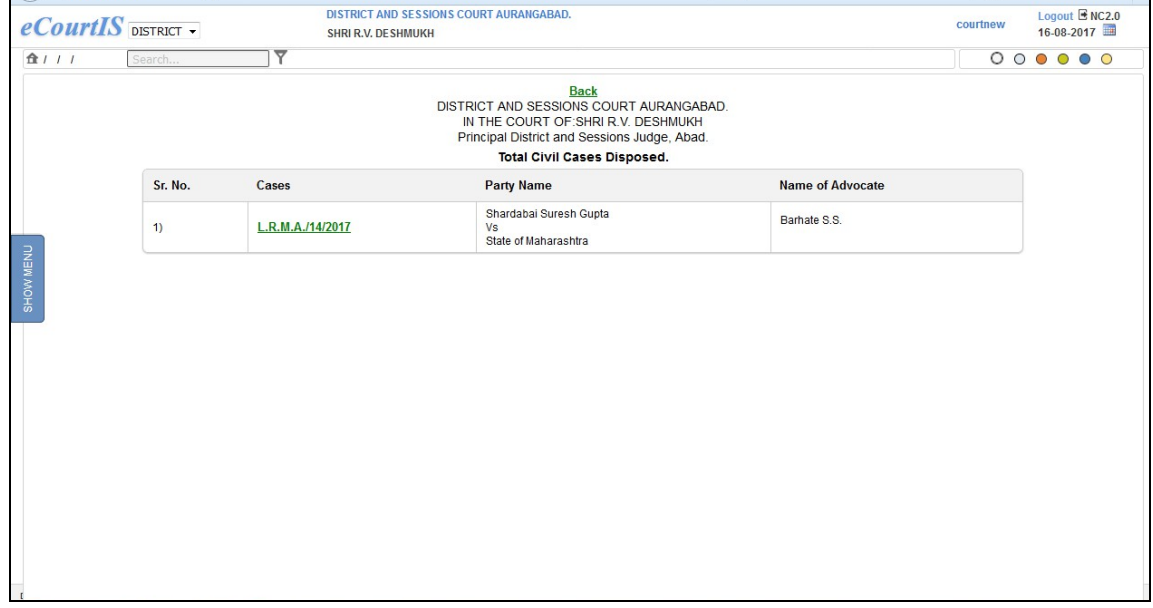

## <span id="page-19-1"></span>**Figure 10: My Disposal in this month Report**

L.R.M.A./14/2017 The **Cases** column displays the **Case Details** as a link **Exercise 20 and Sectionary Click** on this link, the system will display the **"Case History"** of that particular case. **[Refer to Figure 5 for Case History.](file:///C:/Users/admin/Downloads/Telegram%20Desktop/Management%20Manual-%20(IEEE%20Stds)_final%20-edited(01-01-2016).doc)**

## <span id="page-20-0"></span>*3.4. My Pending Cases*

.

My Pending Cases will show the judge the list of all the cases that are pending as on date in

his/her court. **Refer to Figure Number 12.**

**My Disposal in My Pending**  $\mathbf{G}$ **Todays Cases Undated Cases** this Month **Cases** Civil  $40$  $32$ 391  $\mathbf{1}$  $\overline{0}$ **Criminal**  $\overline{4}$  $9$  $53$ 44 444 **Total**  $41$  $\mathbf{1}$ 

**3.4 (My Pending Cases) 3.4 (My Pending Cases)**

<span id="page-20-1"></span>**Figure 11: My Pending Cases**

The **Number of Cases** is displayed as **links. ;** Here the total numbers of cases are **391** in the Civil row. This number is displayed as a link (green in colour). When you click this **link,** the system will display the following screen. **Refer to Figure Number 12.** 

The report shows the following details:

- a) Cases
- b) Party Name
- c) Name of Advocate

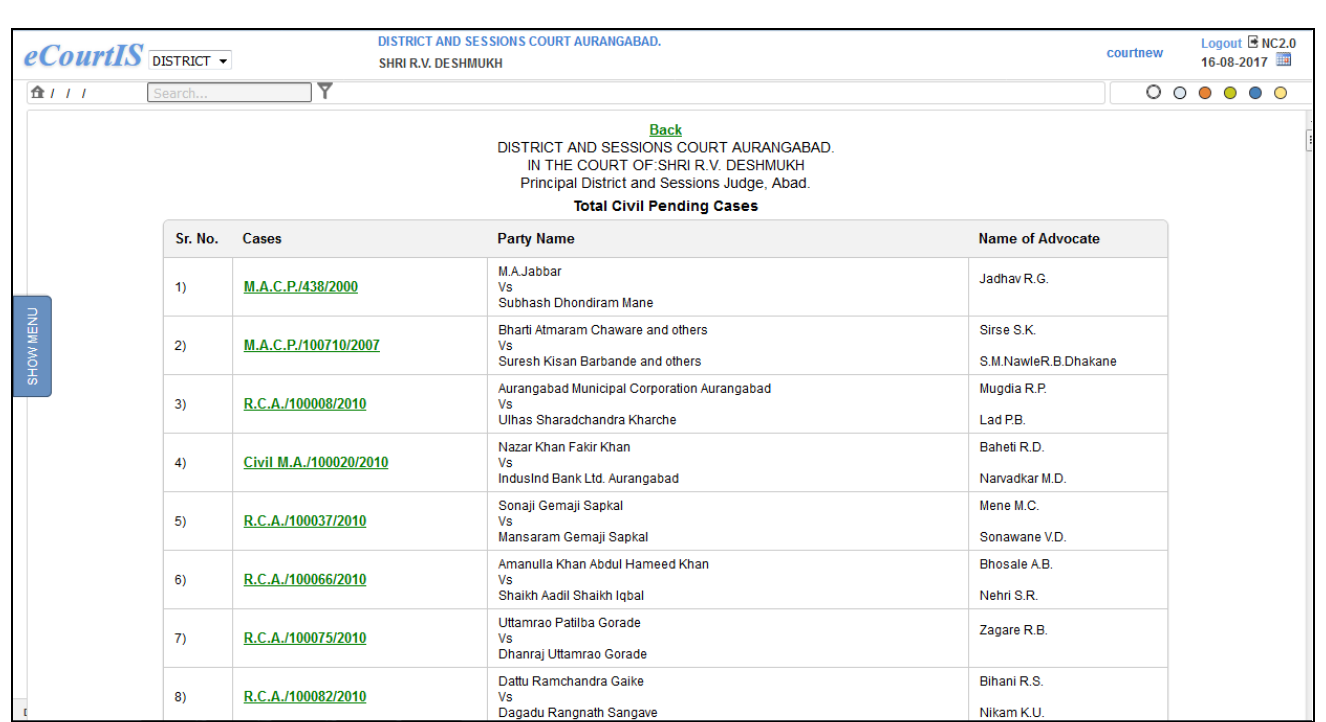

## <span id="page-21-0"></span>**Figure 12: My Pending Cases Report**

÷

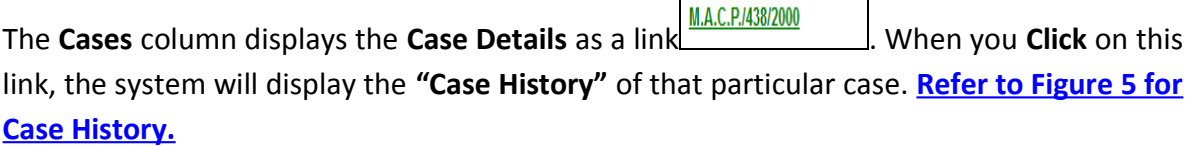

## <span id="page-22-0"></span>*3.5. Mediation Corner and Count*

Here, the count of matters referred to **Mediation** is displayed in a table format. It displays the count of cases that are referred and **Pending in Mediation**, Cases **Referred for mediation in this Month, and the Cases that have Completed Mediation in this Month and are referred back to the court**, Cases along with their count. **a** F (M) **to Figure Number 13) 3.5 (Mediation Corner) 3.5 (Mediation Corner)**

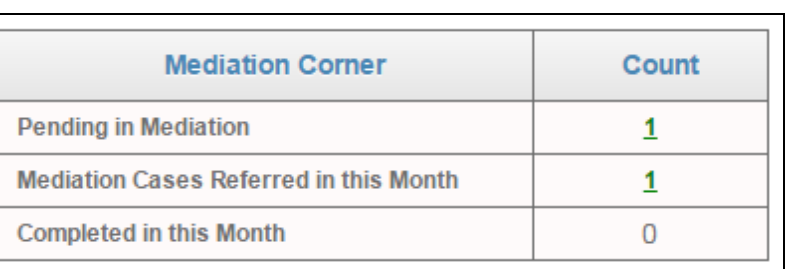

#### <span id="page-22-1"></span>**Figure 13: Mediation Corner and Count**

The figure above shows the count of cases that are **Pending in Mediation** and the **Mediation Cases Referred in This Month** as 1. This count is displayed as a link. When you click this link, the system will display the report. For example, take the count 1 of cases **pending in Mediation**. When you click this link the **Pending Cases in Mediation** report will be displayed. This report will display details such as:

- Case with **Case Type**, **Registration Number** and **Year of Registration** Sessions Case/100298/2013
- Reference Date
- Result
- Member Name

**(Refer to Figure Number 14)**

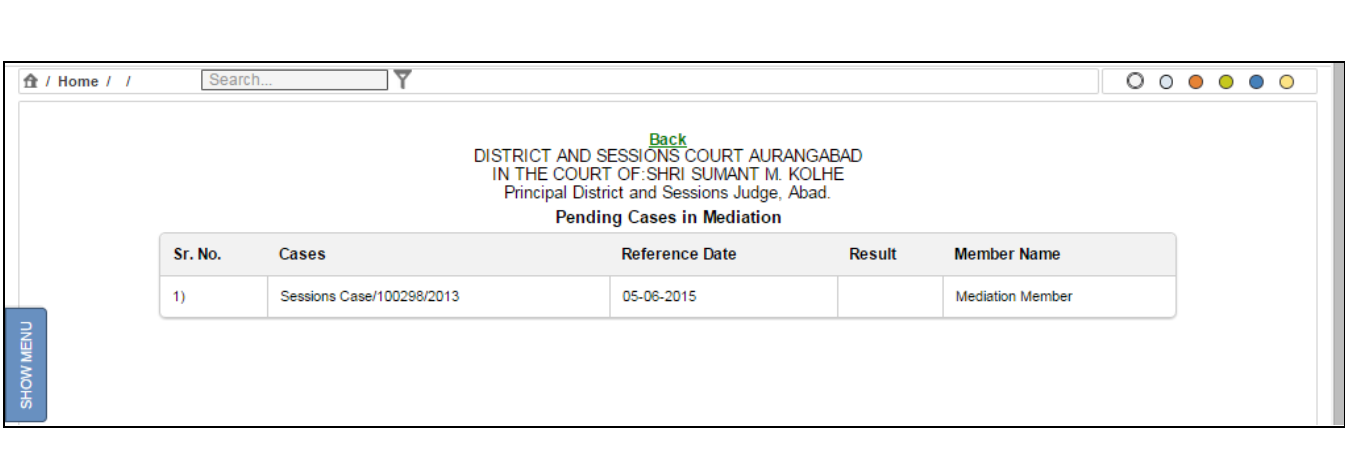

<span id="page-23-2"></span> **Figure 14: Pending Cases in Mediation report**

#### <span id="page-23-0"></span>**3.6 (View Pending Cases)3.6 (View Pending Cases)** *3.6. Viewing Pending Cases through the Dashboard* **OCivil OCriminal ®Both**  $Top$  | 10 **Pending Cases View**

<span id="page-23-1"></span>**Figure 15: View Pending Cases feature**

This block displays the list of **Pending Cases.** You can view the pending list for **Civil**, **Criminal** or **Both** the types of cases together. Here, you have to enter the **Top** number of pending cases that you want to view.

By default **10** is shown in the text box.  $\begin{bmatrix} \text{Top} & 10 \\ \text{Top} & \text{The system will display the list of} \end{bmatrix}$ **top 10 Pending** cases. Facility is available to user to change the default **10** figure to any number of choice. For ex top 100, 50 etc can be given in the text box.

## **Procedure:**

- 1. Select the radio button for **Civil**, **Criminal**, or **Both**.
- 2. Enter the number for e.g. **10,** in the **Top** field to view the **Top 10** pending cases.
- 3. Click the **Pending Cases View** button. The list of top **10 Pending cases** is displayed**.** (**Refer to Figure given below**)

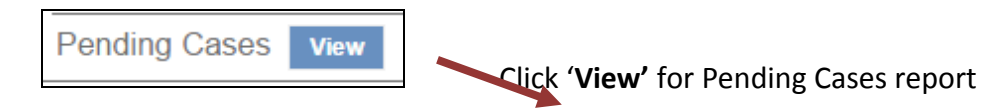

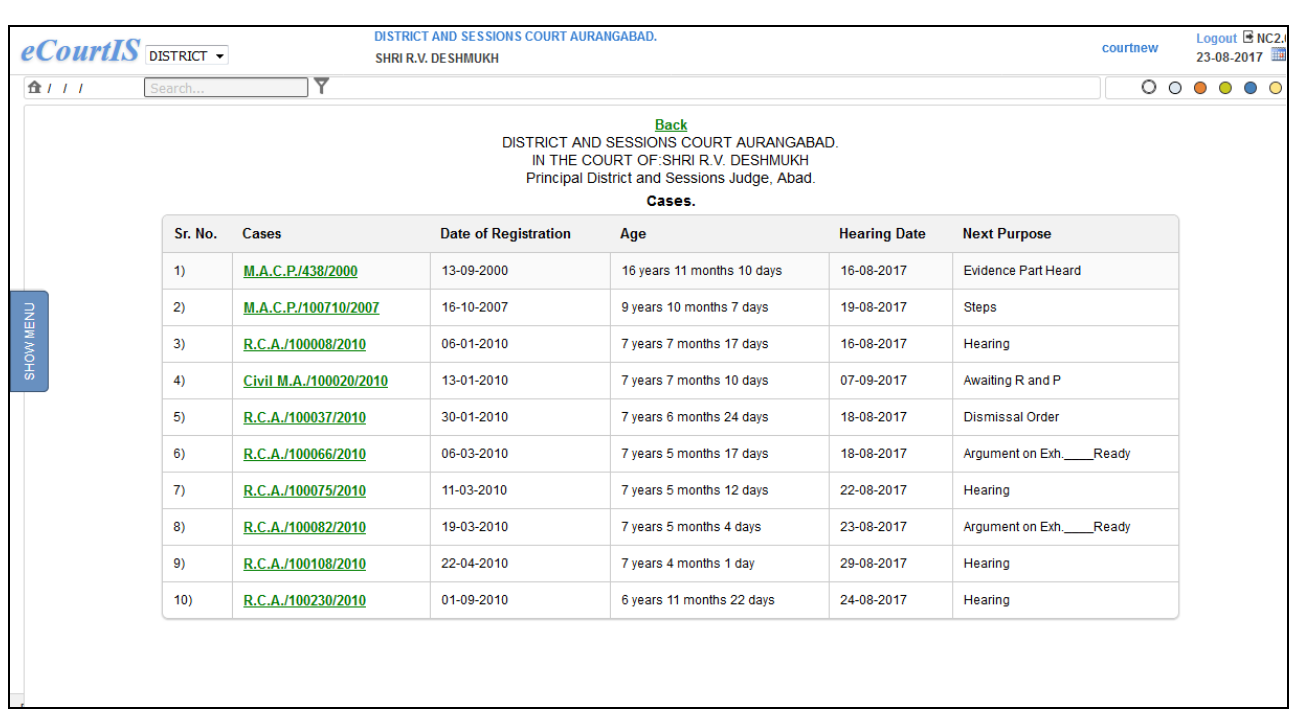

## <span id="page-24-1"></span> **Figure 16: Pending Cases Report**

#### **(\*Note: All the entries displayed in the screen shot are as examples only)**

This report will show the **Cases** with the details given below:

- Cases
- Date of Registration
- Age
- Hearing Date
- Next Purpose
	- o If Civil is selected Top 10 Civil Cases are shown.
	- o If Criminal is Selected Top 10 Criminal Cases are shown.
	- o If Both is selected Top 10 Cases (including Civil and Criminal) are shown.

The **Cases** column displays the **Case Details** as a link  $\frac{MAC.P.1438/2000}{MAC.P.1438/2000}$ . When you **Click** this link, the system will display the **"Case History"** of that particular case. **[Refer to Figure 5 for](#page-16-0) [Case History.](#page-16-0)**

## <span id="page-24-0"></span>*3.7. Case Type wise Pendency Bar Chart*

The **Bar Chart** displays the graphical representation of **Case Type wise Pendency** count. This chart displays the pendency Case Type wise. **(Refer to Figure Number 17).**

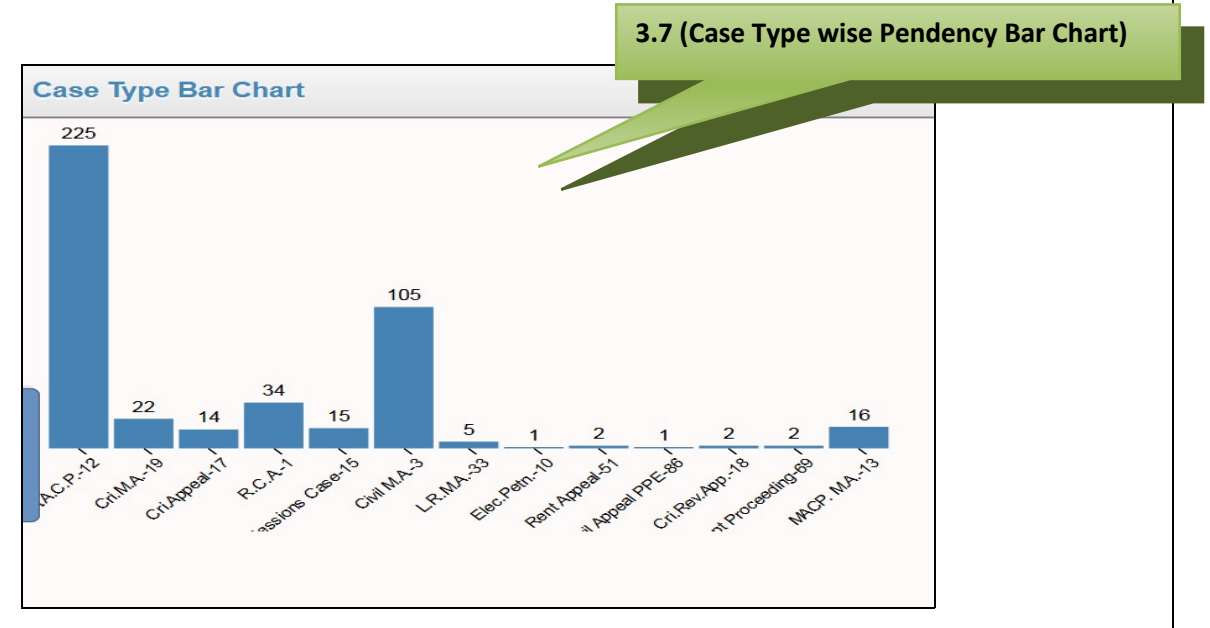

<span id="page-25-1"></span>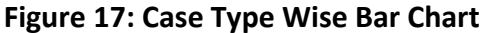

## <span id="page-25-0"></span>**(Note\*: All the entries displayed in the screen shot are as examples only)**

#### *3.8. Case Type wise Pendency Pie Chart*

**Pie Chart** is the circle graph used for presentation of **Pending Cases** data. This data is represented in form of a circle with divided sections or segments. Each of these sections or segments represents the percentage of pending cases for each **Case Type**.

The pending cases are grouped or classified according to the number of years they have been pending, as given below:

- o Less Than 2 Years
- o 2 To 5 Years
- o 5 To 10 Years
- o 10 To 15 Years
- o More Than 15 Years

The categories are marked with a color which makes it easy to identify and understand the pendency of the cases at a glance. (**Refer to figure 18 given below)**

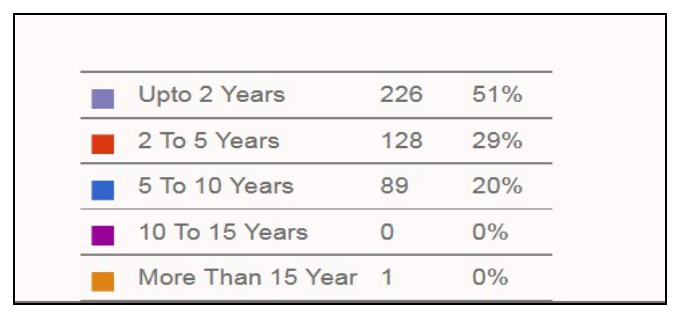

## <span id="page-26-0"></span>**Figure 18: Year wise breakup of Pendency**

The colors assigned are described in the table given below:

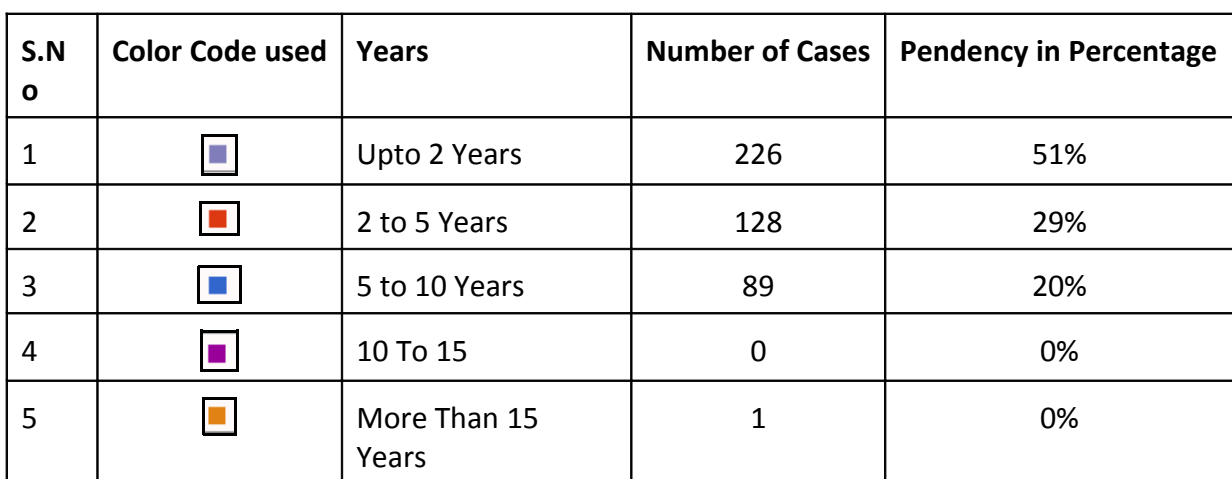

#### <span id="page-26-1"></span>**Table 3: Table for Color Code**

The **Pie Chart in Figure Number 22** displays the cases pending for **51 % of cases Less than 2 Years displayed by**  colour, 29 % of cases pending in the range of 2 to 5 Years displayed by **colour**, and 20% of cases pending between 5 to 10 years displayed by **cologies colour.** 

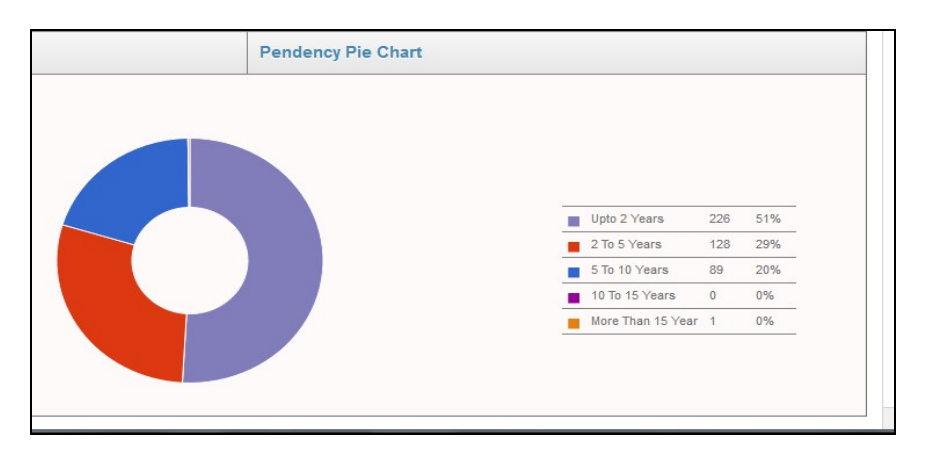

<span id="page-27-1"></span> **Figure 19: Pendency Pie Chart**

When you place the mouse on a segment of the **Pie Chart,** the corresponding bar chart will display the same data in a more detailed manner, which means that the bar chart will display the total number of each pending Case Type. Refer to Fig **Number 20.**

**chart segments to view the details on the Bar thart** on the Bar  $\mathbf{h}$ **Place mouse on the Pie** 

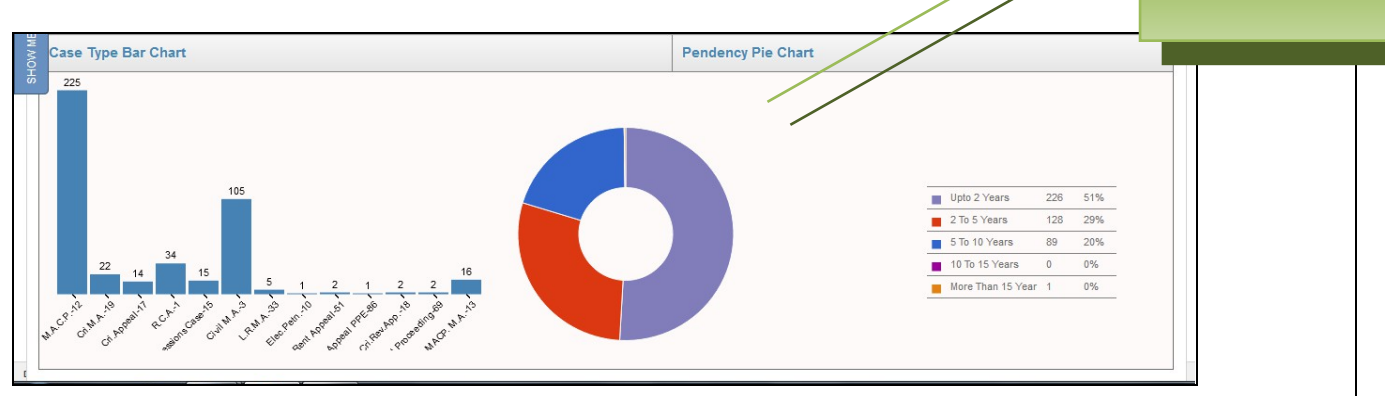

<span id="page-27-0"></span>**Figure 20: Pendency Pie Chart with details**

## <span id="page-28-1"></span>**4. Daily Proceedings**

This option provides the facility to record the business transacted during the course of the day. It allows the court to understand the pendency of a matter, to give the **Next Date**, **Record Business** and **Exhibit**, view the entire **Case History** and so on.

## <span id="page-28-0"></span>*4.1 Case Proceedings*

This option provides the facility to record the **business transactions** during the course of the day. It will also allow the court to understand the **pendency of a matter** so as to give the **Next Date**, **Record Business** and **Exhibits**, or to view the entire **Case History** and so on. All the cases that are listed for the day will be displayed in the **Case Number** select box.

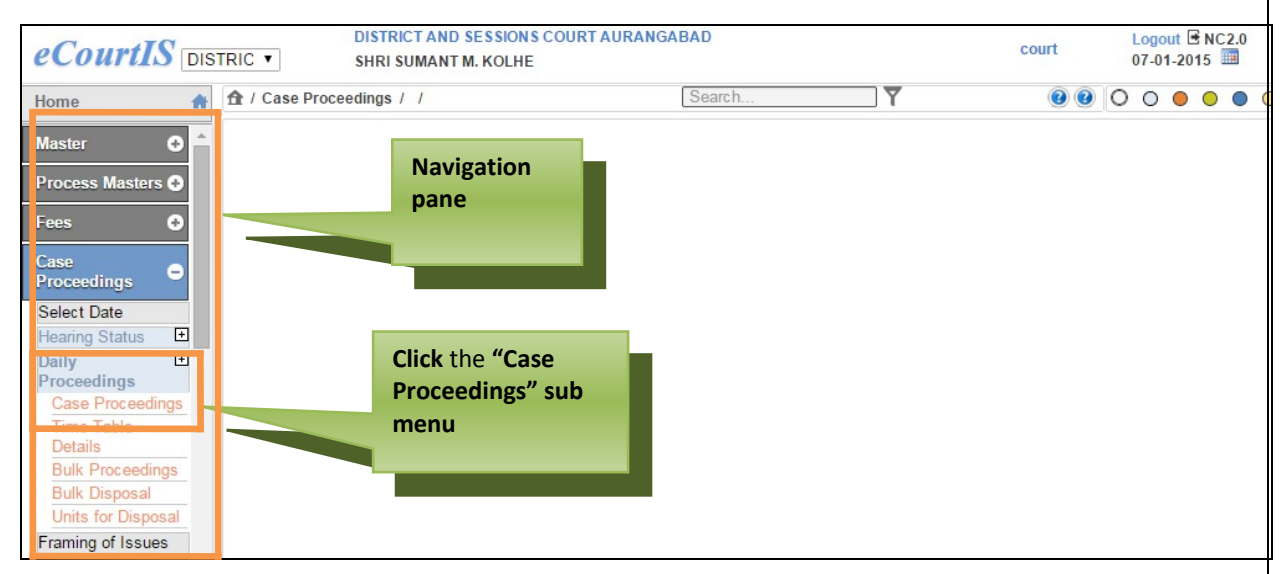

<span id="page-28-2"></span> **Figure 21: Navigation pane for "Case Proceeding" screen**

To access the **Case Proceedings** screen, follow the steps given below:

- **1.** On the **Navigation pane**, click the **Case Proceeding** menu. **(Refer to Figure Number 21)**
- **2.** Then, click the **Daily Proceedings sub menu** followed by **Case Proceedings**.
- **3.** When you click **Case Proceedings** sub menu, the **Case Proceedings** screen with **Civil** as the selected option is displayed. **(Refer to Figure Number 22)**

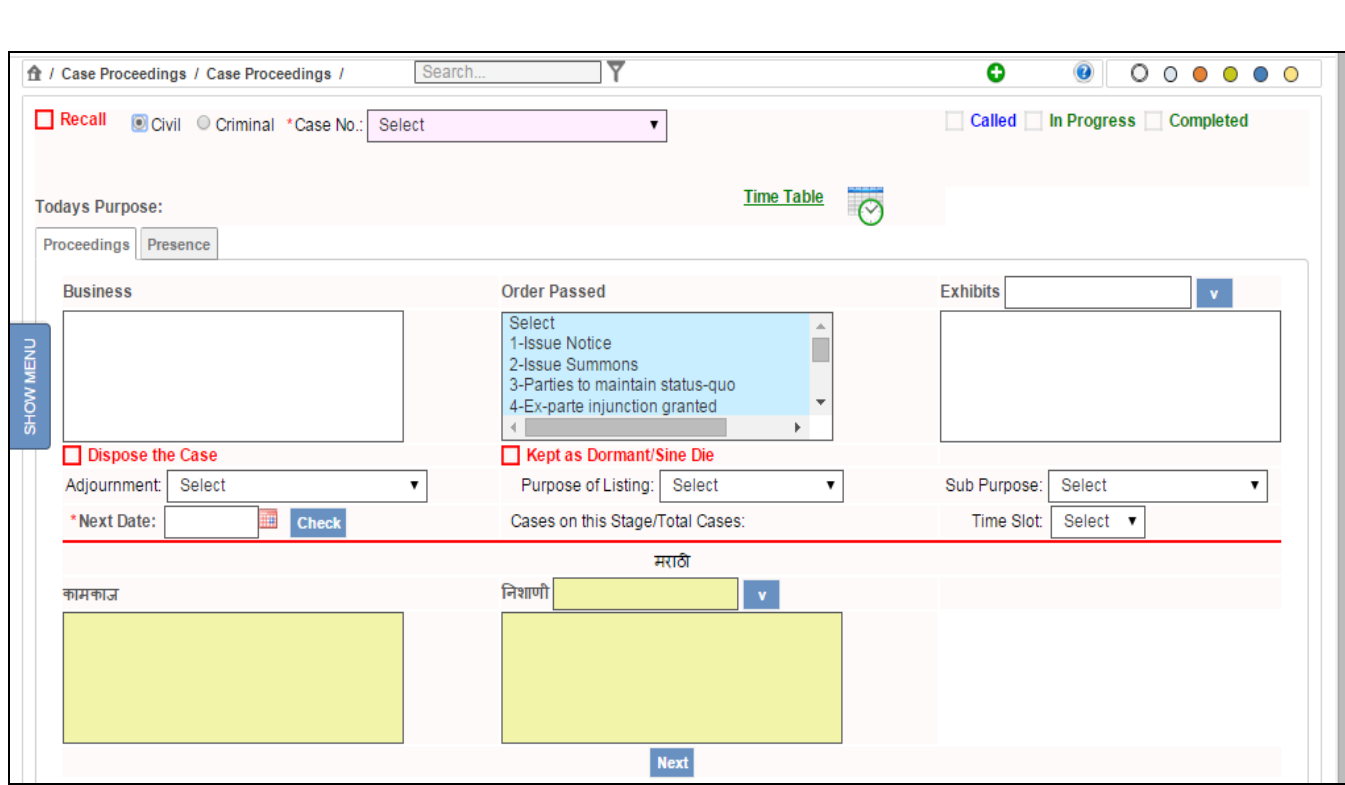

#### <span id="page-29-0"></span>**Figure 22: Case Proceedings screen**

You can record the business transactions for **Civil** and **Criminal** cases. By default, the system will display **Civil** as the selected option. You can choose the options mentioned above by selecting their respective radio buttons. The system will load the cases in the **Case No**. select box according to your selection.

The various features are as described below:

There are two tabs, the **Proceedings** tab and the **Presence** tab.

#### *Proceeding tab:*

In the **Proceedings tab**, you need to add details such as **Next Date**, **Purpose of Listing, Business**, **Order Passed**, **Exhibits and Adjournment**.

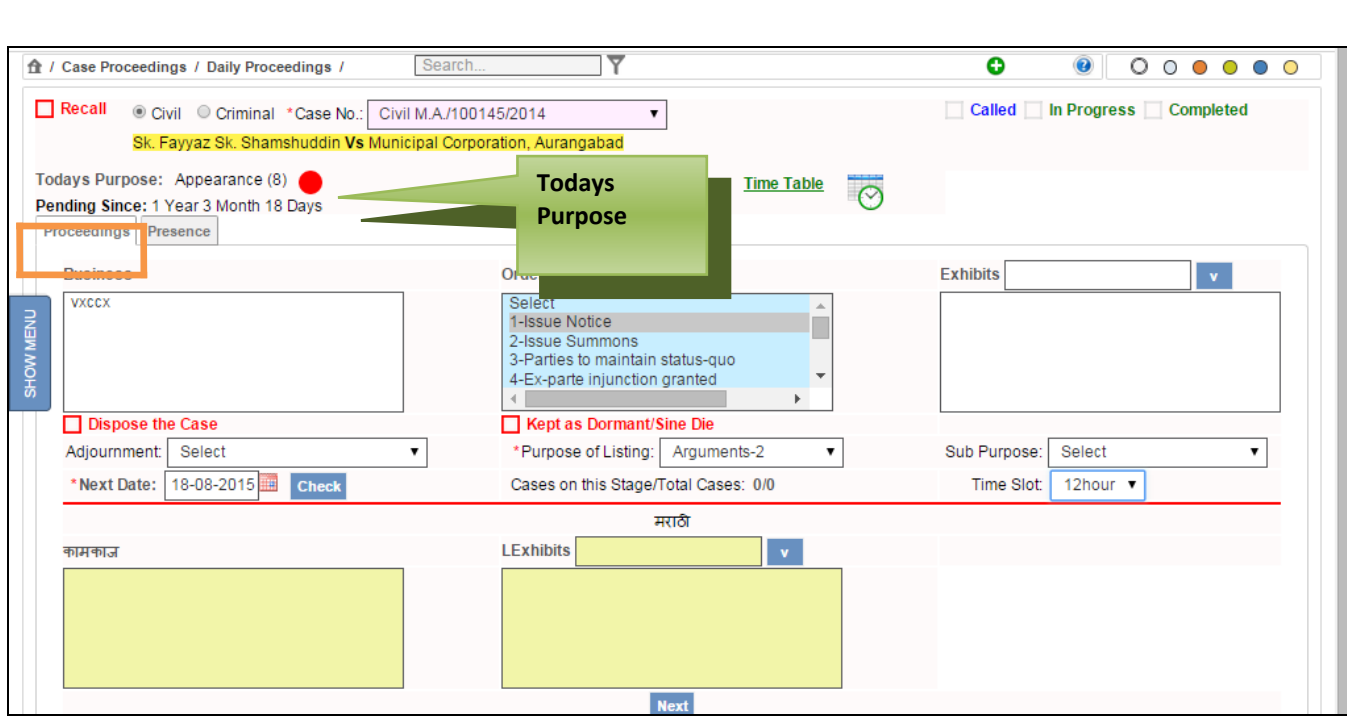

<span id="page-30-0"></span> **Figure 23: Proceedings tab, Todays Date**

## **a. Todays Purpose , Pending Since**

This option lists the Purpose for which the case is listed, for example **"Arguments (18)" -** indicates the number of times the Case is listed for the same purpose i.e. **the Case is listed for Arguments 18th time.**

The round circle next to the count is shown in **"Green", "Orange"** or **"Red"** depending on the number of times the Case is listed on the same stage. The **Colour Coding** is as listed below:

## **For example**

indicates that, the case is listed on the same stage for less than 3 times.

indicates that, the case is listed on the same stage more than 3 times but less than 6 times.

indicates that, the case is listed on the same stage for more than 6 times.

 **Pending Since-** indicates the pending status of the case

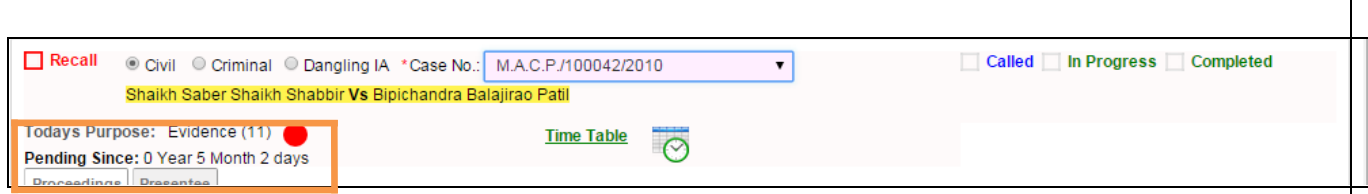

<span id="page-31-0"></span> **Figure 24: Today's Purpose , Pending since feature**

**For example,** consider **Figure Number 24,** where **Today's Purpose** shows red circle which means that the case is listed on the same stage for 11 times which is more than 6 times and is pending on the stage Evidence since 5 Months and 2 Days.

## **b. Next Date**

This option is used to select the **Next Date** on which the case is to be listed. Select the **Next Date** using the calendar control. The calendar control will show the holidays in red, if they are properly updated in the **Holiday Master**, it will also display the already listed cases scheduled, as per the calendar date. **Refer to Figure 25.**

#### **Purpose of Listing**

This field selects the **Purpose/Stage** for which the case is to be listed on the next date. By default, the purpose listed on the current date is selected. **Refer to Figure 25.**

## **Cases on this Stage/Total Cases**

With this feature, you can view the scheduled cases to be listed on the selected date (Next Date). The total number of cases that are matching with the **Purpose/Stage** of the selected case is displayed. This gives a general idea to the court, on whether the current case can be accommodated on that particular day. **Refer to Figure 25.**

**For example** 1/43- indicates that a total of 43 cases are listed, on the selected date (next date) and out of these, 1 Case is listed for the same **Purpose/Stage** as that of the current case

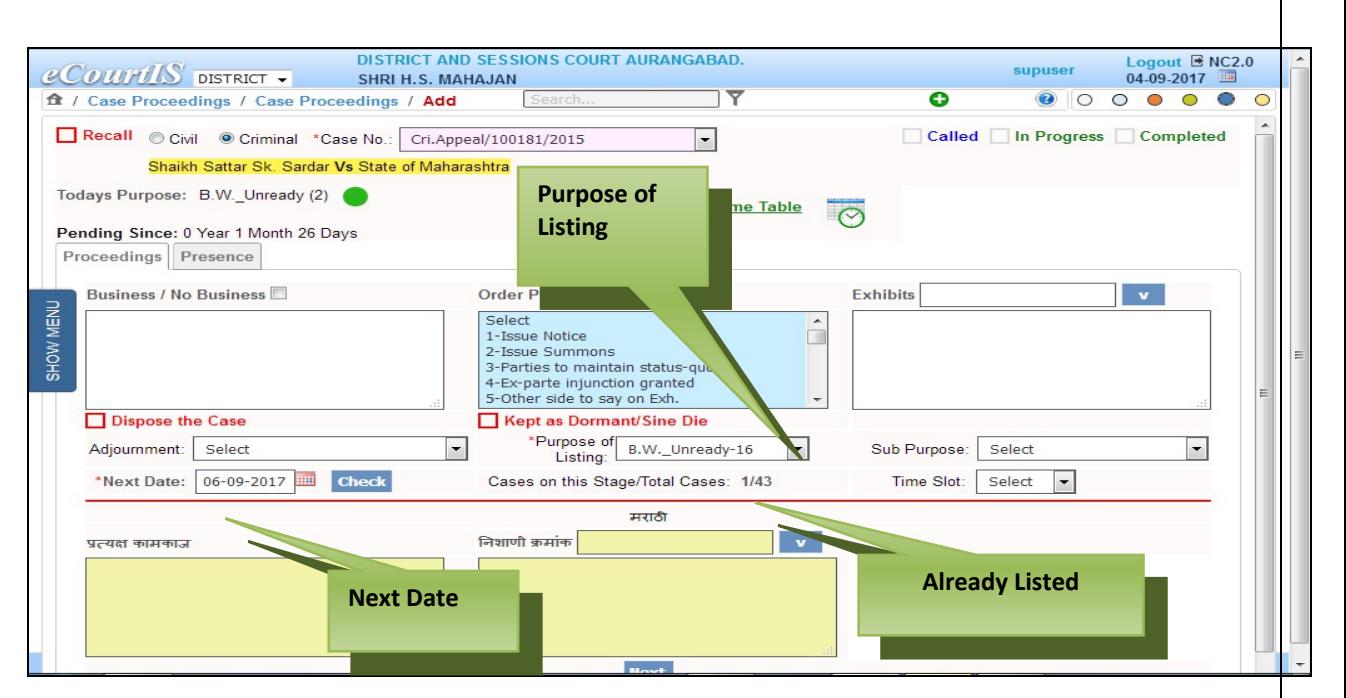

<span id="page-32-0"></span>**Figure 25: Next Date, Purpose of Listing feature**

#### **c. Business**

This option is used to type the short description or summary of the business which is recorded during the day. For example **"The Arguments have been heard by both the Advocates"**. This is then recorded in the diary and is visible on the kiosk and the website. The full deposition is not expected to be recorded here. **Refer to Figure 26.**

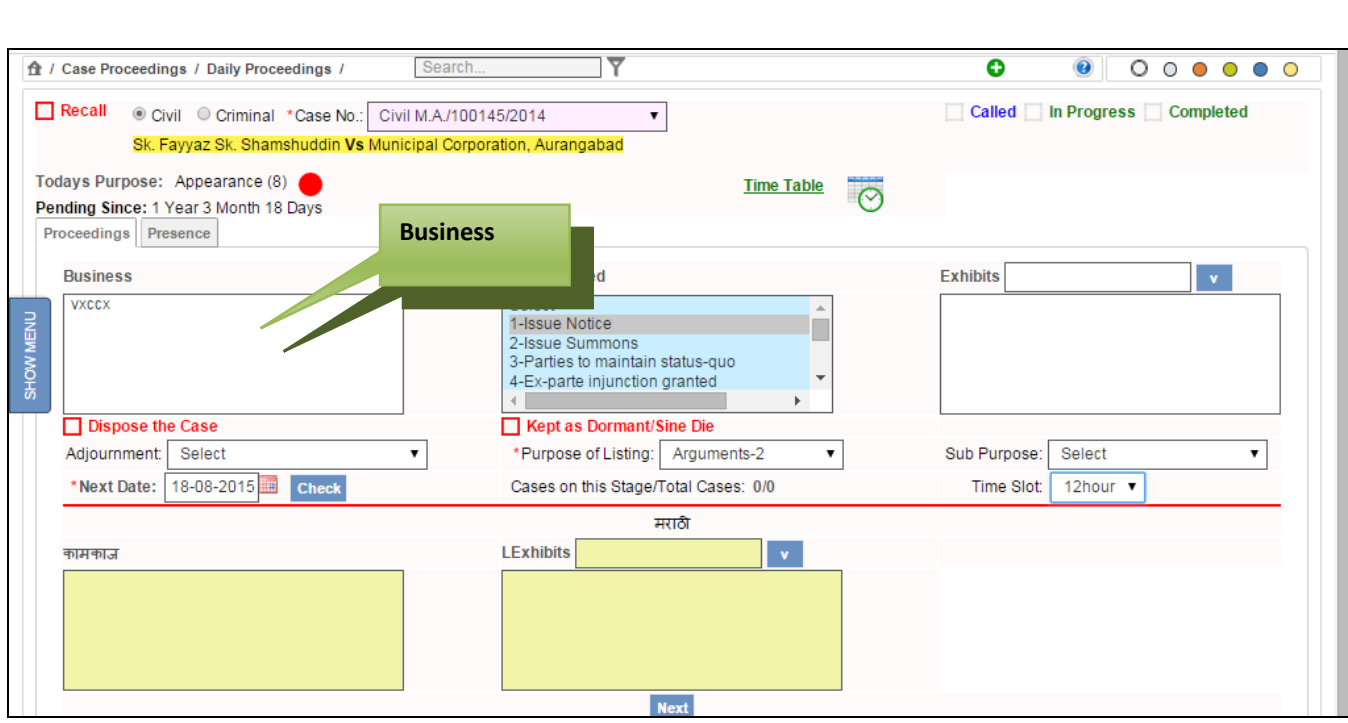

<span id="page-33-0"></span> **Figure 26: Business feature**

Page 34 of 79

## **d. Order Passed**

Short Orders passed in the current case may be selected from the select box. Multiple selections can also be made. **Refer to Figure 27.**

#### **Exhibits**

Documents submitted in the court, by the parties or their advocates are marked as Exhibits. Such exhibits are numbered and recorded in the diary. The serial number of the exhibit and its title are entered in this text box. **Refer to Figure 27.**

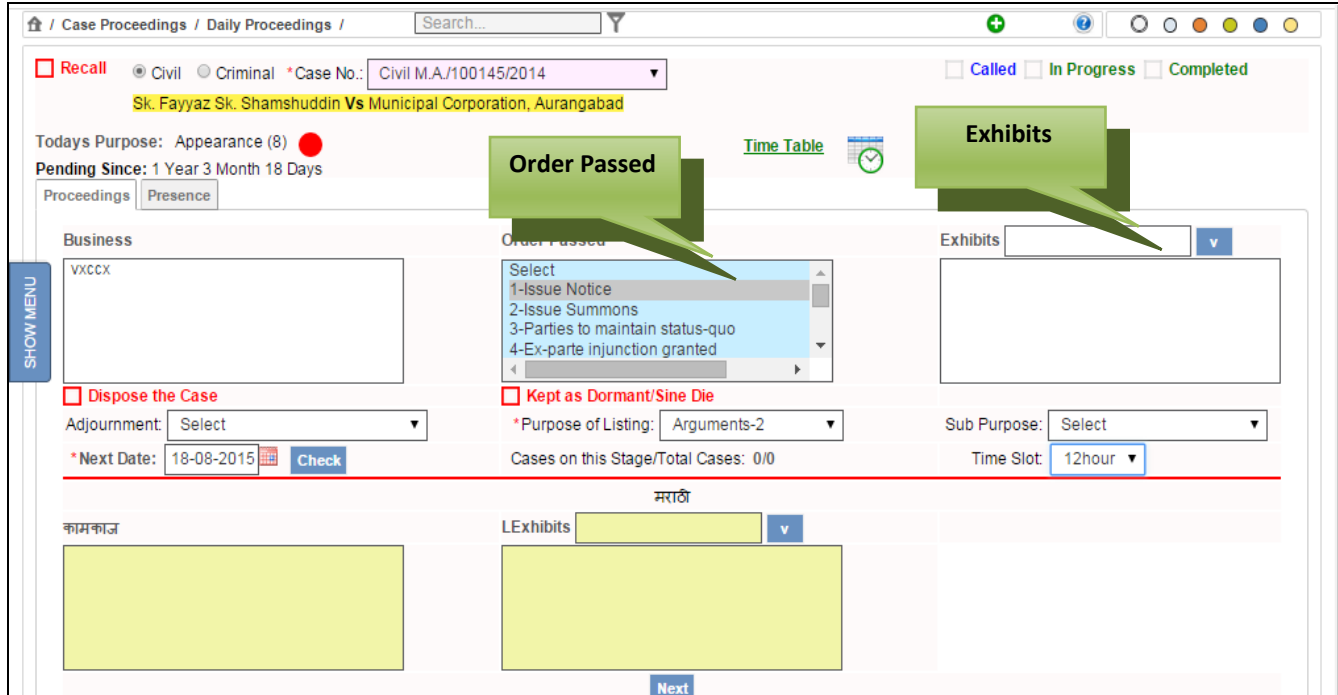

<span id="page-34-0"></span> **Figure 27: Order passed, Exhibits feature**

#### **e. Adjournment**

This field is used to select the reason for adjournment, if the case is adjourned. **Refer to Figure 28.**

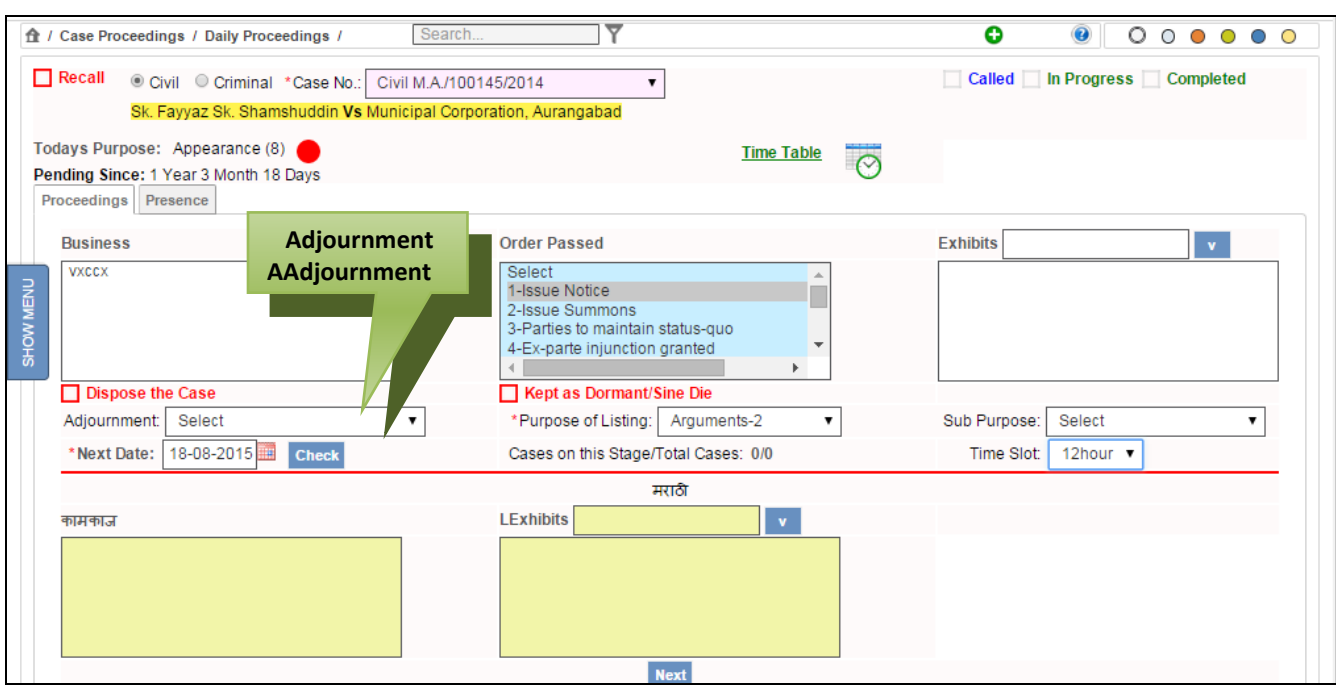

<span id="page-35-0"></span>**Figure 28: Adjournment feature**

## *Procedure for Case Proceedings*

## **Procedure**

- **1.** Select the case no. from the **Case No.** select box.
- **2.** The **Name of the Parties** (Petitioner and the Respondent), **"Today's Purpose"** and **"Pending Since"** details of the case type are displayed.
- **3.** Select **Next Date** of hearing for the case from the calendar control for **Next Date** and click **Check** button. Select the **Purpose of Listing** from the **Purpose of Listing** select box.
- **4.** When you click the **Check** button, the number of **Cases on this Stage/Total Cases** is displayed**. (For example, 3/8 shows that there are 3 cases on this stage out of the total 8 cases)**
- **5.** Enter the business transacted for the day in the **Business** text box. (Enter in local language also)
- **6.** Select the **Orders Passed** from the **Order** select box. To select more than one Order, press **Ctrl** key on the Keyboard and Click on the order that you want to select.
- **7.** Enter the **Exhibits** and Click the **button**, the **Exhibits** will be displayed in the text box. (Enter in local language also)
- **8.** Select the **Adjournment** from the **Adjournment** select box, if the case is adjourned.

# **9.** *All the mandatory fields are marked with an asterix ( \*). Please fill all mandatory fields.*

**10**. Once it is saved, the case will not be shown in the list box and will not be available in the proceedings option again.

## *Presentee tab*

This option is used to mark the **attendance** of the **Parties** and their **Advocates**. You can mark the attendance of the **Petitioner**, **Respondent**, **Extra Parties** and their **Advocates**, by selecting the checkbox provided against them, depending on whether they are present or absent in the court. By default, the attendance is marked as present for all.

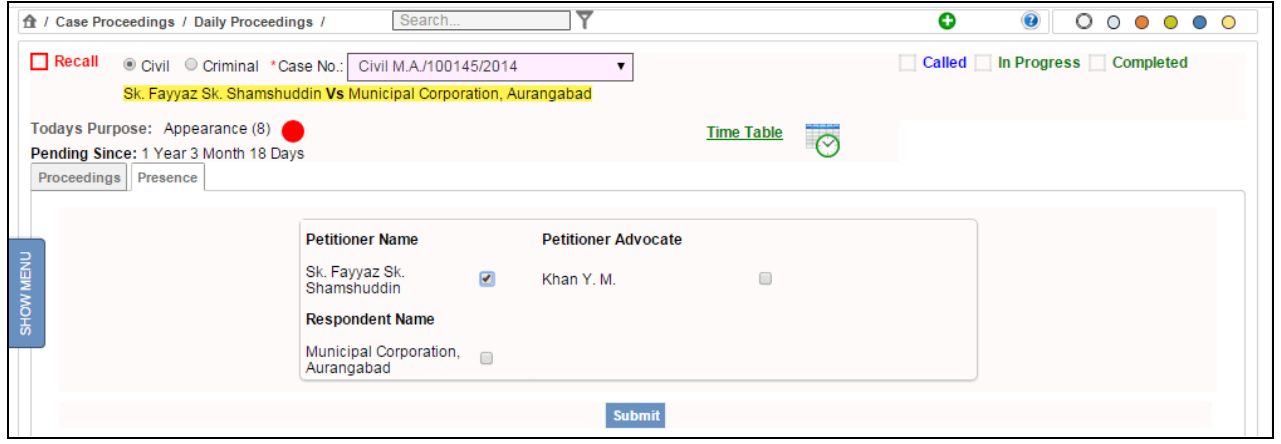

**Figure 29: Presence tab**

## *Presence tab*

In this tab, you can mark the attendance of the **Parties** and the **Advocates**.

- 1. Select the check boxes of the **Parties** and their **Advocates** to mark their attendance.
- 2. Select the check box of **Called**, **In Progress**, or **Completed** to mark the status of the case.
- 3. Click **Submit** to save the information into the system. The system will display the message, **"Addition Successful"**.
- 4. *All the mandatory fields are marked with an asterix ( \*). Please fill all mandatory fields.*
- 5. Once it is saved, the case will not be shown in the list box and will not be available in the proceedings option again.

# **5. Proceeding Reports**

# *5.1. Disposal Report*

This option provides the facility to generate the **Disposal Report**.

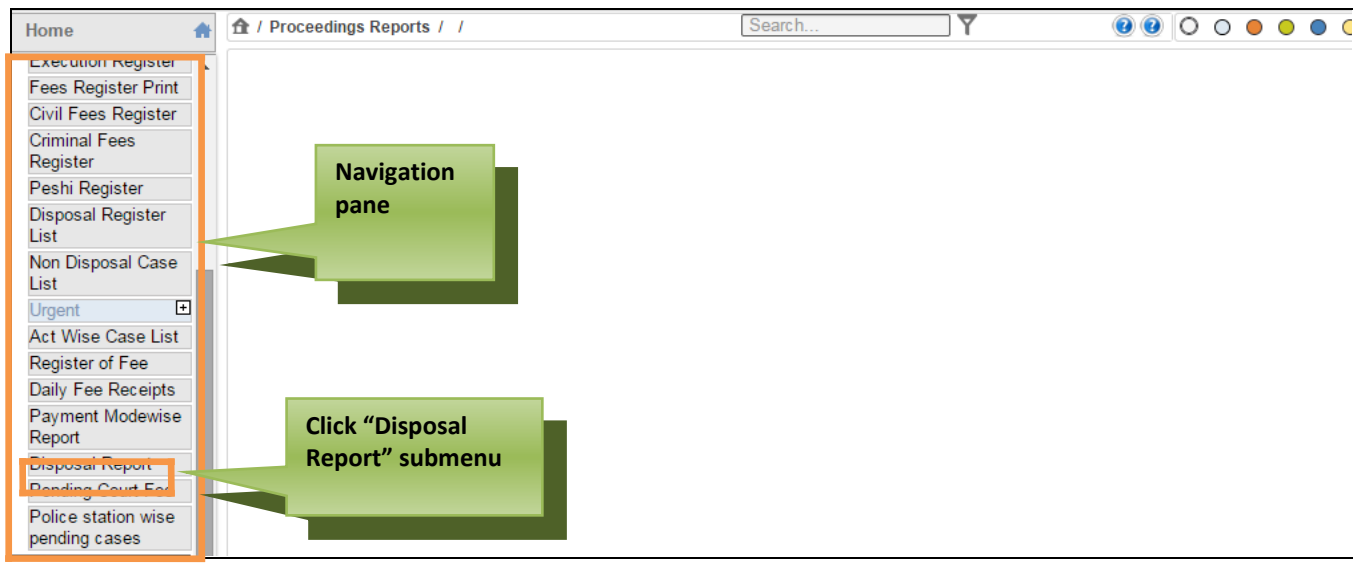

 **Figure 30: Navigation for "Disposal Report" screen**

To access the **Disposal Report** screen, follow the steps given below:

- **1.** On the Navigation pane, click the **Proceedings Reports** menu.
- **2.** Then, click **Disposal Report** sub menu. **(Refer Figure Number 30)**
- **3.** When you click **Disposal Report** sub menu, the **"Disposal Report"** screen with current date in **From Date** and **To Date** fields is displayed. **(Refer to Figure 31)**

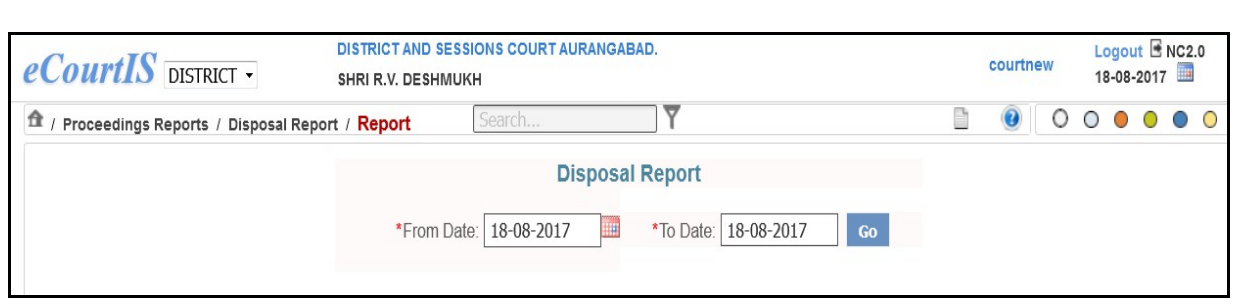

 **Figure 31: Disposal Report screen**

## **Procedure**

- 1. By default, the current date is displayed in the **Today's Date** field.
- 2. You can change the date from the calendar control.
- 3. Click **Go** button, the system will load the **View link**. **(Refer to Figure Number 32).**

 4. Click the **View** link. The Disposal Report for the selected period is displayed. **(Refer to Figure 33)**

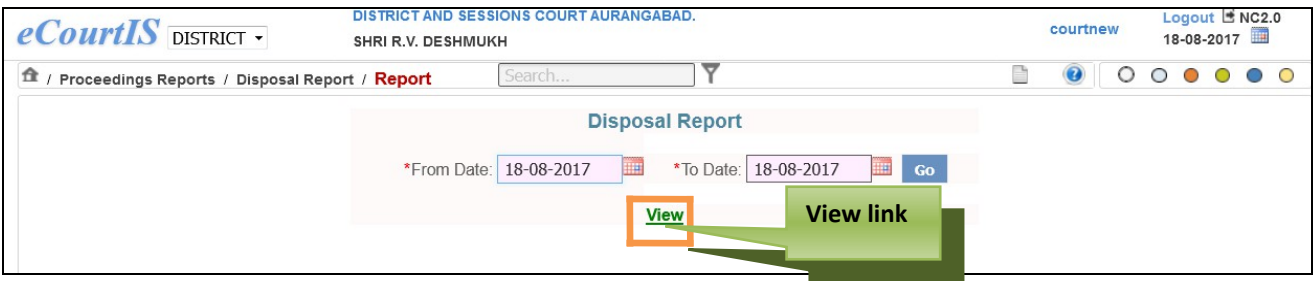

**Figure 32: Disposal Report screen with View link**

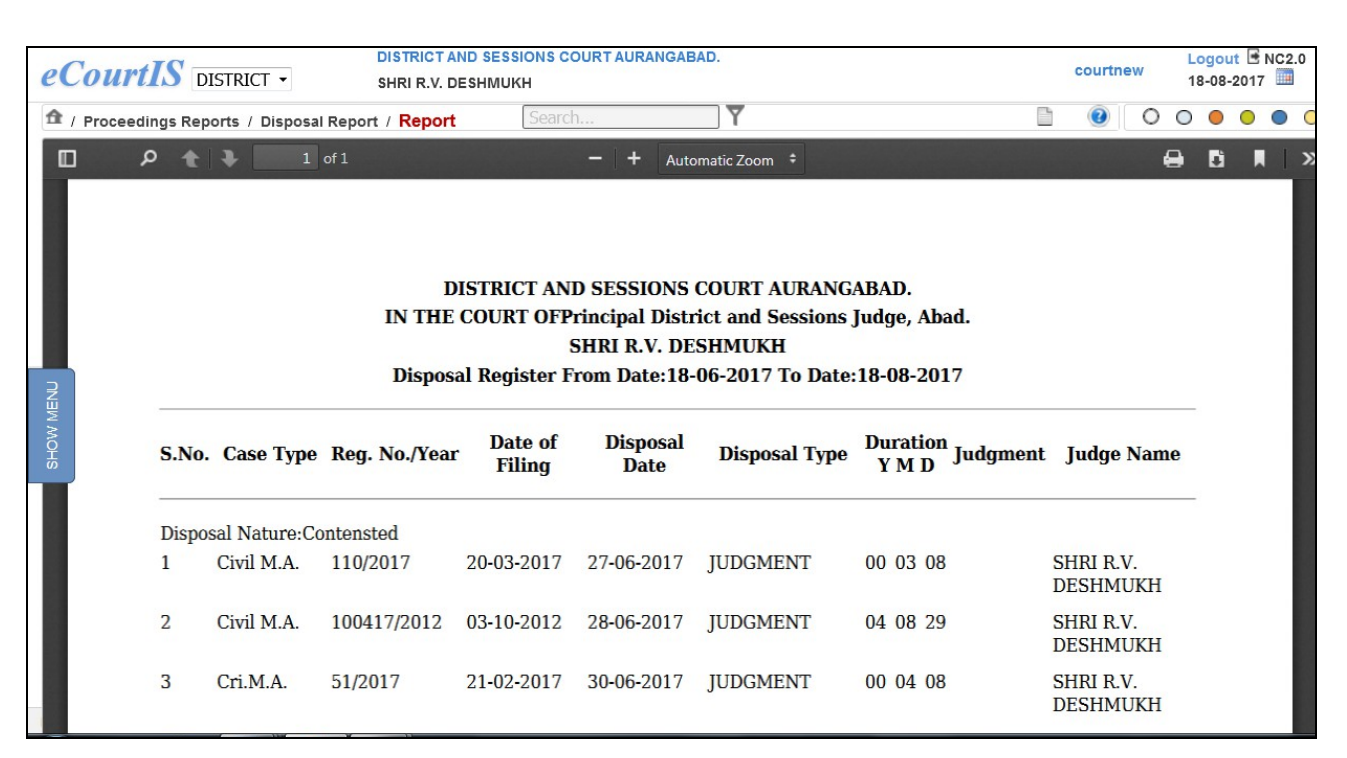

### **Figure 33: Disposal Report**

- 3. The report will display the details given below:
	- S. No. (Serial Number)
	- Case Type
	- Registration Number/Year
	- Date of Filing
	- Disposal Date
	- Disposal Type
	- Duration Y M D (Year Month Day)
	- Judgment
	- Judge Name

#### *The mandatory field is marked with an asterix(\*). Please fill the mandatory fields*.

# **6. DJPMC**

Several reports for managing pendency have been made available in the eCourtis. This option provides the facility to generate various reports such as Court Wise Pendency Report, Stage Wise Pendency Report, Nature of Case wise Pendency Report, Party Wise Pendency Report are generated through the following options.

These reports are generated for the purpose of monitoring the pending cases based on various parameters.

#### **6.1.1. Court Wise Pending Report**

This report generates **Court wise, Case type wise** (Civi or Criminal) list of pending cases.

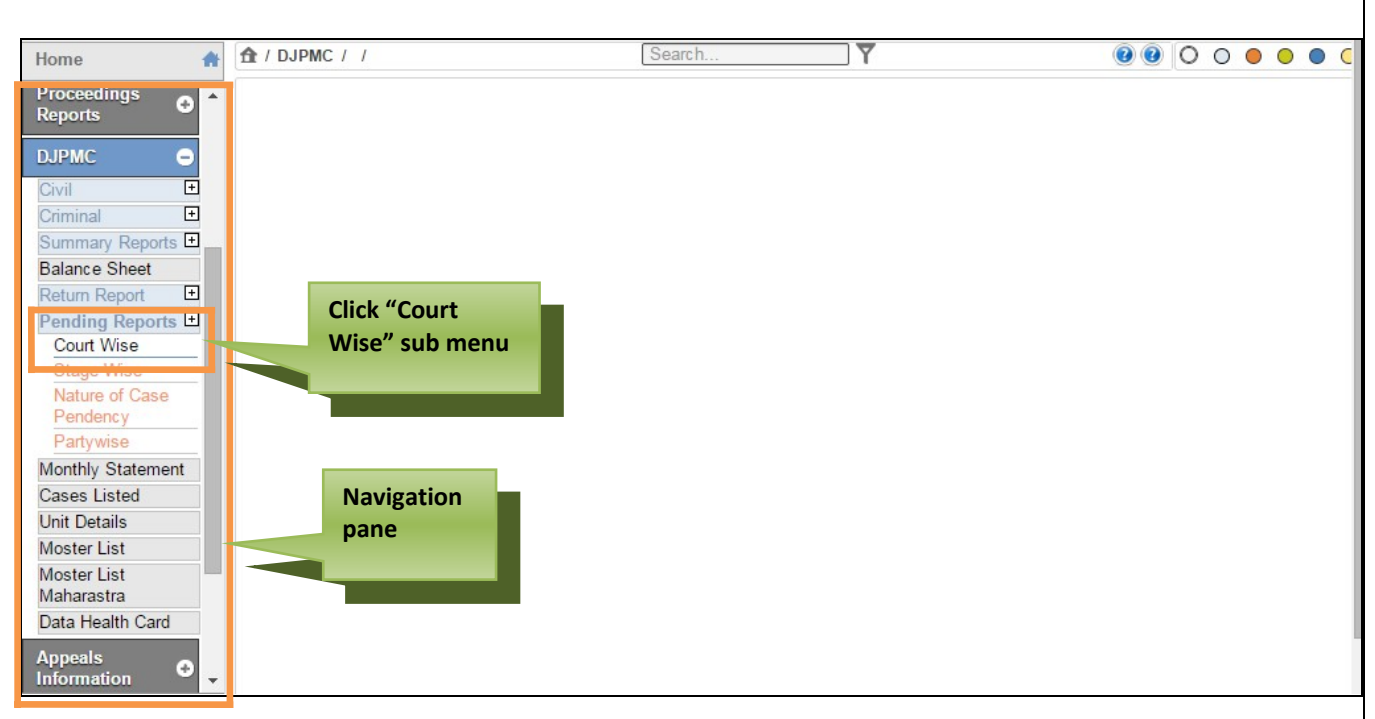

 **Figure 34: Navigation for "Court Wise Pendency Report" screen**

To access the **Court Wise** screen, follow the steps given below:

- 1. On the Navigation pane, click the **DJPMC** menu.
- 2. Then, click **Pending Reports** followed by **Court Wise** sub menu. **(Refer Figure Number 34)**
- 3. When you click **Court Wise** sub menu, the **"Court Wise Pendency Report**" screen is displayed.
- 4. You can view the **Court Wise Pendency Report** for **Civil** and **Criminal** cases. By default **Civil** is displayed as the selected option.
- 5. For **Criminal cases**, select the **Criminal** radio button. **(Refer to Figure Number 35 )**

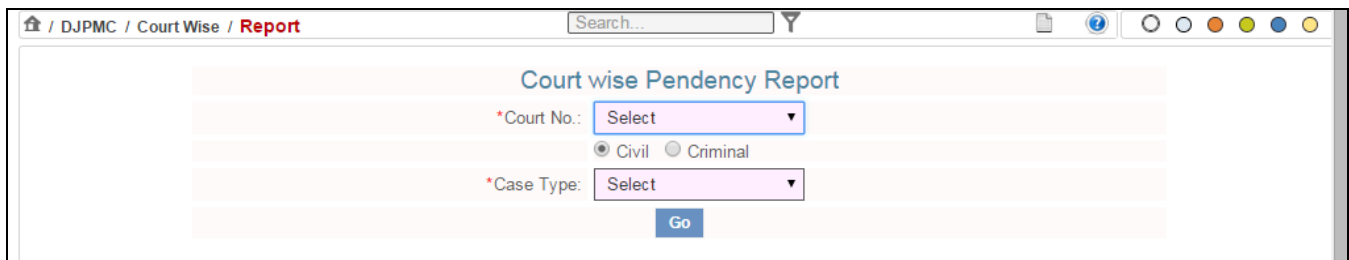

# **Figure 35: Court Wise Pendency Report screen**

6. Select the court number from the **Court Number** select box.

- 7. Select the radio button for **Criminal** option, if you want to view the **Court Wise Pendency Report** for Criminal Cases.
- 8. Select the case type from the **Case Type** select box.
- 9. Click **Go** button. The system will display the **View link**. **(Refer to Figure Number 36 )**

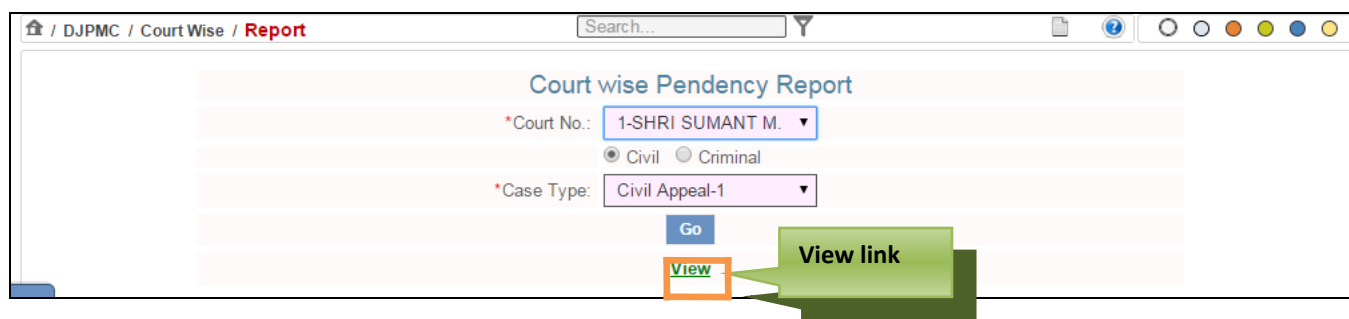

 **Figure 36: Court Wise Pendency Report with View link**

10. Click the **View link**. The **Court Wise Pendency Report** for the current date is displayed. **(Refer to Figure Number 37 )**

| fit / DJPMC / Court Wise / Report |   |                             |                          | Search                                                                                                    | ິ                                                 | Ø<br>n                     | O | $\circ$ |  |  |
|-----------------------------------|---|-----------------------------|--------------------------|----------------------------------------------------------------------------------------------------|---------------------------------------------------|----------------------------|---|---------|--|--|
|                                   |   |                             |                          | <b>DISTRICT AND SESSIONS COURT AURANGABAD</b><br>Principal District and Sessions Judge, Abad.<br><b>SHRI SUMANT M. KOLHE</b><br><b>Court wise Pending Cases:30-01-2015</b> |                                                   |                            |   |         |  |  |
| SHOW MENU                         |   | S.No. Case No.              | Date of<br><b>Filing</b> | <b>Applying Party</b><br><b>Name</b>                                                                                                    | <b>Defendant</b><br><b>Party Name</b>             | <b>Name of Advocate</b>    |   |         |  |  |
|                                   |   | Civil<br>Appeal/100099/2007 | 09-04-2007               | Nagpal Projects<br><b>Construction Pvt</b><br>Ltd                                                                                                    | Municipal<br>Carporation<br><b>Aurangabad Ors</b> | Vakil D.L.Vs<br>Nehri S.R. |   |         |  |  |
|                                   | 2 | Civil<br>Appeal/100317/2009 | 20-11-2009               | Shaikh Aftab<br>Ahmed Sk. Akhaq Muhammad Khan                                                                                                    | Yakub Khan                                        | Khan M.A.                  |   |         |  |  |
|                                   | 3 | Civil<br>Appeal/100003/2010 | 28-12-2009               | Shankarlal Papalal Madanlal<br>Jaiswal                                                                                                    | Shrikishanlal<br><b>Jaiswal</b>                   | Bhosale A.B.               |   |         |  |  |

 **Figure 37: Court Wise Pending Report**

11. The report will display the details given below:

- S. No. (Serial Number)
- Case Number
- Date of Filing
- Applying Party Name

Page 43 of 79

- Defendant Party Name
- Name of Advocate

# 12. *The mandatory field is marked with an asterix ( \*). Please fill the mandatory fields*.

# **6.1.2. Stage Wise**

This report generates the list of pending cases based on the **Stage/Purpose**. Those cases which are on the same stage for a very long period are shown in this report.

**For example**, Cases pending for submission of WS, Cases awaiting commissioner report.

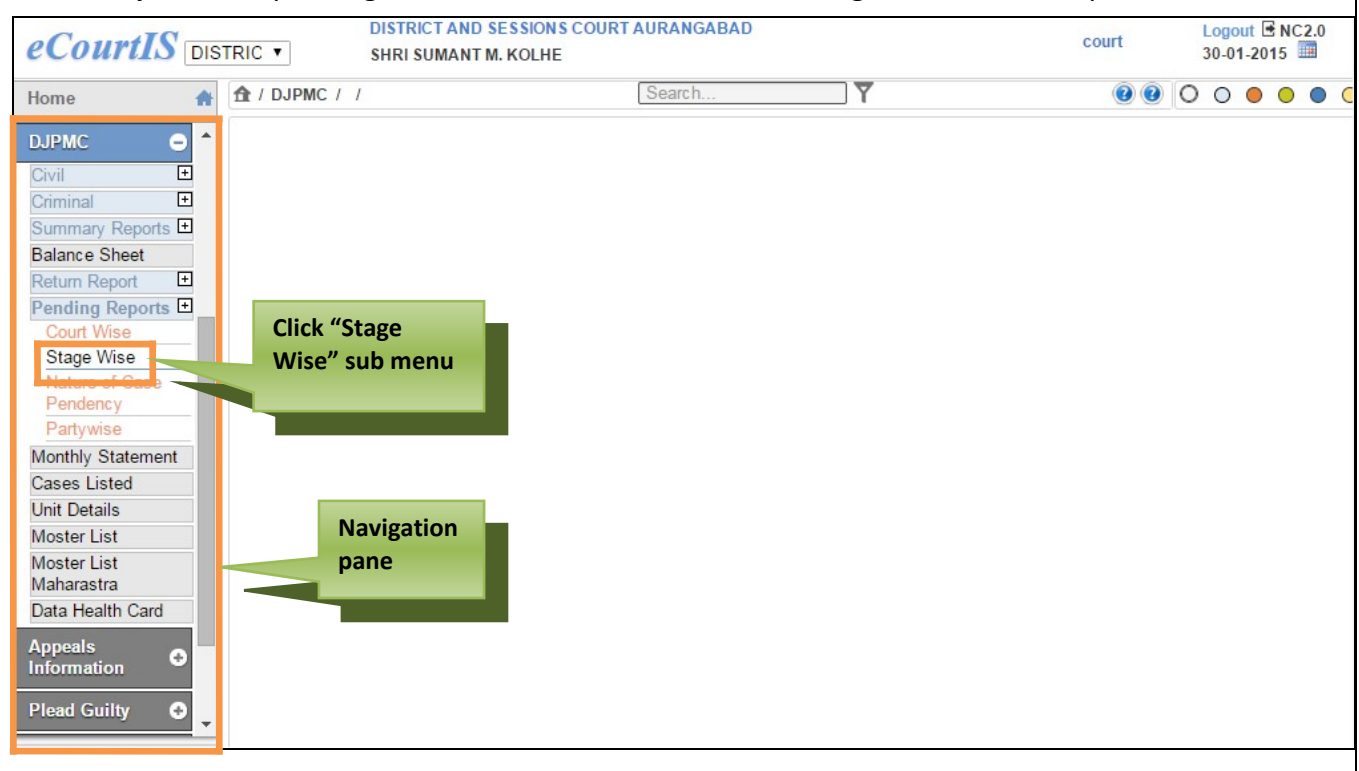

## **Figure 38: Navigation for "Stage Wise Pending Report" screen**

To access the **Stage Wise Pending Report** screen, follow the steps given below:

- 1. On the Navigation pane, click the **DJPMC** menu.
- 2. Then, click **Pending Reports** sub menu followed by **Stage Wise** sub menu. **(Refer Figure Number 38)**
- 3. When you click **Stage Wise** sub menu, the **"Stage Wise Pending Report**" screen is displayed.
- 4. You can view the **Stage Wise Pending Report** for **Civil** and **Criminal** cases. By default Civil is displayed as the selected option.
- 5. For **Criminal cases**, select the **Criminal** radio button. **(Refer to Figure Number 39 )**

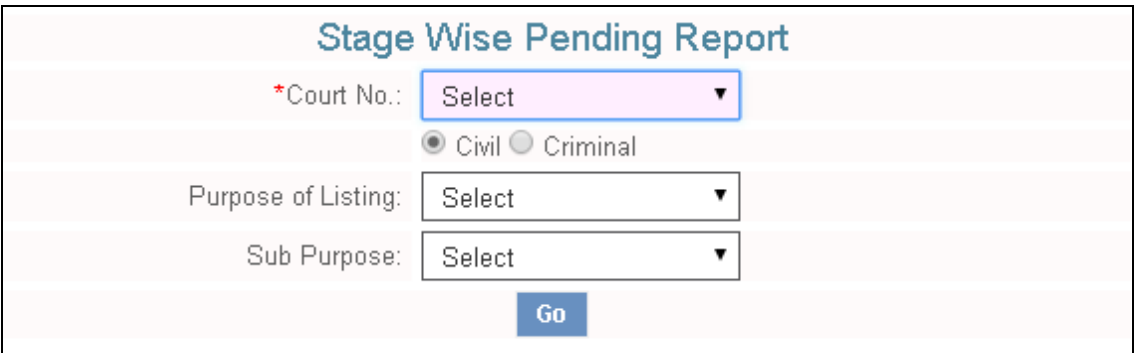

 **Figure 39: Stage Wise Pending Report screen**

- 6. Select the **Court Number** from the **Court No. select box.**
- 7. By default **Civil** is displayed as the selected option, for **Criminal** cases, select the **Criminal** radio button.
- 8. Select **Purpose of Listing** from the **Purpose of listing select box.**
- 9. Click **Go** button. The system will load the **View link. (Refer to Figure Number 40 )**

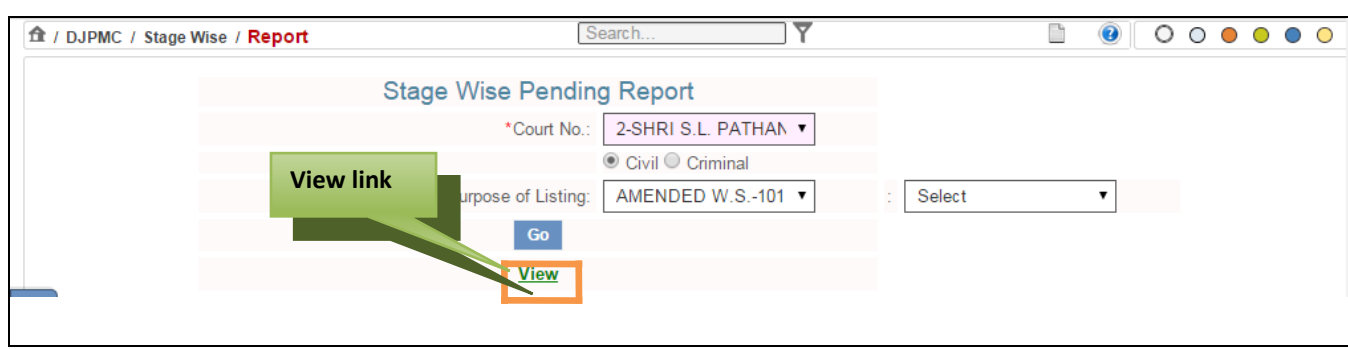

 **Figure 40: Stage Wise Pending Report screen with View link**

10. Click the **View link**. The **Stage Wise Pending Report** for the current date is displayed. **(Refer to Figure Number 41)**

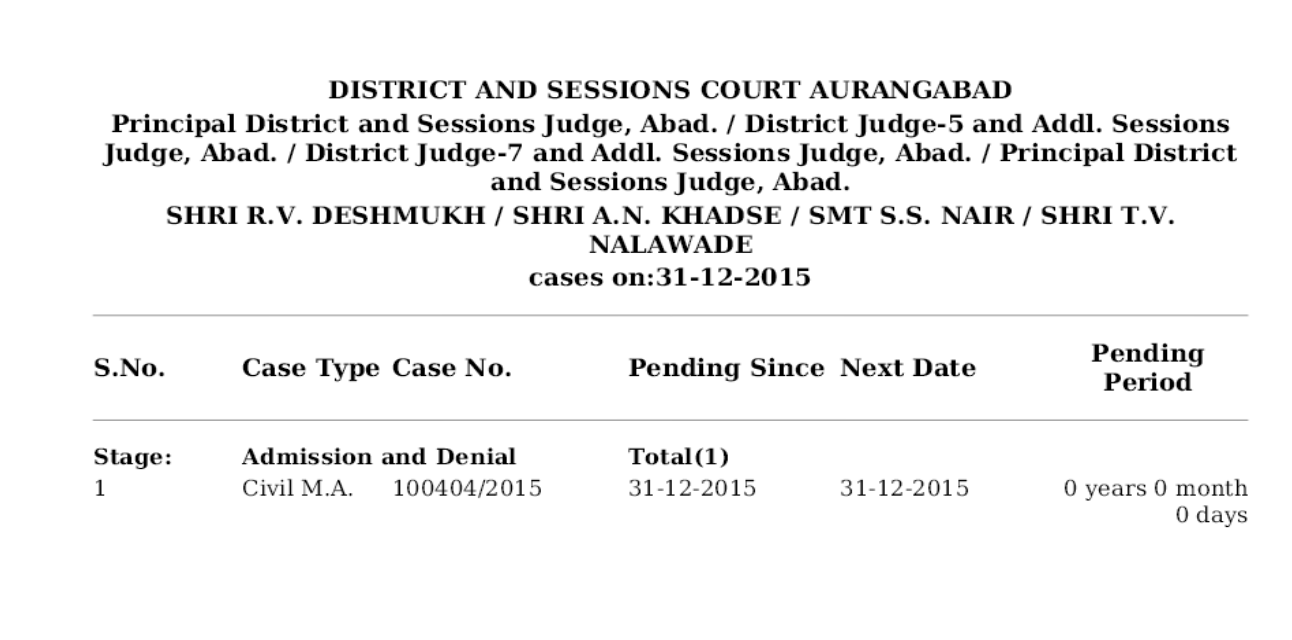

# **Figure 41: Stage Wise Pending Report**

11. The report will display the details given below:

- S. No. (Serial Number)
- Case Type
- Case Number
- Pending Since
- Next Date
- Pending Period

# **6.1.3. Nature of Case Pendency**

This report generates the nature wise pendency report. This report is generated for a given period.

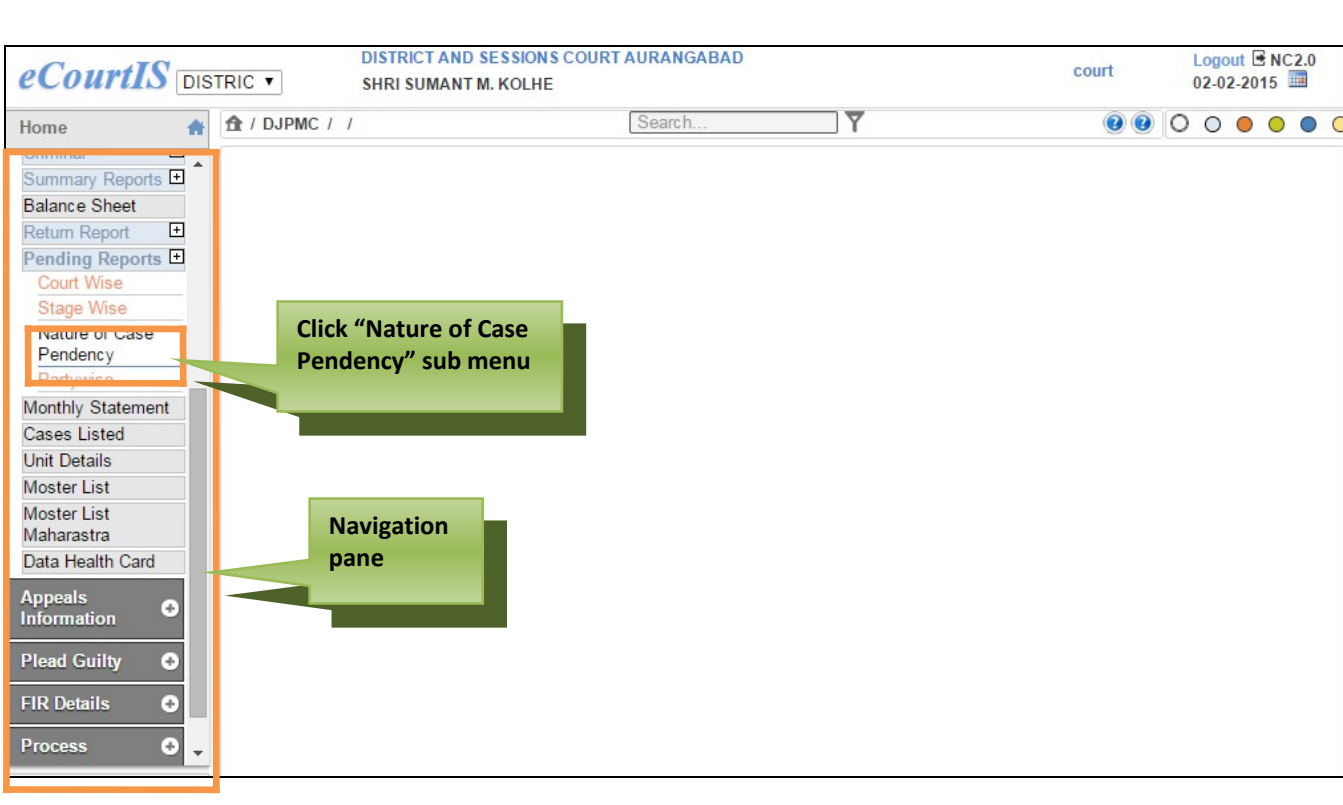

 **Figure 42: Navigation for "Nature Wise Pendency of Cases" screen**

To access the **Nature Wise Pendency of Cases** screen, follow the steps given below:

- 1. On the Navigation pane, click the **DJPMC** menu.
- 2. Then, click **Pending Reports** sub menu followed by **Nature of Case Pendency**. **(Refer Figure Number 42)**
- 3. When you click **Nature of Case Pendency** sub menu, the **"Nature Wise Pendency of Cases**" screen is displayed. **(Refer to Figure Number 43 )**
- 4. By default the current date is displayed in **From Date** and **To Date** fields. You can change the date from the calendar control.

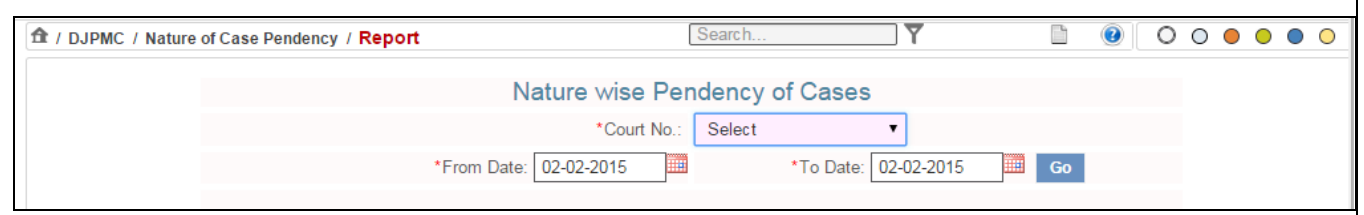

# **Figure 43: Nature Wise Pendency of Cases screen**

- 5. Select the court number from the **Court No**. select box.
- 6. To choose date other than the Current Date, select the **From Date** and **To Date**  using the calendar control.

7. Click **Go** button. The system will load the **View link**. **(Refer to Figure Number 44)**

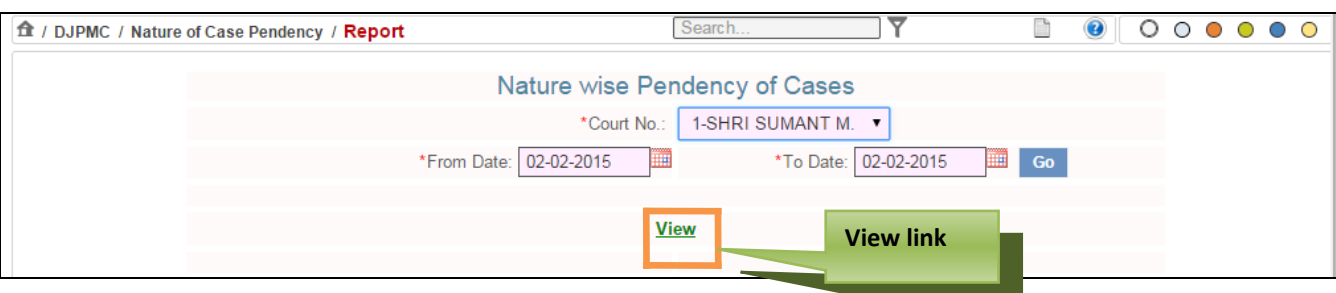

 **Figure 44: Nature Wise Pendency of Cases screen with View link**

8. Click the **View link**, the system will display the **Nature Wise Pendency of Cases** report according to the selected period. **(Refer to Figure Number 45 )**

| ft / DJPMC / Nature of Case Pendency / Report |                       | Search                                                                                                    |          | ▽                    |                                | $\bullet$ | $\circ$ | $\circ$ $\circ$ | 00 |
|-----------------------------------------------|-----------------------|----------------------------------------------------------------------------------------------------|----------|----------------------|--------------------------------|-----------|---------|-----------------|----|
|                                               |                       | DISTRICT AND SESSIONS COURT AURANGABAD<br>IN THE COURT OF: SHRI SUMANT M. KOLHE<br>Principal District and Sessions Judge, Abad.<br>Nature wise Pendency of Cases From:02-02-2015 To: 02-02-2015 |          |                      |                                |           |         |                 |    |
|                                               | <b>S.No.Case Type</b> | <b>Nature</b>                                                                                                    |          |                      | <b>Filing Disposal Pending</b> |           |         |                 |    |
|                                               | Civil M.A.            |                                                                                                    |          |                      |                                |           |         |                 |    |
|                                               |                       | <b>Condonation of Delay</b>                                                                                                    | $\Omega$ | $\bf{0}$             | $\bf{0}$                       |           |         |                 |    |
|                                               | $\overline{2}$        | Restoration                                                                                                    | $\Omega$ | $\Omega$             | $\bf{0}$                       |           |         |                 |    |
|                                               | 3                     | <b>Transfer Petition</b>                                                                                                    | $\Omega$ | $\bf{0}$             | 14                             |           |         |                 |    |
| SHOW MENU                                     | M.A.C.P.              | <b>Sub Total:</b>                                                                                                    | $\Omega$ | $\Omega$             | 14                             |           |         |                 |    |
|                                               |                       |                                                                                                    | $\bf{0}$ |                      |                                |           |         |                 |    |
|                                               | $\overline{2}$        | U/sec 166 M.V. Act.<br>U/sec 163-A M.V. Act                                                                                                    | $\bf{0}$ | $\bf{0}$<br>$\bf{0}$ | 61<br>$\overline{2}$           |           |         |                 |    |
|                                               |                       | <b>Sub Total:</b>                                                                                                    | $\bf{0}$ | $\bf{0}$             | 63                             |           |         |                 |    |
|                                               | <b>Sessions Case</b>  |                                                                                                    |          |                      |                                |           |         |                 |    |
|                                               |                       | 302 IPC Cases                                                                                                    | $\bf{0}$ | $\bf{0}$             | 19                             |           |         |                 |    |
|                                               | $\overline{2}$        | Other than 302 IPC                                                                                                    | $\Omega$ | $\bf{0}$             | 5                              |           |         |                 |    |
|                                               | 3                     | <b>Women Attrocities</b>                                                                                                    | $\bf{0}$ | $\bf{0}$             | 3                              |           |         |                 |    |
|                                               | $\overline{4}$        | Other than IPC Case                                                                                                    | $\Omega$ | $\bf{0}$             | $\bf{0}$                       |           |         |                 |    |
|                                               |                       | <b>Sub Total:</b>                                                                                                    | $\Omega$ | $\Omega$             | 27                             |           |         |                 |    |
|                                               | Cri.Appeal            |                                                                                                    |          |                      |                                |           |         |                 |    |
|                                               |                       | Against Judgment of Asstt. Sessions Judge                                                                                                    | $\bf{0}$ | $\mathbf{0}$         | $\bf{0}$                       |           |         |                 |    |
|                                               | $\overline{2}$        | Against Judgment of J.M.F.C.                                                                                                    | $\Omega$ | $\bf{0}$             | 6                              |           |         |                 |    |
|                                               |                       | <b>Sub Total:</b>                                                                                                    | $\bf{0}$ | $\Omega$             | 6                              |           |         |                 |    |
|                                               | Cri.M.A.              |                                                                                                    |          |                      |                                |           |         |                 |    |
|                                               |                       | <b>Transfer Petition</b>                                                                                                    | $\bf{0}$ | $\bf{0}$             | 8                              |           |         |                 |    |
|                                               |                       | Relaxation of Condition                                                                                                    | $\bf{0}$ | $\Omega$             | $\bf{0}$                       |           |         |                 |    |
|                                               |                       | <b>Condonation of Delay</b>                                                                                                    |          |                      |                                |           |         |                 |    |

 **Figure 45: Nature Wise Pendency of Cases Report**

- 9. The report will display the details given below:
	- S. No. (Serial Number)
	- Case Type
	- Nature
	- Filing
	- Disposal

Page 48 of 79

• Pending

# 10. *The mandatory field is marked with an asterix ( \*). Please fill the mandatory fields*.

# **6.1.4. Party Wise**

This report generates party wise list of pending cases.

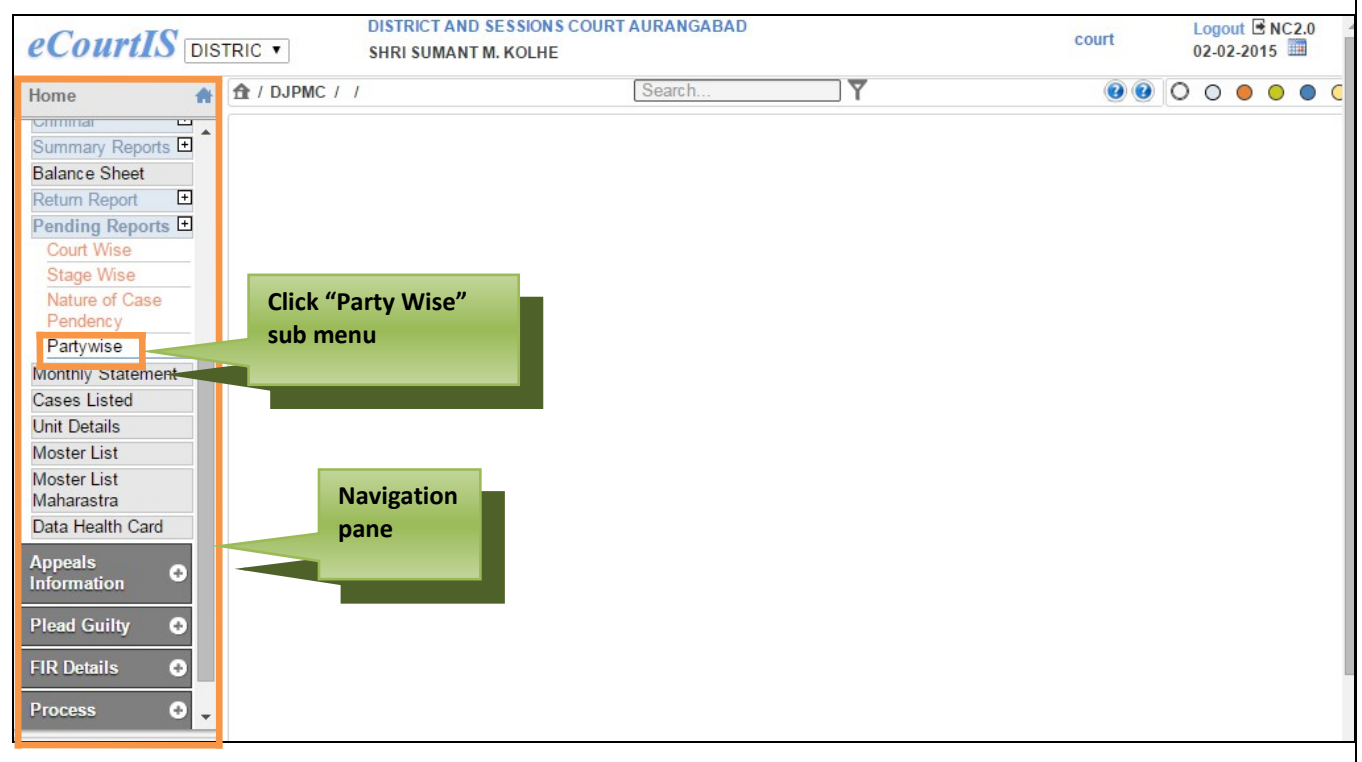

## **Figure 46: Navigation for "Party Wise Pendency Report" screen**

To access the **Party Wise Pendency Report** screen, follow the steps given below:

- 1. On the Navigation pane, click the **DJPMC** menu.
- 2. Then, click **Pending Reports** sub menu followed by **Party Wise**. **(Refer Figure Number 46)**
- 3. When you click on **Party Wise** sub menu, the **"Party Wise Pendency Report**" screen is displayed. **(Refer to Figure Number 47)**
- 4. You can view the **Party Wise Pending Report** for **Civil** and **Criminal** cases. By default Civil is displayed as the selected option.
- 5. For **Criminal cases**, select the **Criminal** radio button.

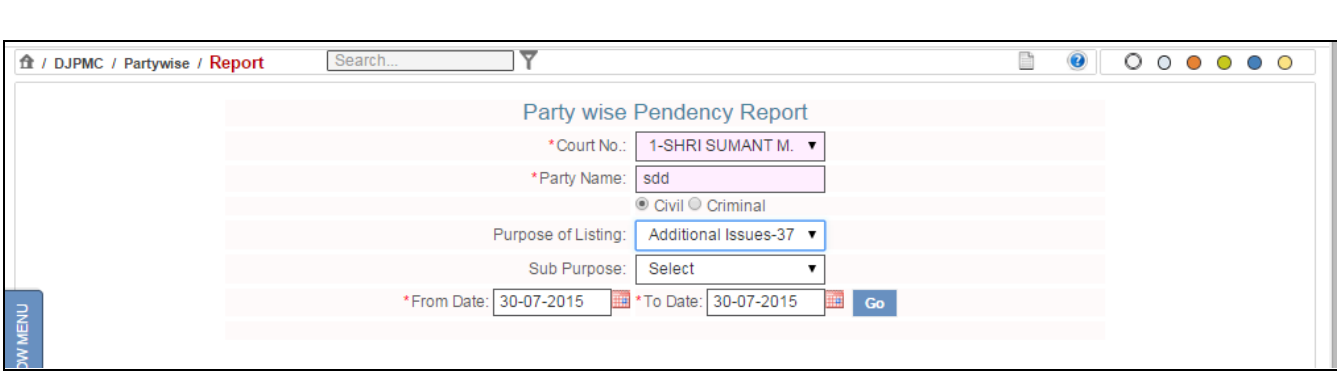

### **Figure 47: Party Wise Pendency Report screen**

- 6. Select the court number from the **Court No.** select box.
- 7. Enter the party name in the **Party Name** select box**.**
- 8. By default the Civil option is selected. If you want to view the report for Criminal cases; select the radio button for **Criminal**.
- 9. Select the purpose of listing from the **Purpose of Listing** select box.
- 10. Select **From Date** and **To Date** from the calendar control.
- 11. Click **Go** button. The system will load the **View link**. **(Refer to Figure Number 48 )**

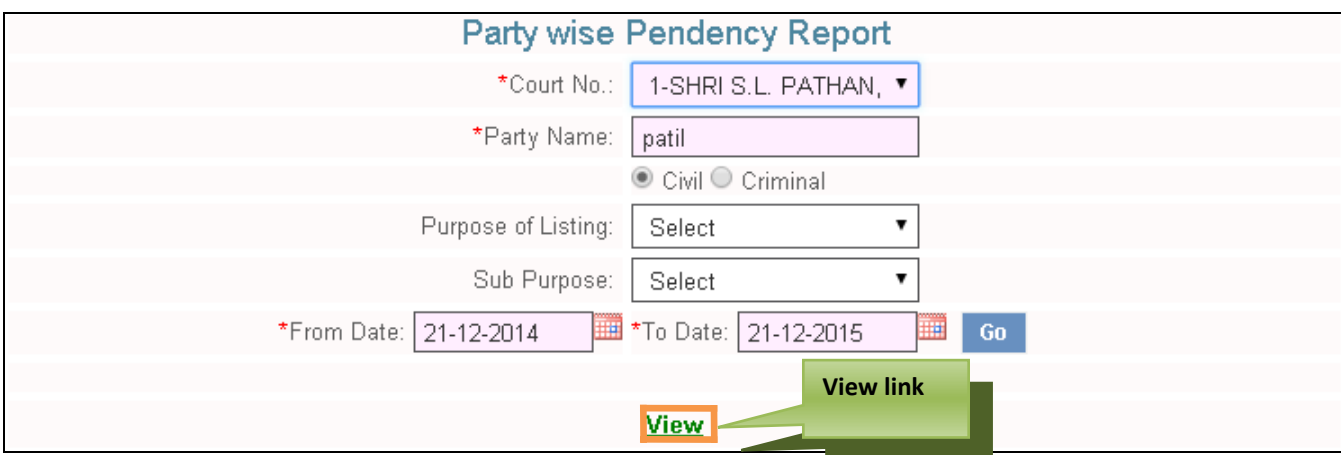

 **Figure 48: Party Wise Pendency Report screen**

- 12. Click the **View link**. The **Party Wise Pendency Report** is displayed. **(Refer to Figure Number 49 )**
- 13. *The mandatory field is marked with an asterix ( \*). Please fill the mandatory fields*.

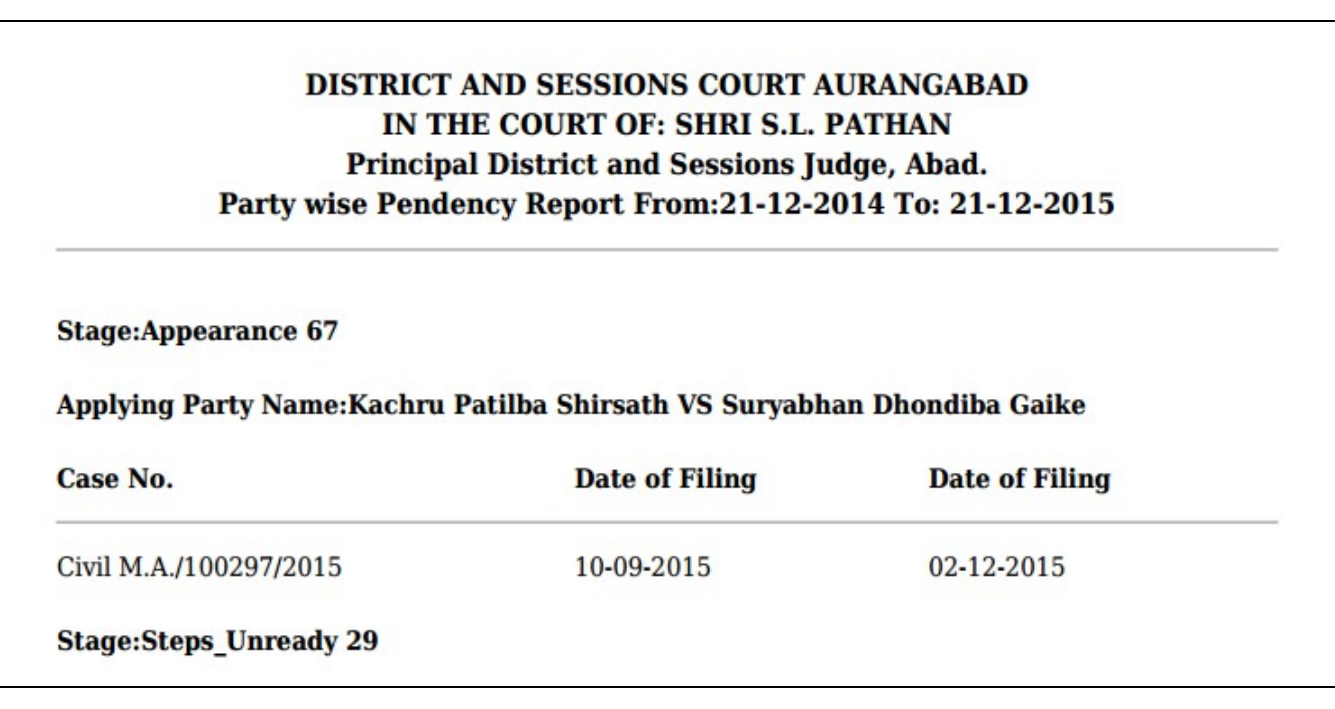

### **Figure 49: Party Wise Pendency Report**

# *6.2 Balance Sheet*

This option provides the facility to generate the **Balance Sheet (Current Pendency)** of the court. The list of cases pending as on date in a particular court is generated. The report is generated **Case Type** wise, **Case Nature wise**, and **Year wise**. Classification based on **Ready (R)**, **Unready (U)** and **Stayed** matters is also generated. At the end of the **Balance Sheet**, **Case Type wise**, **Year wise** summary is also generated.

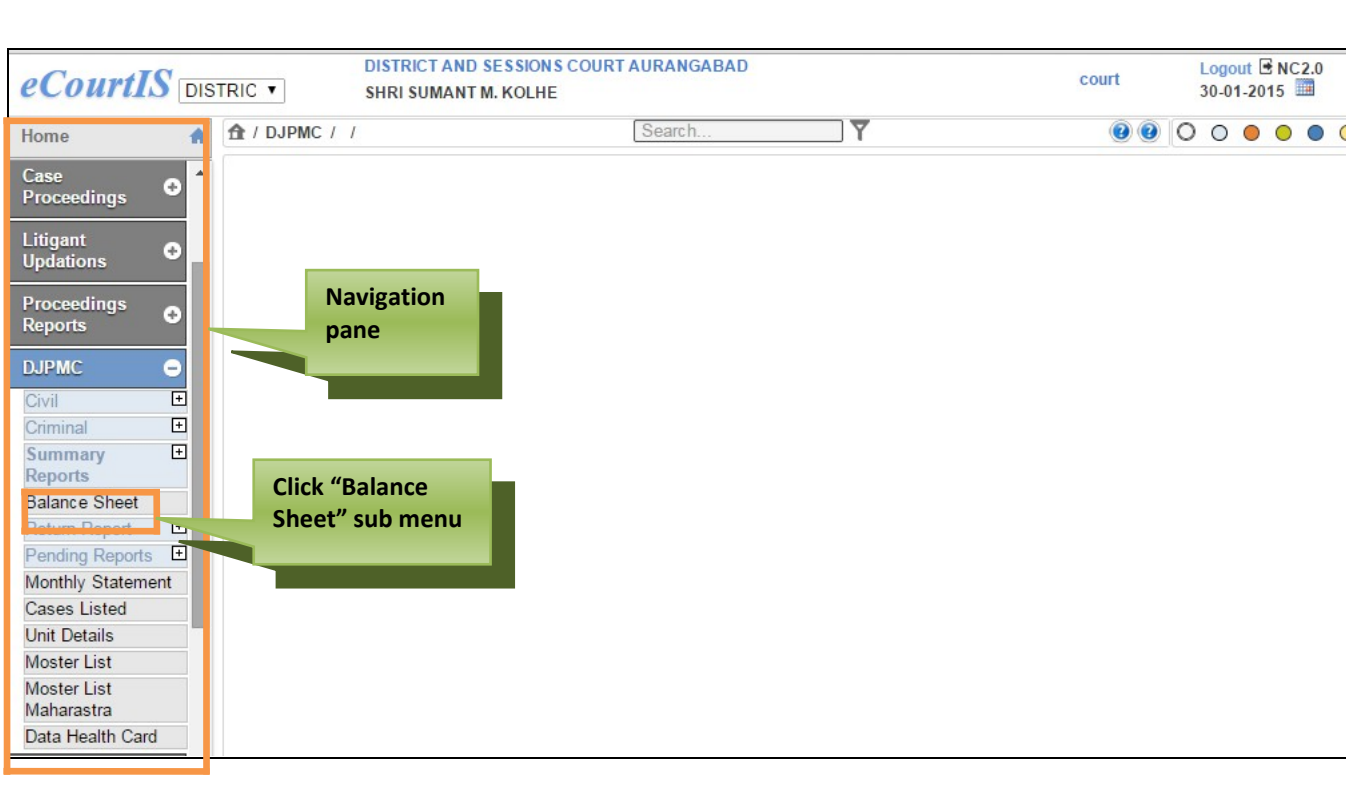

 **Figure 50: Navigation for "Balance Sheet" screen**

To access the **Balance Sheet** screen, follow the steps given below:

- 1. On the Navigation pane, click the **DJPMC** menu.
- 2. Then, click **Balance Sheet** sub menu. **(Refer Figure Number 50).**
- 3. When you click **Balance Sheet** sub menu, the **"Balance Sheet**" screen is displayed. **(Refer to Figure Number 51).**
- 4. You can view the **Balance Sheet** for **Civil** and **Criminal** cases.
- 5. By default **Civil** is displayed as the selected option. For **Criminal** cases, select the **Criminal** radio button.

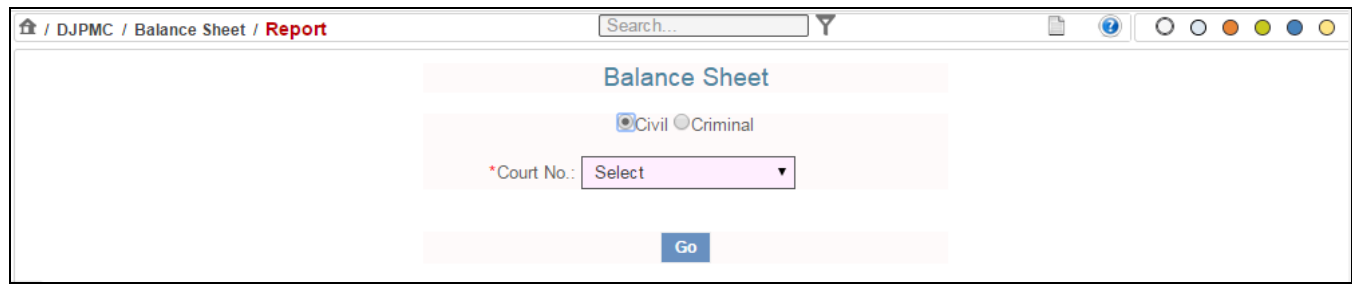

# **Figure 51: Balance Sheet screen**

6. The system will load the cases according to the selection of **Civil or Criminal** cases.

- 7. Select the court number from the **Court No.** select box.
- 8. Click **Go** button. The system will load the **View link**. **(Refer to Figure Number 52).**

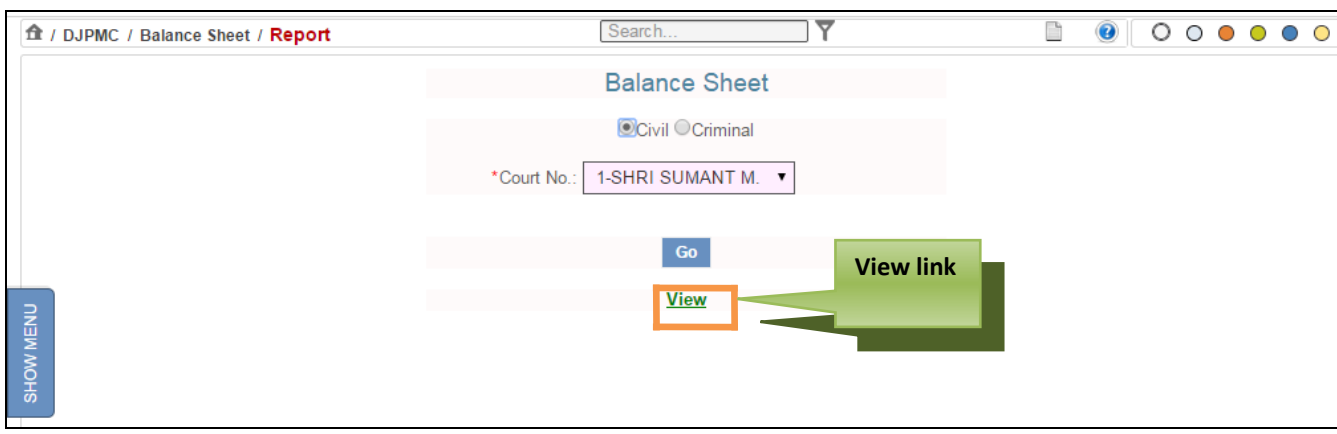

 **Figure 52: Balance Sheet screen with View link**

- 9. Click the **View link**. The system will load the **Balance Sheet** of the current date**. (Refer to Figure Number 53)**
- 10. The **Balance Sheet Report** displays the total count of each **Case Type** pending in the particular **Court No.**
- 11. It also displays the classification based on **Ready (R)**, **Unready (U)** and **Stayed** matters.

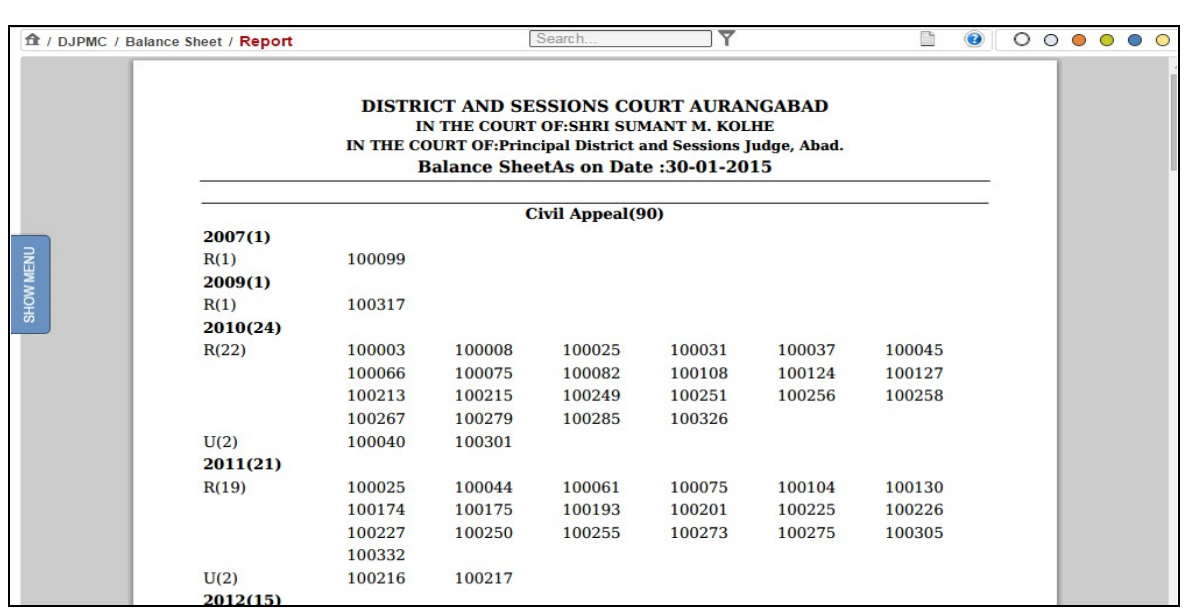

# **Figure 53: Balance Sheet Report**

12. The **Balance Sheet** also displays the **Summary** of the total cases. **(Refer to Figure Number 54).**

| 1 / DJPMC / Balance Sheet / Report |                          |                                                                                                    | Search       |    | ᢦ  |                                  | B  | $\bullet$ | $\circ\circ\bullet\circ\circ$ |  | ∩ |
|------------------------------------|--------------------------|----------------------------------------------------------------------------------------------------|--------------|----|----|----------------------------------|----|-----------|-------------------------------|--|---|
|                                    |                          | <b>DISTRICT AND SESSIONS COURT AURANGABAD</b><br>IN THE COURT OF: SHRI SUMANT M. KOLHE<br>IN THE COURT OF: Principal District and Sessions Judge, Abad.<br><b>Balance SheetAs on Date:30-01-2015</b> |              |    |    |                                  |    |           |                               |  |   |
|                                    |                          | <b>Summary of Balance Sheet</b>                                                                                                    |              |    |    |                                  |    |           |                               |  |   |
|                                    | <b>Case Type</b>         | Year                                                                                                    | <b>Ready</b> |    |    | Unready Stayed Not Defined Total |    |           |                               |  |   |
| SHOW MENU                          | Civil Appeal(90)         | 2007                                                                                                    |              | lo | I۵ |                                  |    |           |                               |  |   |
|                                    |                          | 2009                                                                                                    |              | 10 | I۵ |                                  |    |           |                               |  |   |
|                                    |                          | 2010                                                                                                    | 22           | 2  |    |                                  | 24 |           |                               |  |   |
|                                    |                          | 2011                                                                                                    | 19           | 2  | Ю  |                                  | 21 |           |                               |  |   |
|                                    |                          | 2012                                                                                                    | 12           | 3  | ١o | I٥                               | 15 |           |                               |  |   |
|                                    |                          | 2013                                                                                                    | 15           | 12 | ١o |                                  | 27 |           |                               |  |   |
|                                    |                          | 2014                                                                                                    |              | l0 | ١O |                                  |    |           |                               |  |   |
|                                    |                          | Total                                                                                                    | 171          | 19 | l0 | 110                              | 90 |           |                               |  |   |
|                                    | Civil M.A.(55)           |                                                                                                    |              |    |    |                                  |    |           |                               |  |   |
|                                    | <b>Transfer Petition</b> | 2014                                                                                                    | 14           | 14 | 10 | I٥                               | 8  |           |                               |  |   |
|                                    |                          | 2015                                                                                                    | 10           | 6  | Ю  | Ю                                | 6  |           |                               |  |   |
|                                    | Civil M.A.Other          | 2009                                                                                                    | 10           |    | ١o | I٥                               |    |           |                               |  |   |
|                                    |                          | 2010                                                                                                    | I٥           |    | I۵ | I۵                               |    |           |                               |  |   |
|                                    |                          |                                                                                                    |              |    |    |                                  |    |           |                               |  |   |

 **Figure 54: Balance Sheet (Summary)**

# *6.3 Data Health Card*

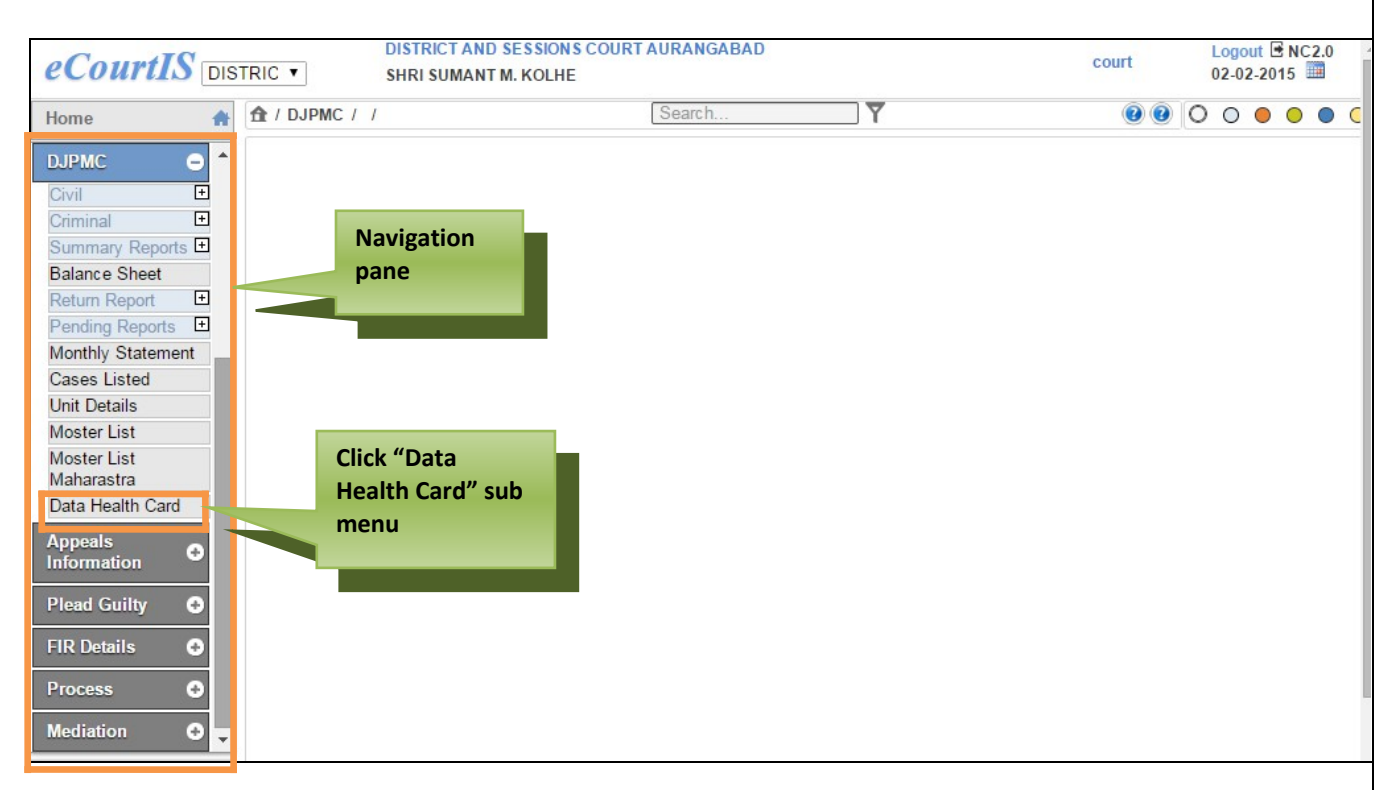

#### **Figure 55: Navigation for "Data Health Card" screen**

To generate various reports, monitor pendency and to provide services to Advocates and Litigants, data should be entered properly. It is possible that the data of the cases may have been missed while entering or incorrectly entered. Data Health Card provides the facility to get the glimpse of case wise correctnes of the data and also prompt for missing data. The Cases can be noted and the Data can be updated.

To access the **Data Health Card** screen, follow the steps given below:

- 1. On the Navigation pane, click the **DJPMC** menu.
- 2. Then, click **Data Health Card** sub menu. **(Refer Figure Number 55)**
- 3. When you click **Data Health Card** sub menu, the **"Data Health Card"** screen is displayed.
- 4. You can view the **Data Health Card** for **Civil** and **Criminal** cases. By default **Civil** is displayed as the selected option.
- 5. For Criminal cases, select the **Criminal** radio button.

6. Also, you can view the **Data Health Card** for **Inconsistent** and **All Records**. By default All Records is displayed as the selected option. **(Refer to Figure Number 56)**

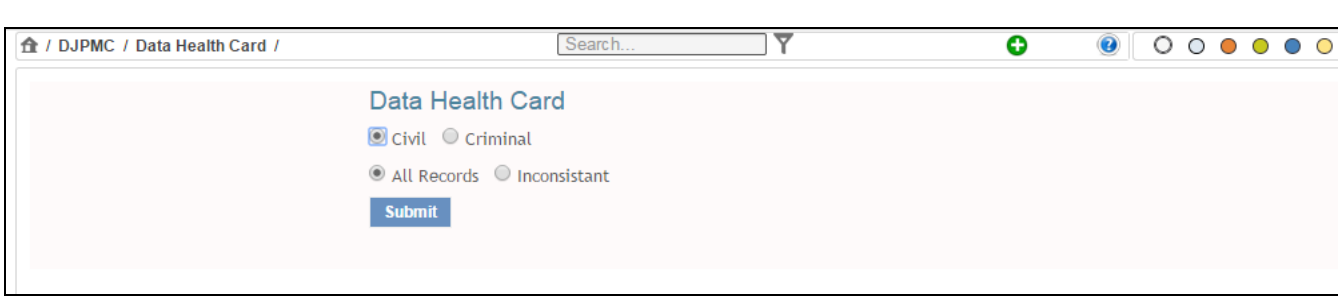

### **Figure 56: Data Health Card screen**

#### **Procedure**

- 1. By default **Civil** is displayed as the selected option. For **Criminal** cases, select the radio button for Criminal.
- 2. By default, **All Records** is displayed as the selected option. For **Inconsistent** option, select the Inconsistent radio button.
- 3. Click **Submit button**. The system will load the **View link**. **(Refer to Figure Number 57)**

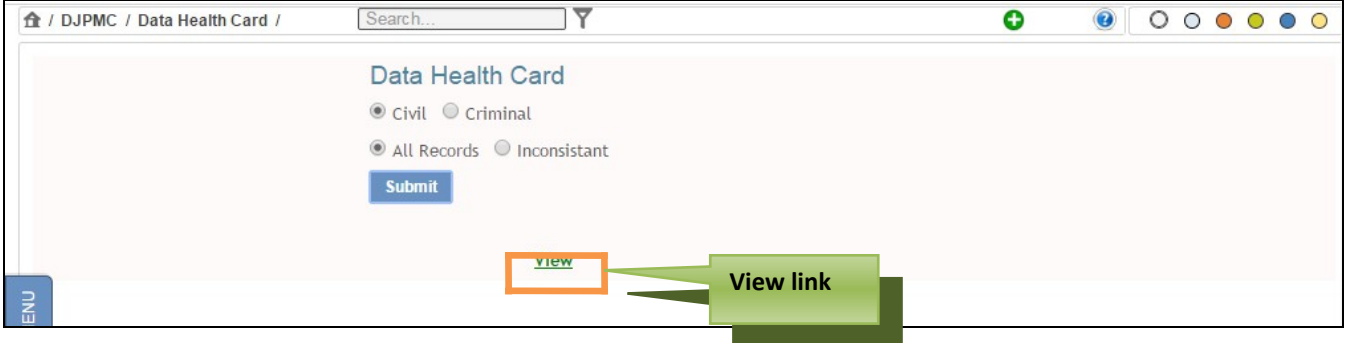

 **Figure 57: Data Health Card screen with View link**

4. Click **View link**. The Data Health Card report is displayed. **(Refer to Figure Number 58)**

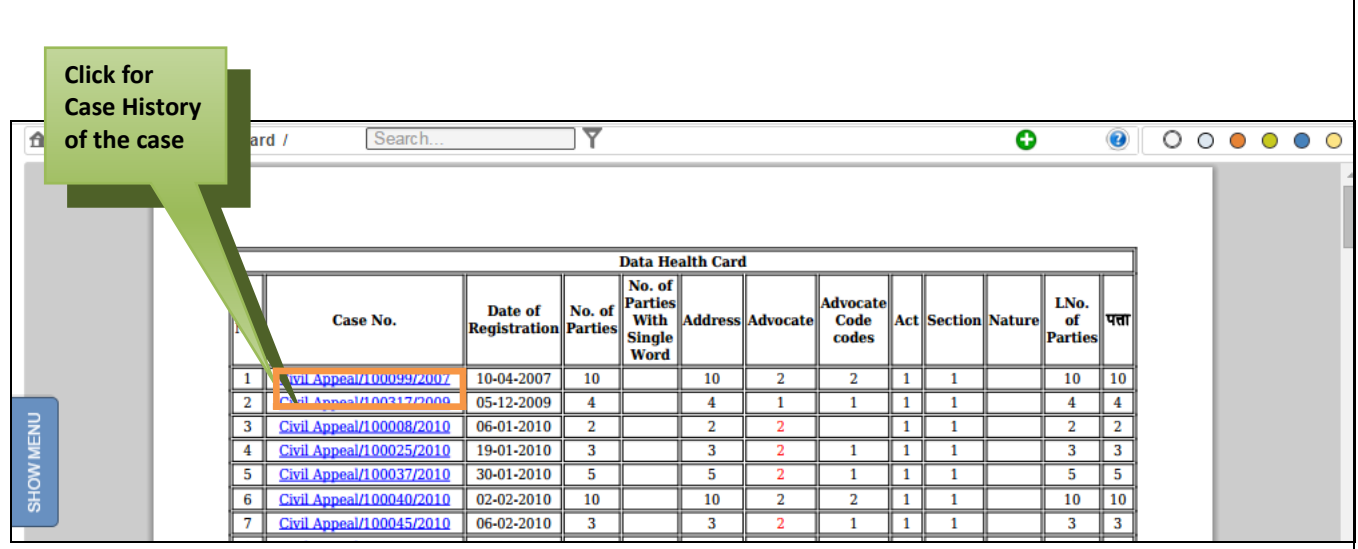

 **Figure 58: Data Health Card report**

- 5. The report will display the details given below:
	- Sr. No. (Serial Number)
	- Case No. (Case Number)
	- Date of Registration
	- No. of Parties
	- Number of Parties With Single Word
	- Address
	- Advocate
	- Advocate Code codes
	- Act
	- Section
	- Nature
	- No. Of Parties in local language
	- Address in local language

In the above figure 208, see the Sr. No. 3 , Case Civil Appeal/100008/2010 , here the No. of Advocates are 2 , but data of Advocate Codes is not updated for both the advocates , hence the Advocates 2 is displayed in "RED" colour.

This means that the data entered is inconsistent.

6. Each **Case No.** is displayed as a hyperlink Civil Appeal/100037/2009. When you click this link the Case History of that particular case is displayed. **[Refer to](#page-16-0)  [Figure 5 for Case History.](#page-16-0)**

# **7. Query Builder**

Most often pendency or disposal of the cases is monitored based on various parameters. The parameters are not known in advance. However the end result is the requirement of count of the cases and list of the cases satisfying the query raised by management. **Query Builder** is a dynamic and powerful tool that satisfies most of the requirements of Judicial Management and answers many simple and complex queries instantly. The tool can be used for various purposes and is easy to use. Following examples will help understand how query builder answers the commonly raised queries.

### **Query no. 1:** *How many Criminal Cases are pending for Judgment***?**

#### **Procedure**

- *1. Select the type radio button 'Criminal'*
- *2. Select the status radio button 'Pending'*
- *3. Select the Purpose of Listing 'Judgment'*
- *4. Give the report title as ' List of Criminal Cases Pending for Judgment'*

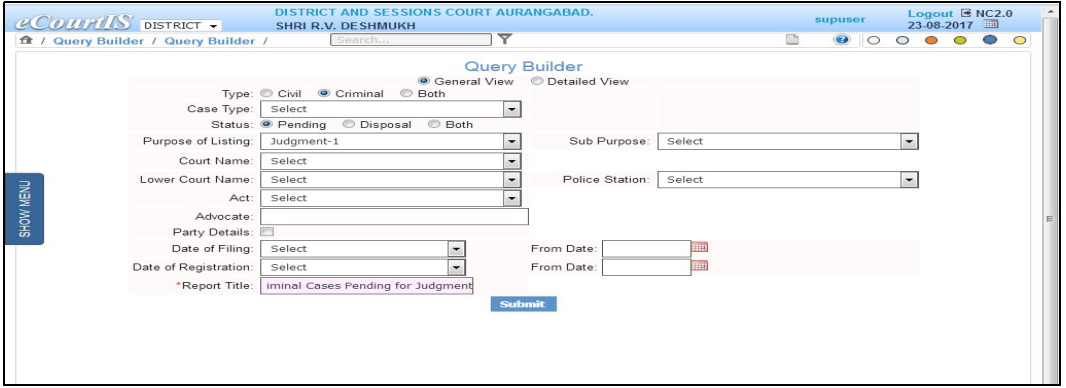

#### **Figure 59: Query No.1 Selection**

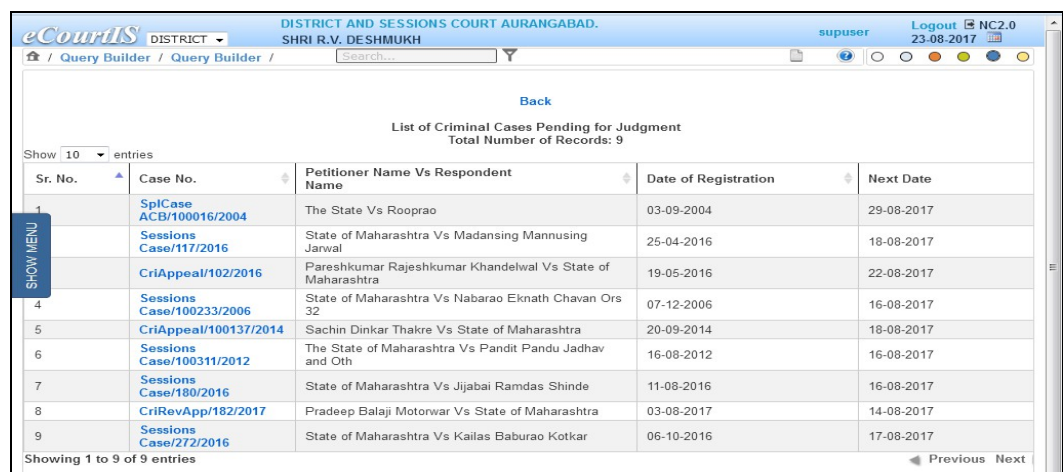

**Figure 60 : Result of Query No. 1**

Similarly we can find cases pending for charge, written statement, or any other stage either for Civil, Criminal or both.

# *Query no. 2: How many 6 Years old Cases are pending for Judgment?*

### **Procedure**

*1. Select the status radio button 'Pending'*

- *2. Select the Purpose of Listing 'Judgment'*
- *3. Select the Date of Filing 'less than' from date '01-08-2011'*
- *4. Give the report title as ' List of 6 year old Pending Cases, for Judgment'*

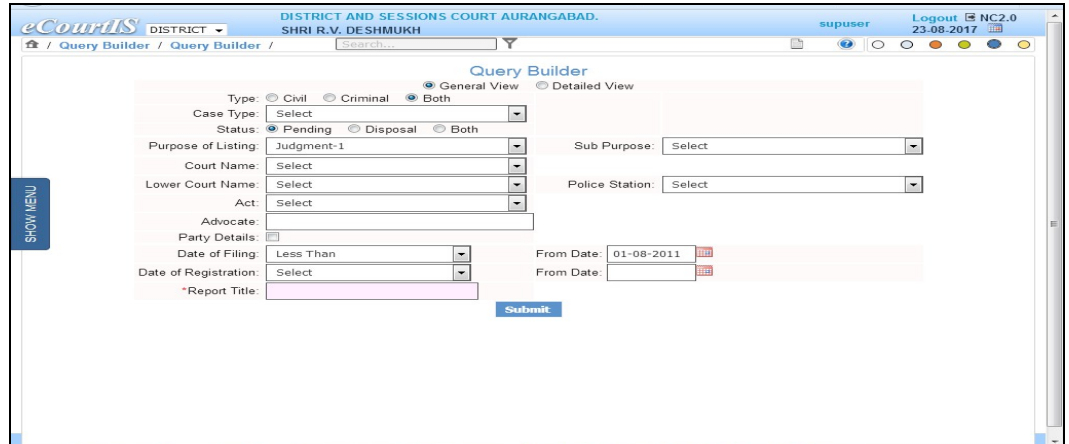

### **Figure 61: Query no. 2 Selection**

|                                                          |                                     | <b>Back</b>                                                                        |                             |  |                  |  |               |  |
|----------------------------------------------------------|-------------------------------------|------------------------------------------------------------------------------------|-----------------------------|--|------------------|--|---------------|--|
|                                                          |                                     | List of 6 year old Pending Cases for Judgment<br><b>Total Number of Records: 4</b> |                             |  |                  |  |               |  |
| Show 10<br>$\blacktriangleright$ entries<br>ᇫ<br>Sr. No. | Case No.                            | Petitioner Name Vs Respondent<br>Name                                              | <b>Date of Registration</b> |  | <b>Next Date</b> |  |               |  |
|                                                          | SplCase<br>ACB/100016/2004          | The State Vs Rooprao                                                               | 03-09-2004                  |  | 29-08-2017       |  |               |  |
|                                                          | RCA/100112/2010                     | Maruti Laxman Mhaske Vs Satish Gangaram Jaikar<br>27-04-2010                       |                             |  |                  |  |               |  |
|                                                          | RCA/100196/2009                     | Deorao Sandu Dandge Vs Ramlal Bhika Mangurale                                      | 04-08-2009                  |  | 17-08-2017       |  |               |  |
|                                                          | <b>Sessions</b><br>Case/100233/2006 | State of Maharashtra Vs Nabarao Eknath Chavan Ors<br>32                            | 07-12-2006                  |  | 16-08-2017       |  |               |  |
| Showing 1 to 4 of 4 entries                              |                                     |                                                                                    |                             |  |                  |  | Previous Next |  |
|                                                          |                                     |                                                                                    |                             |  |                  |  |               |  |
|                                                          |                                     |                                                                                    |                             |  |                  |  |               |  |
|                                                          |                                     |                                                                                    |                             |  |                  |  |               |  |
|                                                          |                                     |                                                                                    |                             |  |                  |  |               |  |
|                                                          |                                     |                                                                                    |                             |  |                  |  |               |  |
|                                                          |                                     |                                                                                    |                             |  |                  |  |               |  |
|                                                          |                                     |                                                                                    |                             |  |                  |  |               |  |
|                                                          |                                     |                                                                                    |                             |  |                  |  |               |  |

**Figure 62: Result of Query no.2**

# *Query no.3: How many 5 Year Old pending Cases are arising from a Particular Police Station?*

#### **Procedure**

*1. Select the status radio button 'Pending'*

*2. Select the Police Station 'City Chowk'*

*3. Select the Date of Filing 'less than' from date '01-08-2012'*

*4. Give the report title as ' List of 5 year old Pending Cases, from City Chowk Police station'*

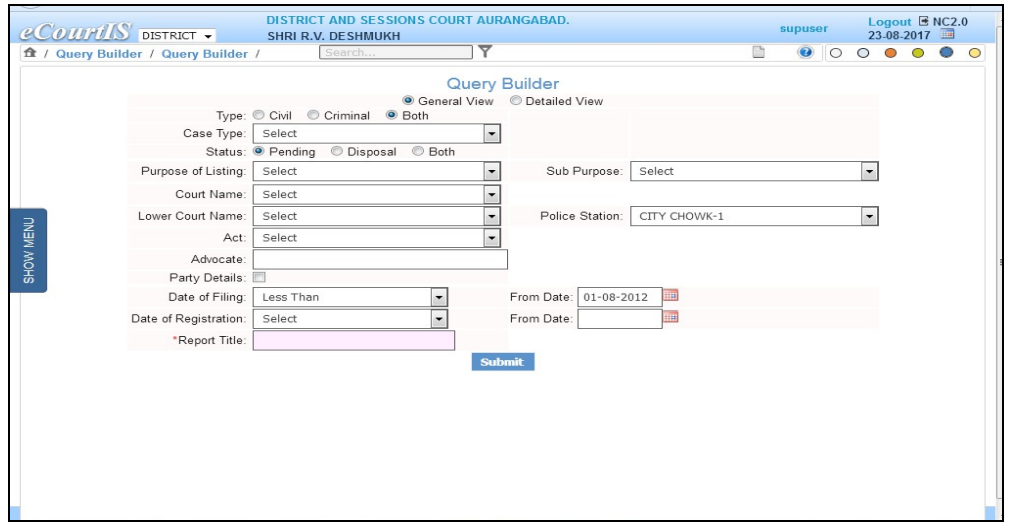

**Figure 63: Query no.3 Selection**

| $e$ <i>CourtIS</i> DISTRICT $\vee$  |                               | <b>SHRI R.V. DE SHMUKH</b>          | DISTRICT AND SESSIONS COURT AURANGABAD.                                                                     |                                                 |                        |                                     | supuser | Logout BNC2.0<br>22-08-2017            |  |
|-------------------------------------|-------------------------------|-------------------------------------|----------------------------------------------------------------------------------------------------|-------------------------------------------------|------------------------|-------------------------------------|---------|----------------------------------------|--|
| 食 / Query Builder / Query Builder / | Search                        | ۳                                   |                                                                                                    |                                                 | ß.                     | $\bullet$                           |         | $\circ\circ\bullet\bullet\bullet\circ$ |  |
|                                     |                               |                                     | <b>Back</b><br>List of Cases arising out of City Chowk Police Station<br><b>Total Number of Records: 17</b> |                                                 |                        |                                     |         |                                        |  |
|                                     | Show $10 \times$ entries      |                                     |                                                                                                    |                                                 |                        |                                     |         |                                        |  |
|                                     | Sr. No.                       | Case No.                            | <b>Petitioner Name Vs Respondent</b><br>Name                                                                | $\blacktriangle$<br><b>Date of Registration</b> | <b>Next Date</b>       |                                     |         |                                        |  |
|                                     |                               | <b>Spl Case</b><br>MSEB/100202/2008 | State of Maharashtra Vs Kaduba Shyamrao Awhad                                                               | 06-11-2008                                      | 01-09-2017             |                                     |         |                                        |  |
|                                     | $\overline{2}$                | <b>Spl Case</b><br>MSEB/100195/2009 | Maharashtra State Elec Dist Co Ltd Abad Vs Bhagwan<br>Senaji Devkar                                         | 16-12-2009                                      | 06-09-2017             |                                     |         |                                        |  |
|                                     | $\mathbf{3}$                  | <b>Sessions</b><br>Case/100244/2010 | The State of Maharashtra Vs Sk Irshad Sk Ekbal<br>Ahmed                                                     | 11-08-2010                                      | 17-08-2017             |                                     |         |                                        |  |
|                                     |                               | <b>Sessions</b><br>Case/100375/2010 | The State of Maharashtra Vs Abdul Hafiz Abdul Kasim<br>Shaikh                                               | 22-11-2010                                      | 17-08-2017             |                                     |         |                                        |  |
|                                     | 5                             | <b>SpICase</b><br>ACB/100004/2011   | The State of Maharashtra Vs Vithal Sitaram Sulane                                                           | 15-01-2011                                      | 24-08-2017             |                                     |         |                                        |  |
|                                     | 6                             | NDPS S<br>Case/100003/2011          | The State of Maharashtra Vs Sk Kayyum Sk Ahmed                                                              | 23-08-2011                                      | 28-08-2017             |                                     |         |                                        |  |
|                                     | $\overline{7}$                | <b>Sessions</b><br>Case/100341/2011 | The State of Maharashtra Vs SkMujib Manju SkHabib                                                           | 25-08-2011                                      | 23-08-2017             |                                     |         |                                        |  |
|                                     | 8                             | <b>Sessions</b><br>Case/100347/2011 | The State of Maharashtra Vs Gautam Kachru Pagare                                                            | 03-09-2011                                      | 22-08-2017             |                                     |         |                                        |  |
|                                     | 9                             | <b>Sessions</b><br>Case/100353/2011 | The State of Maharashtra Vs MohdFaroq MohdSiddique                                                          | 12-09-2011                                      | 06-09-2017             |                                     |         |                                        |  |
|                                     | 10                            | <b>Sessions</b><br>Case/100400/2011 | The State of Maharashtra Vs Gurubcchan Kairuram<br>Sirsawal                                                 | 12-10-2011                                      | 16-08-2017             |                                     |         |                                        |  |
|                                     | Showing 1 to 10 of 17 entries |                                     |                                                                                                    |                                                 | <b>Previous Next b</b> |                                     |         |                                        |  |
|                                     |                               |                                     |                                                                                                    |                                                 |                        | Activate Windows                    |         |                                        |  |
|                                     |                               |                                     |                                                                                                    |                                                 |                        | Go to Settings to activate Windows. |         |                                        |  |

**Figure 64: Result of Query no.3**

**Query no. 4: How many Appeals are pending from some a particular Subordinate Court? Procedure** 

*1. Select the status radio button 'Pending'*

*2. Select the Subordinate Court '2 nd Jt. Civil Judge J.D. J.M.F.C. Vaijapur'*

*3. Give the report title as ' List of Pending Appeals, from '2 nd Jt. Civil Judge J.D. J.M.F.C. Vaijapur' Subordinate Court*

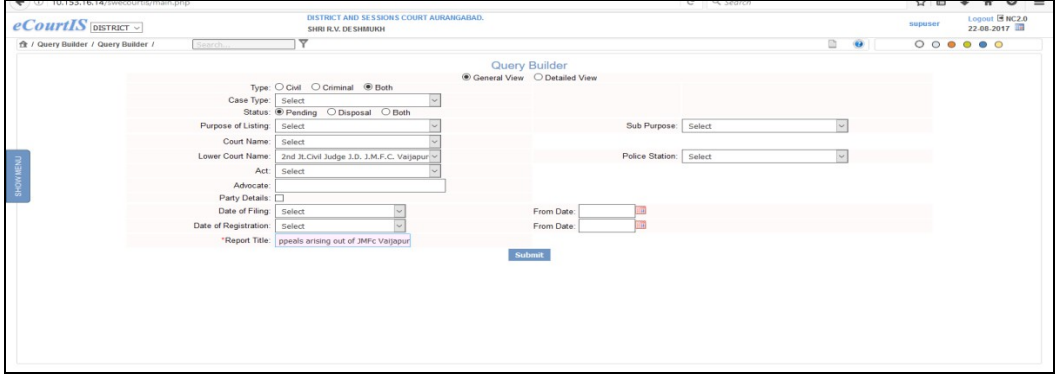

**Figure 65: Query no.4 Selection**

| $e$ <i>CourtIS</i> DISTRICT $\sim$  |                                      | SHRI R.V. DE SHMUKH  | DISTRICT AND SESSIONS COURT AURANGABAD.                   |                             |                                   | supuser | Logout B NC2.0<br>22-08-2017 |
|-------------------------------------|--------------------------------------|----------------------|-----------------------------------------------------------|-----------------------------|-----------------------------------|---------|------------------------------|
| 食 / Query Builder / Query Builder / | Search                               | ▽                    |                                                           |                             | Ŀ<br>$\bullet$                    |         | $000000$                     |
|                                     |                                      |                      |                                                           |                             |                                   |         |                              |
|                                     | Show 10<br>$\vee$ entries<br>Sr. No. | Case No.             | <b>Petitioner Name Vs Respondent</b><br>Name              | <b>Date of Registration</b> | <b>Next Date</b>                  |         |                              |
|                                     |                                      | RCA/100431/2012      | Rajaram Vitthal Walunj Vs Rangnath Gangadahr Mote         | 07-07-2012                  | 18-08-2017                        |         |                              |
|                                     | $\overline{2}$                       | RCA/100432/2012      | Raiaram Vitthal Waluni Vs Rangnath Gangadhar Mote         | 07-07-2012                  | 17-08-2017                        |         |                              |
| SHOW MENU                           | $\overline{\mathbf{3}}$              | RCA/100187/2013      | Saraswatibai Kakasaheb Aher Vs Parasram Shivram<br>Thorat | 02-09-2013                  | 16-09-2017                        |         |                              |
|                                     |                                      | Civil<br>MA/219/2017 | Sudhakar Kachru Ghuge Vs Ambaji Mahadu Mugale             | 24-07-2017                  | 16-08-2017                        |         |                              |
|                                     | 5                                    | RCA/100199/2015      | Vishnu Shridhar Mehunkar Vs Pandit Marotrao<br>Kshirsagar | 02-09-2015                  | 23-08-2017                        |         |                              |
|                                     | 6                                    | MCA/133/2016         | Kachru Trimbak Sisode Vs Ambarsingh Pachiram<br>Bimrot    | 24-08-2016                  | 14-08-2017                        |         |                              |
|                                     | Showing 1 to 6 of 6 entries          |                      |                                                           |                             | <b>Ext</b> Previous Next <b>I</b> |         |                              |
|                                     |                                      |                      |                                                           |                             |                                   |         |                              |

**Figure 66: Result of Query no.4**

# **Query no.5**: *How many Criminal Appeals are pending against Judgment of a particular subordinate court?*

### **Procedure**

- *1. Select the type radio button 'Criminal'*
- *2. Select the Case type 'Cri. Appeal'*
- *3. Select the Status radio button 'Pending'*
- *4. Select the Nature ' Against Judgment of J.M.F.C.'*
- *5. Give the report title as 'List'.*

Page 63 of 79

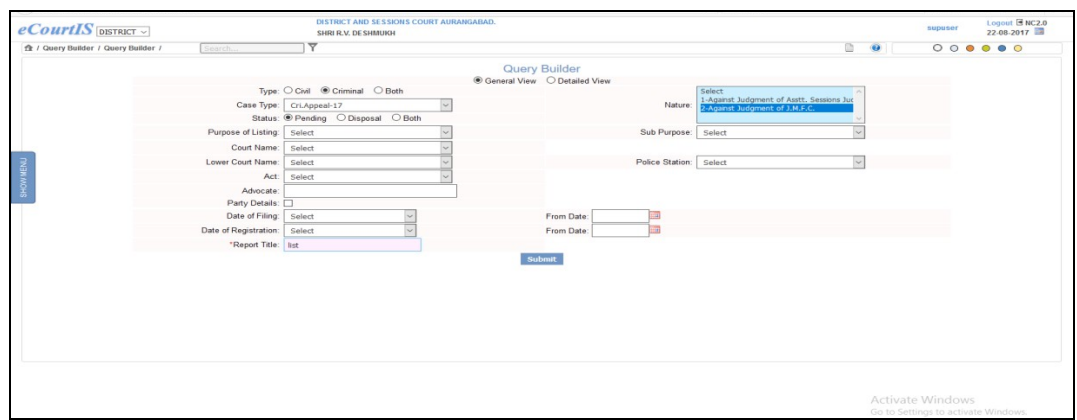

# **Figure 67 : Query no.5 selection**

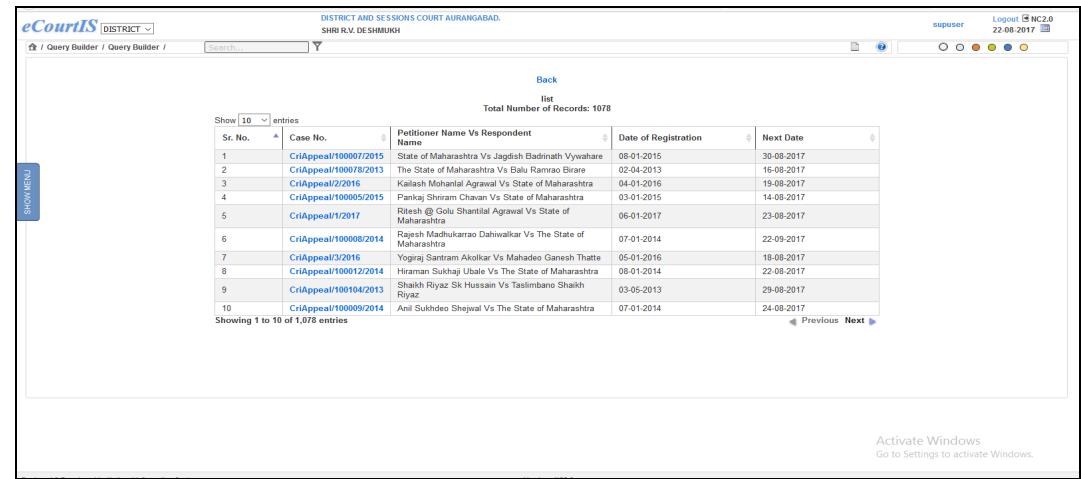

**Figure 68: Result of Query no. 5**

# **Query no.6: How many Civil Appeals are pending which are filed by Senior Citizen Women?**

### **Procedure**

- *1. Select the type radio button 'Civil'*
- *2. Select the Case type 'R.C.A.'*
- *3. Select 'Party Details'*
- *4. Select 'Petitioner'*
- *5. Select the Age ' Greater than ' enter 60*
- *6. Give the report title as 'List'.*

Page 64 of 79

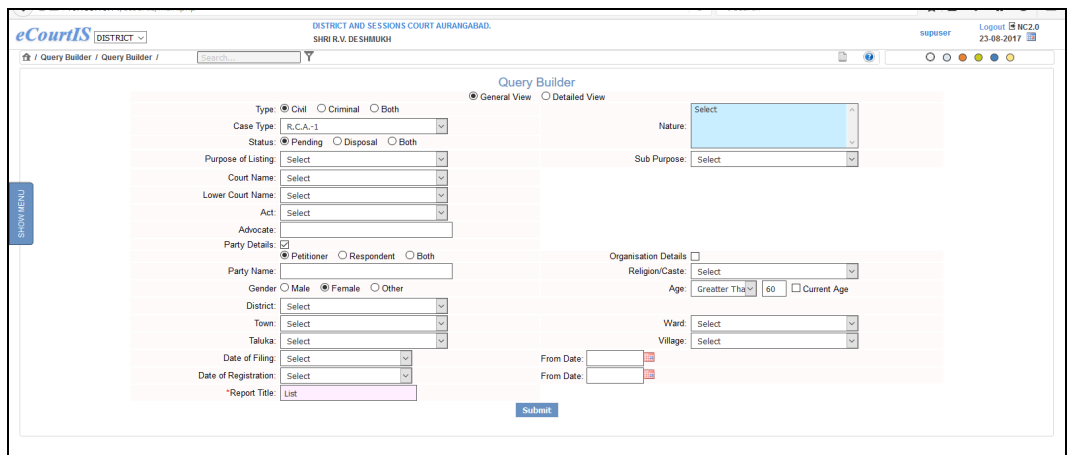

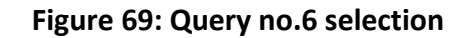

| $e$ <i>CourtIS</i> DISTRICT                              |                  |                                                                        | DISTRICT AND SESSIONS COURT AURANGABAD.<br><b>SHRI R.V. DESHMUKH</b>      |                                 |                             |                  |   |           | supuser                                                        |  |  | Logout $B$ NC2.0<br>22.08.2017 |              |
|----------------------------------------------------------|------------------|------------------------------------------------------------------------|---------------------------------------------------------------------------|---------------------------------|-----------------------------|------------------|---|-----------|----------------------------------------------------------------|--|--|--------------------------------|--------------|
| 令 / Query Builder / Query Builder /                      | Search.          | ↽                                                                      |                                                                           |                                 |                             |                  | n | $\bullet$ | $\circ\circ\bullet\bullet\bullet\bullet$                       |  |  |                                |              |
|                                                          |                  |                                                                        |                                                                           | <b>Back</b>                     |                             |                  |   |           |                                                                |  |  |                                |              |
|                                                          |                  | List<br><b>Total Number of Records: 19</b><br>Show $10 \times$ entries |                                                                           |                                 |                             |                  |   |           |                                                                |  |  |                                |              |
|                                                          | Sr. No.          | Case No.                                                               | <b>Petitioner Name Vs Respondent</b><br>Name                              | <b>Extra Parties (P/R)</b>      | <b>Date of Registration</b> | <b>Next Date</b> |   |           |                                                                |  |  |                                |              |
|                                                          | 1                | RCA/100019/2011                                                        | Ayyubkhan Chandkhan Vs<br>Muzammilkhan Chandkhan                          | Sugrabi Bismillahkhan(EP)       | 12-01-2011                  | 14-08-2017       |   |           |                                                                |  |  |                                |              |
| <b>LOW MENU</b>                                          | $\overline{2}$   | RCA/100360/2000                                                        | fBismilla Begum Allauddin Khan Vs<br>Maimuna Begum Shaikh Raheman         |                                 | 12-10-2000                  | 31-08-2017       |   |           |                                                                |  |  |                                |              |
|                                                          | $\overline{3}$   | RCA/100022/2008                                                        | Vimalbai Ratanlal Jain Vs Mohd Shabir<br><b>Mohd Karim</b>                |                                 | 22-01-2008                  | 24-08-2017       |   |           |                                                                |  |  |                                |              |
|                                                          | Δ                | RCA/100050/2011                                                        | Anysayabai Babulal Kothari Vs<br>Madanmohan Gopalprasad Dube<br>Deceased  | Sidharth Nandkumar Ghodile(EP)  | 28-01-2011                  | 01-09-2017       |   |           |                                                                |  |  |                                |              |
|                                                          | 5                | RCA/100056/2010                                                        | Gangubai Prallhad Dahihande Vs Uttam<br>Sanduji Gajre                     |                                 | 18-02-2010                  | 28-09-2017       |   |           |                                                                |  |  |                                |              |
|                                                          | 6                | RCA/100121/2007                                                        | Maimunabegum Shaikh Raheman Vs<br>Mohammad Mustaq @ Mastu Md Issaq<br>Ors |                                 | 07-06-2007                  | 30-08-2017       |   |           |                                                                |  |  |                                |              |
|                                                          |                  | RCA/100150/2009                                                        | Madhurabai Supadu Bangare Vs<br>Mathiyabai Supadu Bangare                 | Narayan Supadu Bangare(EP)      | 16-06-2009                  | 14-08-2017       |   |           |                                                                |  |  |                                |              |
|                                                          | 8                | RCA/100155/2009                                                        | Shalinibai Vasantrao Gajre Vs Ajay<br>Vasantrao Gaire                     |                                 | 17-06-2009                  | 22-08-2017       |   |           |                                                                |  |  |                                |              |
|                                                          | 9                | RCA/100204/2011                                                        | Babu Kashiram Rathod Vs Chagan Lala<br>Rathod                             | Chababai Jetha Rathod(EP)       | 18-06-2011                  | 14-08-2017       |   |           |                                                                |  |  |                                |              |
|                                                          | 10 <sub>10</sub> | RCA/100205/2011                                                        | Yaseen Khan Munirkha Pathan Died Vs<br>Shamsherkhan Sardarkhan Pathan     | Marvambi Yaseen Khan Pathan(EP) | 20-06-2011                  | 22-08-2017       |   |           |                                                                |  |  |                                | $\checkmark$ |
|                                                          |                  |                                                                        |                                                                           |                                 |                             |                  |   |           |                                                                |  |  |                                |              |
|                                                          |                  |                                                                        |                                                                           |                                 |                             |                  |   |           | <b>Activate Windows</b><br>Go to Settings to activate Windows. |  |  |                                |              |
| Presidented & Presidented for Holland Information Paulus |                  |                                                                        |                                                                           | Monday, MOS &                   |                             |                  |   |           |                                                                |  |  |                                |              |

**Figure 70: Result of Query no.6**

**Query no. 7:** *How many Civil Appeals filed by Women are pending who are Senior Citizens or have now turned Senior Citizens (at the time of filing may not be senior citizen).*

# **Procedure**

- *1. Select the type radio button 'Civil'*
- *2. Select the Case type 'R.C.A.'*
- *3. Select 'Party Details'*
- *4. Select 'Petitioner'*
- *5. Select the Gender 'Female'*

Page 65 of 79

- *6. Select the Age ' Greater than ' enter 60*
- *7*. Check *Current Age*
- *8. Give the report title as 'List'.*

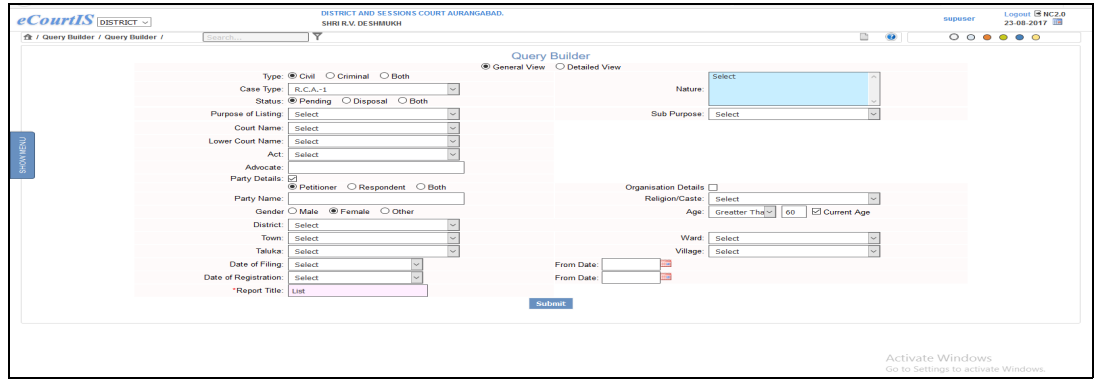

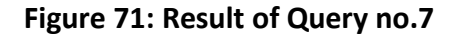

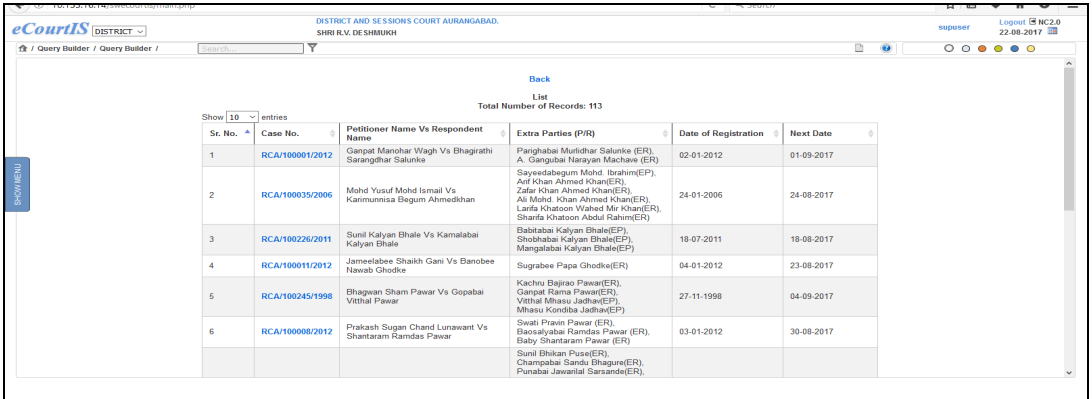

### **Figure 72: Result of Query no.7**

**Query no. 8:** *How many 7 year old Cases are pending which are filed against women?*

## **Procedure**

- *1. Select the type radio button 'Both'*
- *2. Select the status 'Pending'*
- *3. Select 'Party Details'*
- *4. Select 'Respondent'*
- *5. Select the Gender 'Female'*
- *6. Select the Date of filing ' Less than ' enter Date '01-08-2010'*

*7. Give the report title as 'List'.*

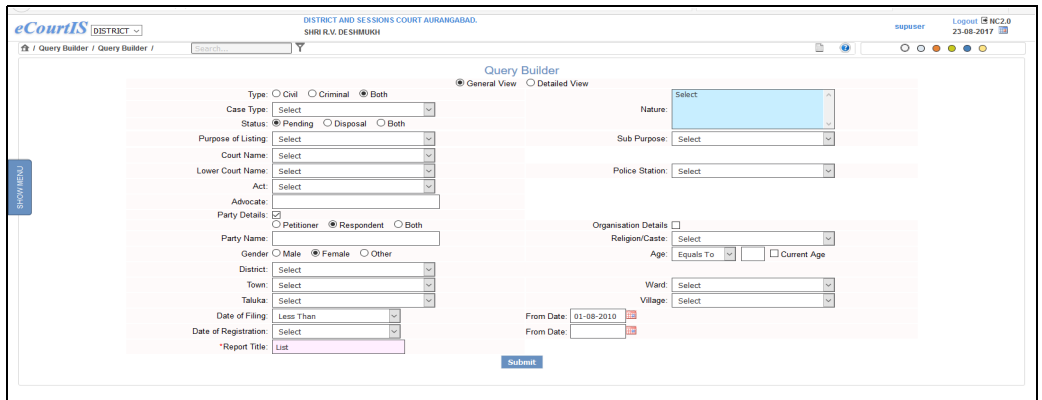

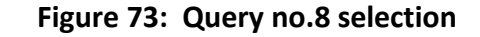

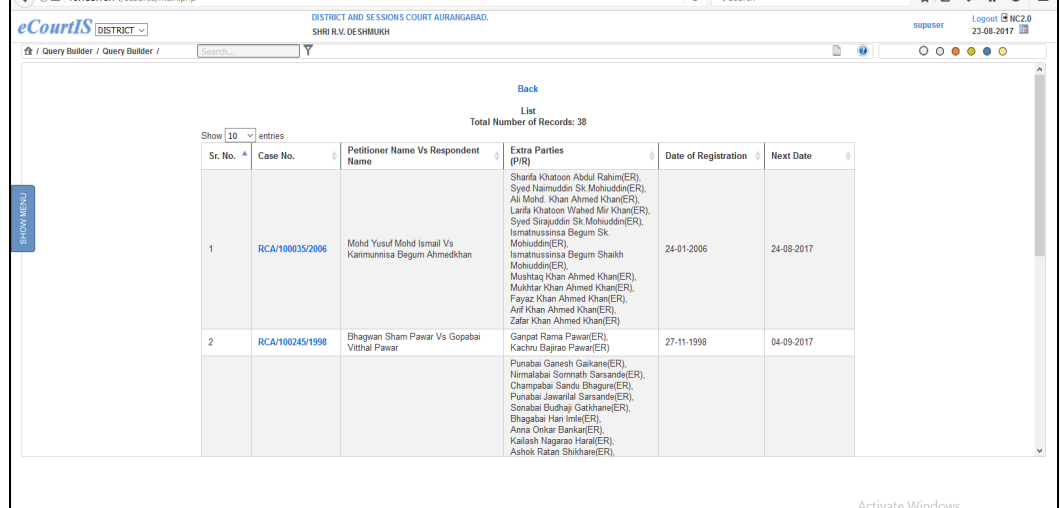

# **Figure 74: Result of Query no.8**

**Query no.** *9: How many 4 Year Old Criminal Cases Registered Under Indian Penal Code, Section 302 are Pending?*

## **Procedure**

- *1. Select the type radio button 'Criminal'*
- *2. Select the status 'Pending'*
- *3. Select Act 'Indian Penal Code'*
- *4. Select Section '302'*
- *5. Select Date of Filing 'Less than' enter date '01-08-2013'*

Page 67 of 79

*6. Give the report title as 'List'.*

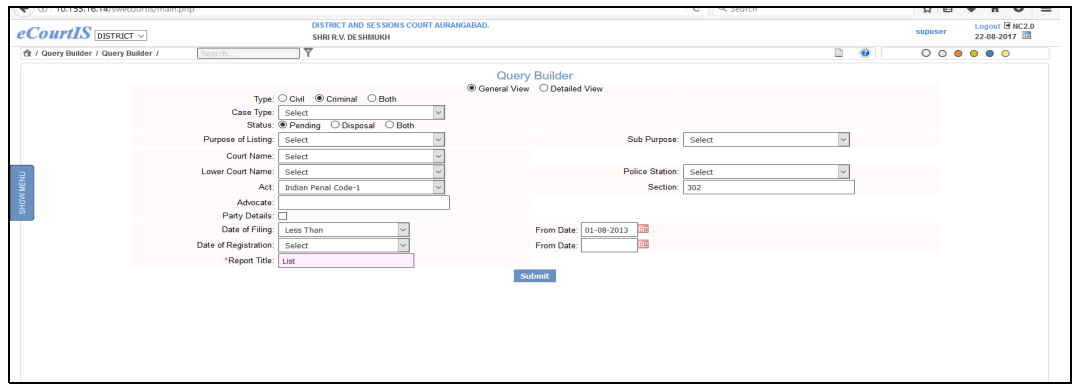

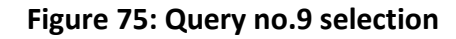

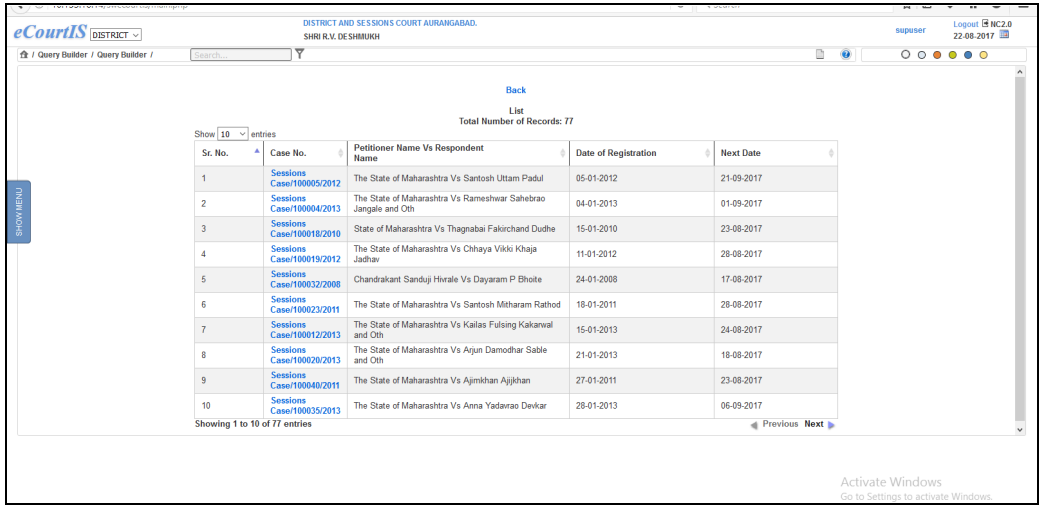

# **Figure 76: Result of Query no.9**

**Query no. 10**: *How many Criminal Cases Registered Under Indian Penal Code, Section 302,Where, accused is women are pending?*  **Procedure** 

- *1. Select the type radio button 'Criminal'*
- *2. Select the status 'Pending'*
- *3. Select Act 'Indian Penal Code'*
- *4. Select 'Party Details'*
- *5. Select 'Respondent'*
- *6. Select Gender 'Female'*
- *7. Give the report title as 'List'.*

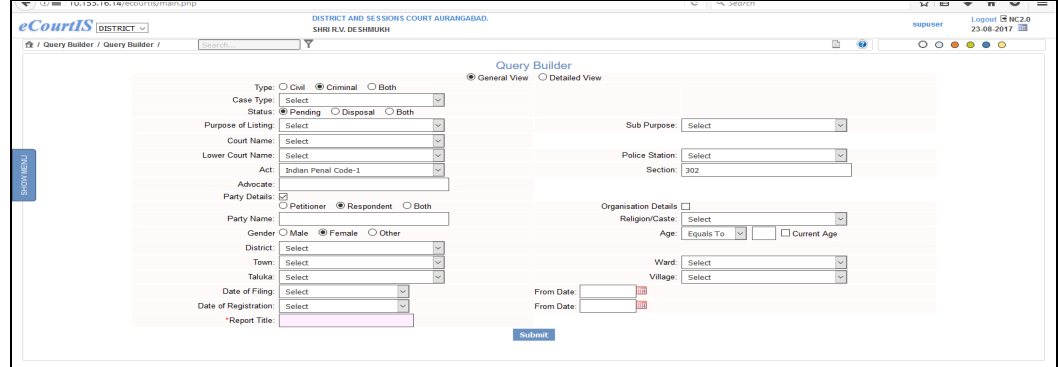

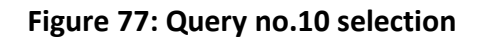

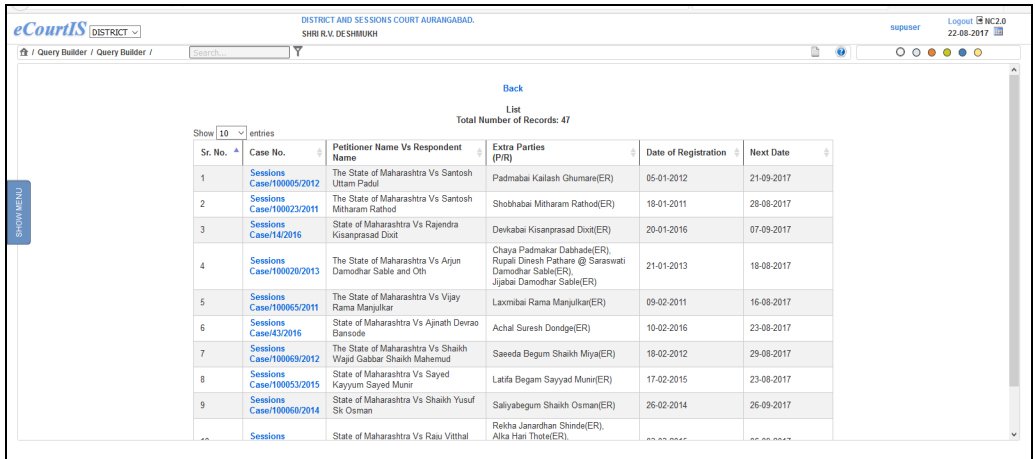

#### **Figure 78: Result of Query no.10**

# **Query no. 11***: How many Sessions Cases are disposed in last 1 year (2016) , where Nature of Disposal is 'Aquitted'?*  **Procedure**

- *1. Select the type radio button 'Criminal'*
- *2. Select the Case type 'Sessions Case'*
- *3. Select Status 'Disposed'*
- *4. Select Disposal Type 'Aquitted'*

*5. Select Date of Decision 'Between' enter From Date '01-08-2016' enter To Date '30-07-2017'*

*6. Give the report title as 'List'.*

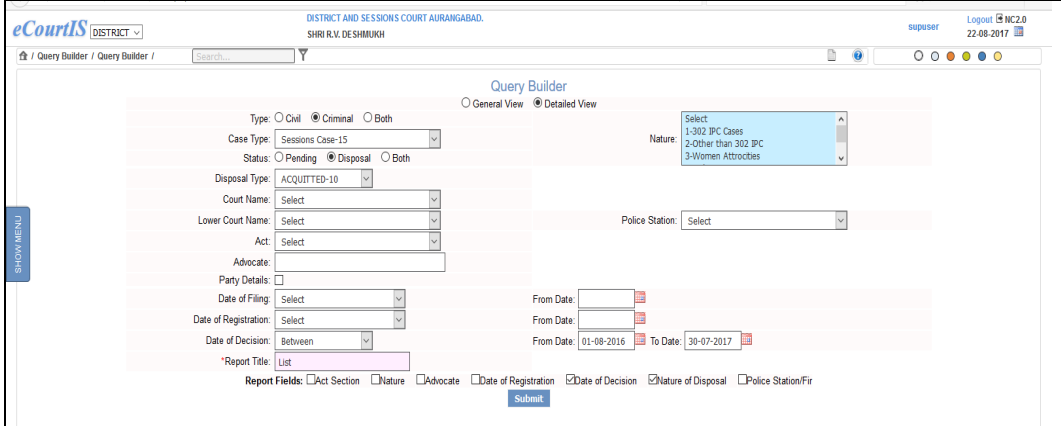

**Figure 79: Query no.11 selection**

| $e$ <i>CourtIS</i> DISTRICT         |                          | DISTRICT AND SESSIONS COURT AURANGABAD.<br>SHRI R.V. DESHMUKH |                                                         |                  |                           | supuser | Logout E NC2.0<br>22-08-2017 |  |
|-------------------------------------|--------------------------|---------------------------------------------------------------|---------------------------------------------------------|------------------|---------------------------|---------|------------------------------|--|
| 全 / Query Builder / Query Builder / | Search                   | ۳                                                             |                                                         |                  | ħ<br>$\bullet$            |         | 000000                       |  |
|                                     |                          |                                                               | <b>Back</b>                                             |                  |                           |         |                              |  |
|                                     |                          |                                                               |                                                         |                  |                           |         |                              |  |
|                                     |                          | <b>Total Number of Records:217</b>                            |                                                         |                  | CSV<br>Excel<br>Copy      |         |                              |  |
|                                     | Show $10 \times$ entries |                                                               |                                                         |                  | Search                    |         |                              |  |
|                                     | Sr. No.                  | Case No.                                                      | <b>Petitioner Name Vs Respondent</b><br>Name            | Date of Decision | <b>Nature of Disposal</b> |         |                              |  |
| SHOW MENU                           |                          | <b>Sessions Case/100129/2013</b>                              | The State of Maharashtra Vs Dilip Devchand<br>Kakas     | 26-08-2016       | <b>ACQUITTED</b>          |         |                              |  |
|                                     | $\overline{2}$           | <b>Sessions Case/100002/2015</b>                              | State of Maharashtra Vs Sunil Hiraman Dhupe             | 15-06-2017       | <b>ACQUITTED</b>          |         |                              |  |
|                                     | 3                        | <b>Sessions Case/100007/2010</b>                              | State of Maharashtra Vs Fazal Sikander Patel            | 10-08-2016       | <b>ACQUITTED</b>          |         |                              |  |
|                                     |                          | Sessions Case/100011/2014                                     | State of Maharashtra Vs Sandeep Kashinath<br>Bhadait    | 01-12-2016       | <b>ACQUITTED</b>          |         |                              |  |
|                                     | 5                        | <b>Sessions Case/100126/2013</b>                              | The State of Maharashtra Vs Uttam Vinayak<br>Chavan     | 29-08-2016       | <b>ACQUITTED</b>          |         |                              |  |
|                                     | 6                        | <b>Sessions Case/100012/2010</b>                              | State of Maharashtra Vs Mohd Mohsin Mohd<br>Anis        | 29-06-2017       | <b>ACQUITTED</b>          |         |                              |  |
|                                     | $\overline{7}$           | <b>Sessions Case/100006/2012</b>                              | The State of Maharashtra Vs Ashok Subhash<br>Daund      | 24-07-2017       | <b>ACQUITTED</b>          |         |                              |  |
|                                     | 8                        | <b>Sessions Case/100007/2012</b>                              | The State of Maharashtra Vs Sandip Pannalal<br>Mahule   | 24-02-2017       | <b>ACQUITTED</b>          |         |                              |  |
|                                     | $\overline{9}$           | <b>Sessions Case/100017/2014</b>                              | State of Maharashtra Vs Vitthal Bhimrao<br>Bhosale      | 23-11-2016       | <b>ACQUITTED</b>          |         |                              |  |
|                                     | 10                       | <b>Sessions Case/100015/2015</b>                              | State of Maharashtra Vs Shaikh Anwar Shaikh<br>Dadamiya | 25-10-2016       | <b>ACQUITTED</b>          |         |                              |  |
|                                     |                          | Showing 1 to 10 of 217 entries                                |                                                         |                  | Previous Next             |         |                              |  |

**Figure 80: Result of Query no.11**

**Query no. 12**: **How many Civil Cases filed by Senior Women Citizen were Disposed in the year 2016?**

# **Procedure**

- *1. Select the type radio button 'Civil'*
- *2. Select Status 'Disposed'*
- *3. Select Party Details*
- *4. Select 'Petitioner*
- *5. Select Gender 'Female', select Age 'greater than' enter '60'*

*6. Select Date of Decision 'Between' enter From Date '01-01-2016' enter To Date '31-12-2016'*

**7. Give the report title as** 'List'.

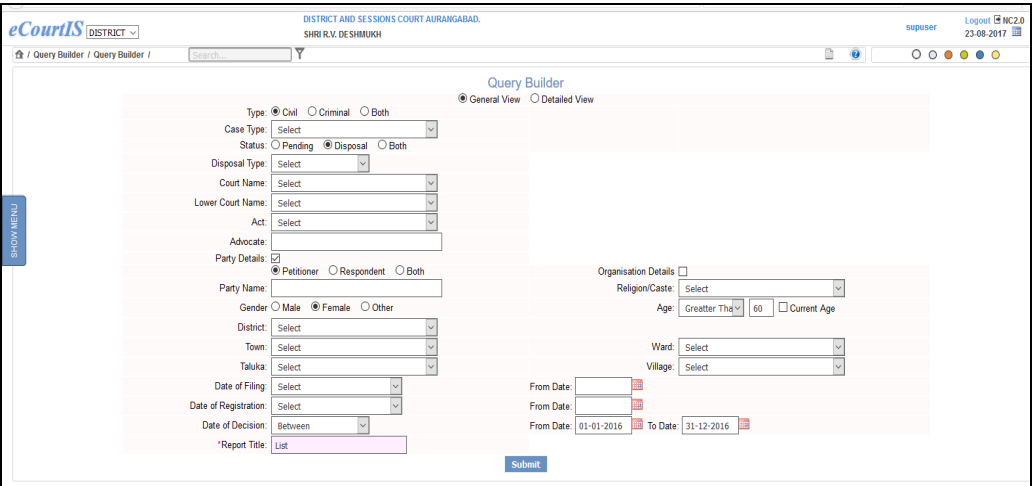

#### **Figure 81 : Query no.12 selection**

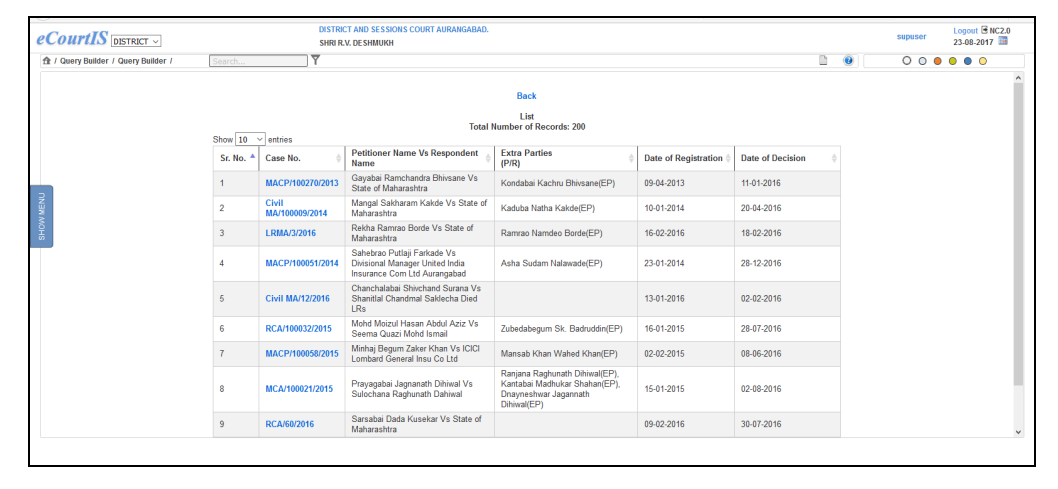

**Figure 82: Result of Query no.12** 

# **Query no. 13**: *How many Criminal Cases were disposed by District & Sessions Judge No. 5, in the year 2016.*

### **Procedure**

*1. Select the type radio button 'Criminal'*

*2. Select Status 'Disposed'*

*3. Select Court Name 'District and Sessions Judge No. 5'*

*4. Select Party Details*

*5. Select 'Petitioner*

*6. Select Date of Decision 'Between' enter From Date '01-01-2016' enter To Date '31-12-2016'*

### **7. Give the report title as** 'List'.

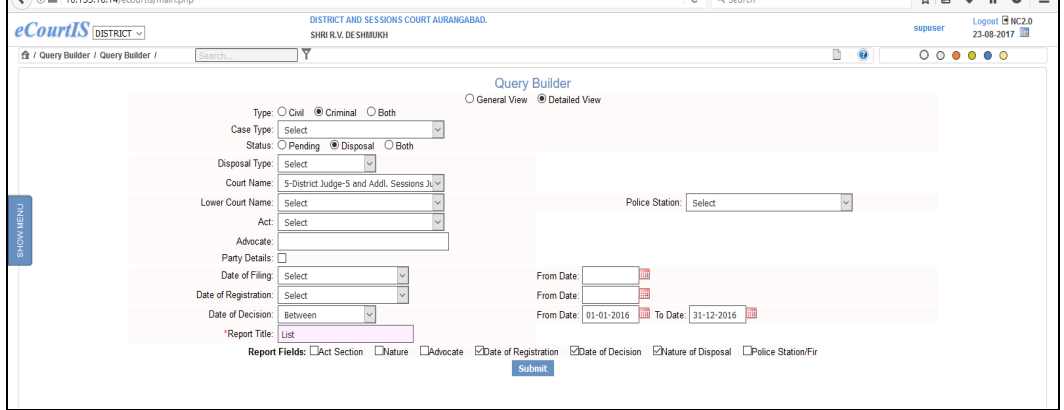

### **Figure 83 : Query no.13 selection**

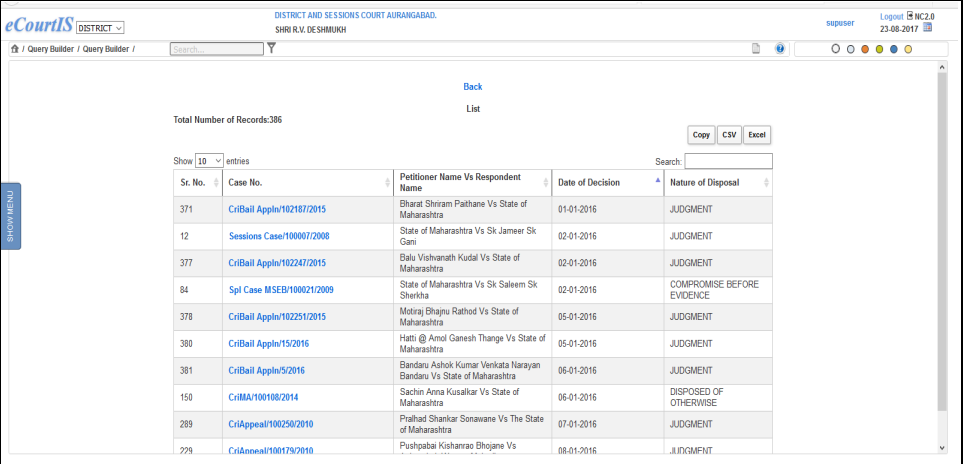

#### **Figure 84 : Result of Query no.13**

**Query no. 14**: *How many Cases, filed by Women, and disposed by District & Sessions Judge No. 5, in the year 2016.*

 **Procedure**
- *1. Select the type radio button 'Criminal'*
- *2. Select Status 'Disposed'*
- *3. Select Court Name 'District and Sessions Judge No.5'*
- *4. Select Party Details*
- *5. Select 'Petitioner, Select Gender 'Female'*

*6. Select Date of Decision 'Between' enter From Date '01-01-2016' enter To Date '31-12-2016'*

**7. Give the report title as** 'List'.

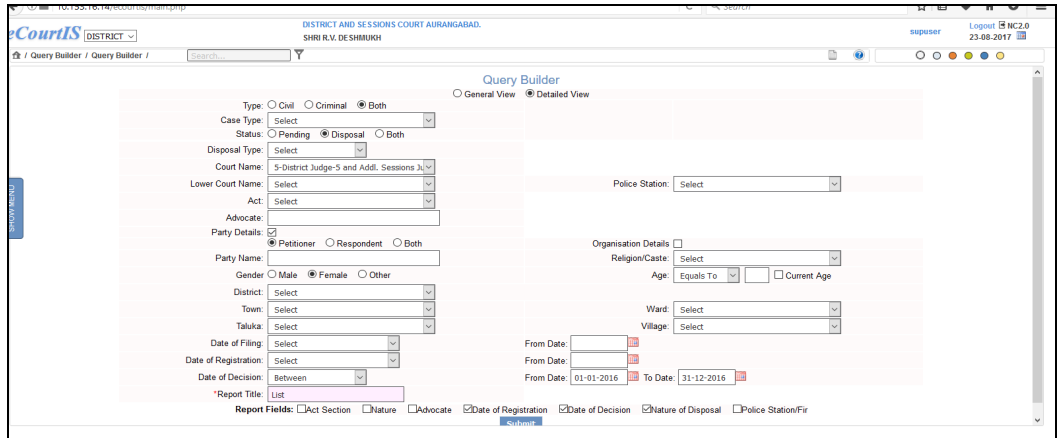

**Figure 85 : Query no.14 selection**

| $e$ <i>CourtIS</i> DISTRICT $\vee$  | DISTRICT AND SESSIONS COURT AURANGABAD.<br><b>SHRI R.V. DESHMUKH</b> |                                            |                                                                       |                                                                                                    |                         |                            |                                        |                     | supuser | Logout B NC2.0<br>23-08-2017           |              |
|-------------------------------------|----------------------------------------------------------------------|--------------------------------------------|-----------------------------------------------------------------------|----------------------------------------------------------------------------------------------------|-------------------------|----------------------------|----------------------------------------|---------------------|---------|----------------------------------------|--------------|
| 令 / Query Builder / Query Builder / | Search                                                               | ▼                                          |                                                                       |                                                                                                    |                         |                            | D                                      | $\ddot{\mathbf{Q}}$ |         | $\circ\circ\bullet\bullet\bullet\circ$ |              |
|                                     |                                                                      |                                            |                                                                       | <b>Back</b>                                                                                                    |                         |                            |                                        |                     |         |                                        |              |
|                                     |                                                                      | List<br><b>Total Number of Records:116</b> |                                                                       |                                                                                                    |                         |                            |                                        |                     |         |                                        |              |
|                                     |                                                                      |                                            |                                                                       | <b>CSV</b><br>Excel<br>Copy                                                                                               |                         |                            |                                        |                     |         |                                        |              |
|                                     |                                                                      | Show $10 \times$ entries<br>Search:        |                                                                       |                                                                                                    |                         |                            |                                        |                     |         |                                        |              |
| SHOW MENU                           | Sr.<br>No.                                                           | Case No.                                   | <b>Petitioner Name Vs</b><br>Respondent<br><b>Name</b>                | <b>Extra Parties</b><br>(PIR)                                                                                             | Date of<br>Registration | Date of<br><b>Decision</b> | <b>Nature of</b><br><b>Disposal</b>    |                     |         |                                        |              |
|                                     | 1                                                                    | PWDVA Appeal/1/2016                        | Haji Sarwar Khan Haji<br>Rashid Khan Vs Farjana<br>Anium Mohasin Khan | Haji Jamil Begum Haji<br>Sarwar Khan(EP)                                                                                  | 02-01-2016              | 07-04-2016                 | <b>JUDGMENT</b>                        |                     |         |                                        |              |
|                                     | $\overline{2}$                                                       | MACP/100055/2014                           | Laxmibai Hari @ Harikisan<br>Zalte Vs Mukund Kisan<br>Bhadre          | Archana Hari @ Harikisan<br>Zalte(EP),<br>Bhausaheb Hari @<br>Harikisan Zalte(EP)<br>Chandrabhagabai Punjaba<br>Zalte(EP) | 04-02-2014              | 01-01-2016                 | LOKADALAT                              |                     |         |                                        |              |
|                                     | $\overline{\mathbf{3}}$                                              | MACP/100063/2015                           | Sumitra Ramesh Mule Vs<br>Shaikh Kadu Sk Budan                        | Pooja Ramesh Mule(EP),<br>Krishan Ramesh Mule(EP)<br>Akangsha Ramesh<br>Mule(EP)                                          | 12-02-2015              | 14-03-2016                 | <b>JUDGMENT</b>                        |                     |         |                                        |              |
|                                     |                                                                      | CriMA/100016/2004                          | Vimalbai Vs Gorakh                                                    |                                                                                                    | 08-01-2004              | 07-04-2016                 | <b>DISPOSED OF</b><br><b>OTHERWISE</b> |                     |         |                                        |              |
|                                     | 5                                                                    | MACP/100058/2015                           | Minhaj Begum Zaker Khan<br>Vs ICICI Lombard General                   | Rukhiya Begum Mansab<br>Khan(EP)<br>Zafar Khan Zaker<br>Khan(EP),<br><b>Wahed Khan Zaker</b><br><b>Mass (FTD)</b>         | 02-02-2015              | 08-06-2016                 | <b>JUDGMENT</b>                        |                     |         |                                        | $\checkmark$ |

**Figure 86 : Result of Query no.14**

**Query no. 15**: *How many cases which are more than 10 Years old, and are disposed in the year 2016?*

## **Procedure**

- *1. Select the type radio button 'Both'*
- *2. Select Status 'Disposed'*
- *3. Select Date of Filing 'Less than' From Date '31-12-2006'*
- *4. Select Party Details*

*5. Select Date of Decision 'Between' enter From Date '01-01-2016' enter To Date '31-12-2016'*

**6. Give the report title as** 'List'.

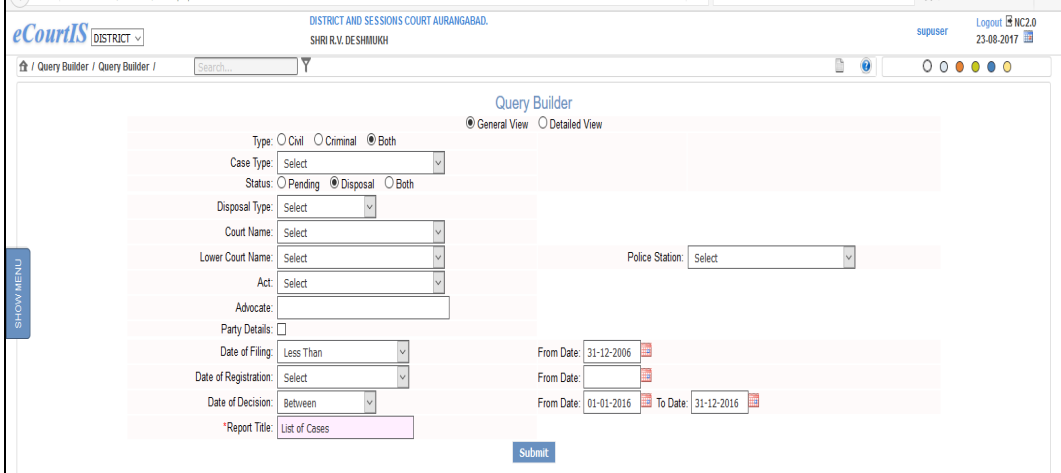

**Figure 87 : Query no.15 selection**

| $\bullet$ $\circ$ $\bullet$ 10.153.16.14/ecourtis/main.php |                                                                |                                     |                                                                         | ਦ                           | Search                   | 以目     | w<br>m<br>۰ |  |  |  |  |
|------------------------------------------------------------|----------------------------------------------------------------|-------------------------------------|-------------------------------------------------------------------------|-----------------------------|--------------------------|--------|-------------|--|--|--|--|
| $e$ <i>CourtIS</i> DISTRICT                                | DISTRICT AND SESSIONS COURT AURANGABAD.<br>SHRI R.V. DE SHMUKH |                                     |                                                                         |                             |                          |        |             |  |  |  |  |
| 全 / Query Builder / Query Builder /                        | Search.                                                        | $\overline{\mathbf{v}}$             |                                                                         |                             | È<br>$\ddot{\mathbf{e}}$ | 000000 |             |  |  |  |  |
|                                                            |                                                                |                                     | <b>Back</b>                                                             |                             |                          |        |             |  |  |  |  |
| <b>List of Cases</b><br><b>Total Number of Records: 17</b> |                                                                |                                     |                                                                         |                             |                          |        |             |  |  |  |  |
|                                                            |                                                                | Show $10 \times$ entries            |                                                                         |                             |                          |        |             |  |  |  |  |
|                                                            | Sr. No.                                                        | Case No.                            | <b>Petitioner Name Vs Respondent</b><br>Name                            | <b>Date of Registration</b> | <b>Date of Decision</b>  |        |             |  |  |  |  |
| SHOW MENU                                                  |                                                                | <b>SpICase</b><br>ACB/100024/2004   | The State Vs Naravan                                                    | 06-12-2004                  | 19-11-2016               |        |             |  |  |  |  |
|                                                            | $\overline{2}$                                                 | RCA/100538/2000                     | Sushila Vs Sharadchandra                                                | 27-11-2000                  | 06-10-2016               |        |             |  |  |  |  |
|                                                            | 3                                                              | SplCase<br>ACB/100019/2003          | The State Vs Nandkishor                                                 | 16-09-2003                  | 27-01-2016               |        |             |  |  |  |  |
|                                                            | Δ                                                              | CriMA/100016/2004                   | Vimalbai Vs Gorakh                                                      | 08-01-2004                  | 07-04-2016               |        |             |  |  |  |  |
|                                                            | 5                                                              | MACP/100123/2005                    | Vijay Kankate Vs Murlidhar Garbade                                      | 18-03-2005                  | 15-03-2016               |        |             |  |  |  |  |
|                                                            | 6                                                              | RCA/100038/2006                     | Faizal Mamdani Vs Ms Lariba Cold Storage Agro<br><b>Products PvtLtd</b> | 27-01-2006                  | 15-03-2016               |        |             |  |  |  |  |
|                                                            |                                                                | <b>MACP</b><br>Dkst/100066/2002     | SmtVidya Vs Manjitrao                                                   | 28-03-2002                  | 01-10-2016               |        |             |  |  |  |  |
|                                                            | 8                                                              | <b>MACP</b><br>Dkst/100078/2002     | Darbar Soap Factory Vs Sangram                                          | 20-04-2002                  | 05-10-2016               |        |             |  |  |  |  |
|                                                            | $\overline{9}$                                                 | <b>MACP</b><br>Dkst/100073/2002     | Safyabegum Vs Shaikh Igbal                                              | 06-04-2002                  | 30-08-2016               |        |             |  |  |  |  |
|                                                            | 10                                                             | <b>Sessions</b><br>Case/100142/2002 | The State Vs Aprukabai Suryabhan Chavan                                 | 12-06-2002                  | 07-01-2016               |        |             |  |  |  |  |
|                                                            | Showing 1 to 10 of 17 entries                                  |                                     |                                                                         |                             | Previous Next            |        |             |  |  |  |  |

**Figure 88 : Result of Query no.15**

# **8. Calendar**

The calendar displays the total number of **listed Civil** and **Criminal** cases for each working day on the calendar.

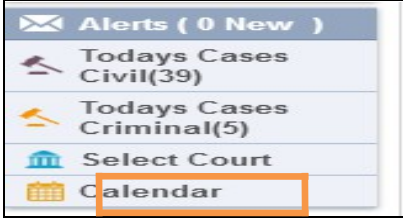

#### **Procedure**

- **1.** Click the **Calendar** shortcut menu.
- **2.** The system will display the **Calendar** with the total number of **Civil** and **Criminal** cases listed for each day.

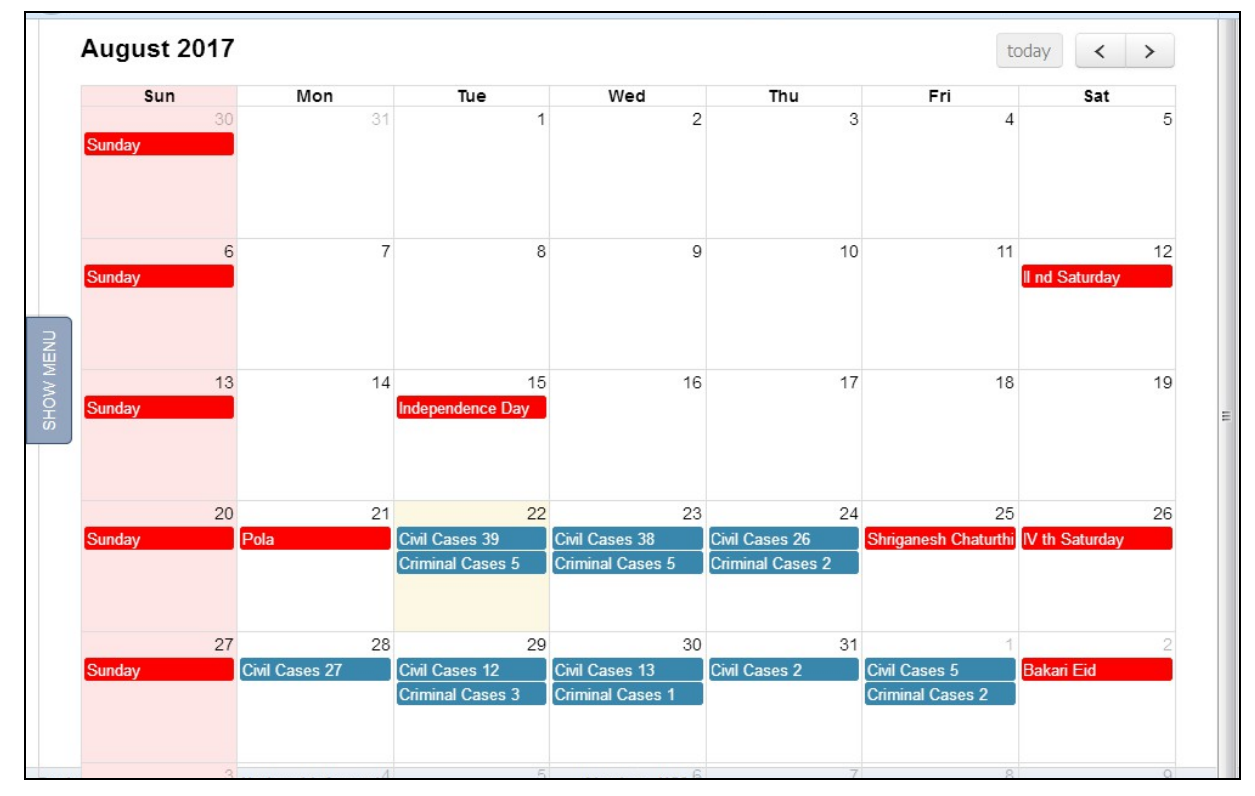

**Figure 89 : Calendar** 

- **3.** The current date (today's date) is displayed in yellow colour and the holidays are displayed in red colour.
- **4.** By default, the system will display the calendar for the current month. You can view the calendar for all months.
- **5.** Click arrow button to view the calendar for the next month.
- **6.** Click **a**rrow button to view the calendar for the previous month.
- **7.** Click **button to view the calendar for the current month.**

## **9. eCourts Mobile App : - Introduction**

The eCourts Services Mobile application, which is available in both Android and iOS versions provides facility in the form of My Cases to create the portfolio of the Cases and track the cases in live mode. Judicial Management can make use of this Mobile App to track the pendency. For example Judge can save top 200 pending cases in the Mobile App and can track and focus on the Cases. The App prompts the Judge that out of 200 saved cases, 4 are listed today in the morning itself. The reminder will assist the Judge to focus in these 4 Cases when all the matters are heard in the court.

#### *9.1 Todays Cases*

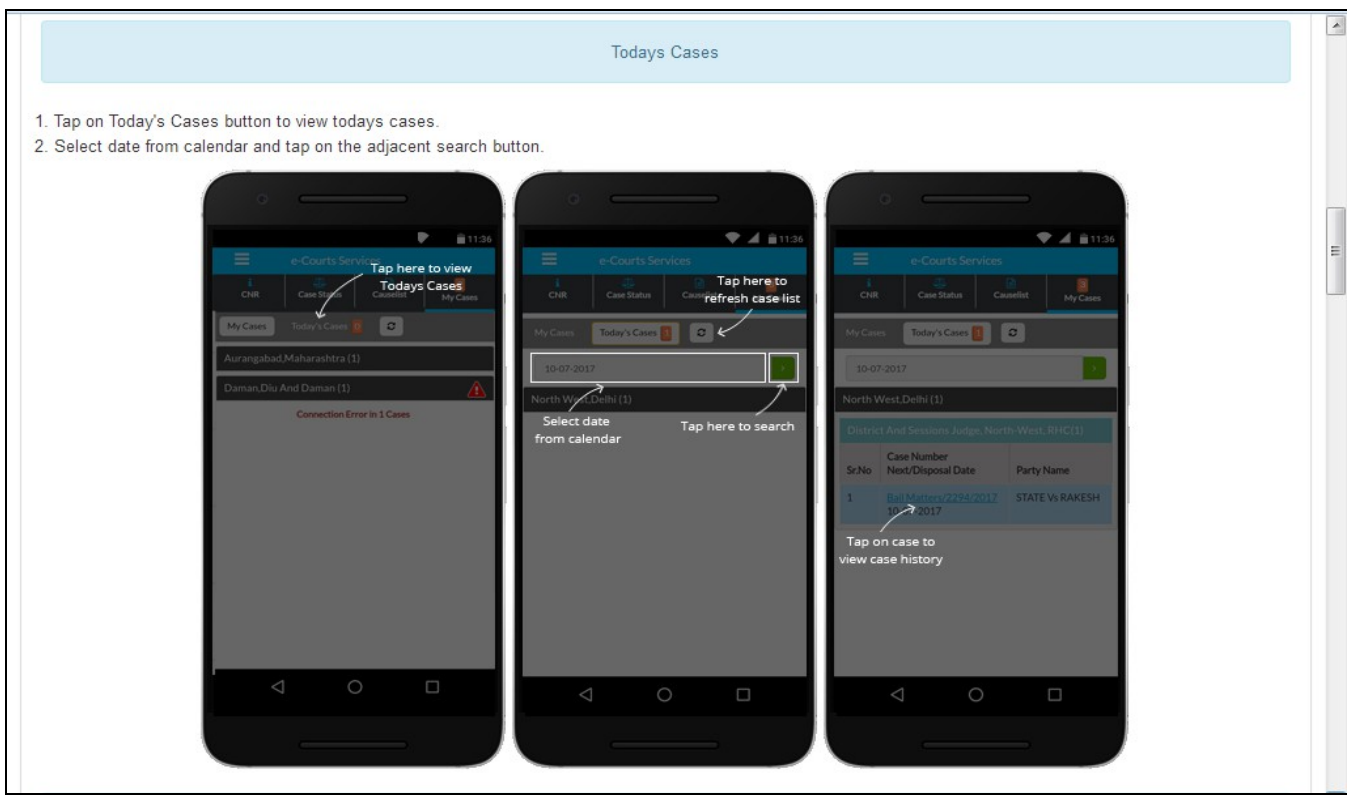

## *9.2 Colour Identification*

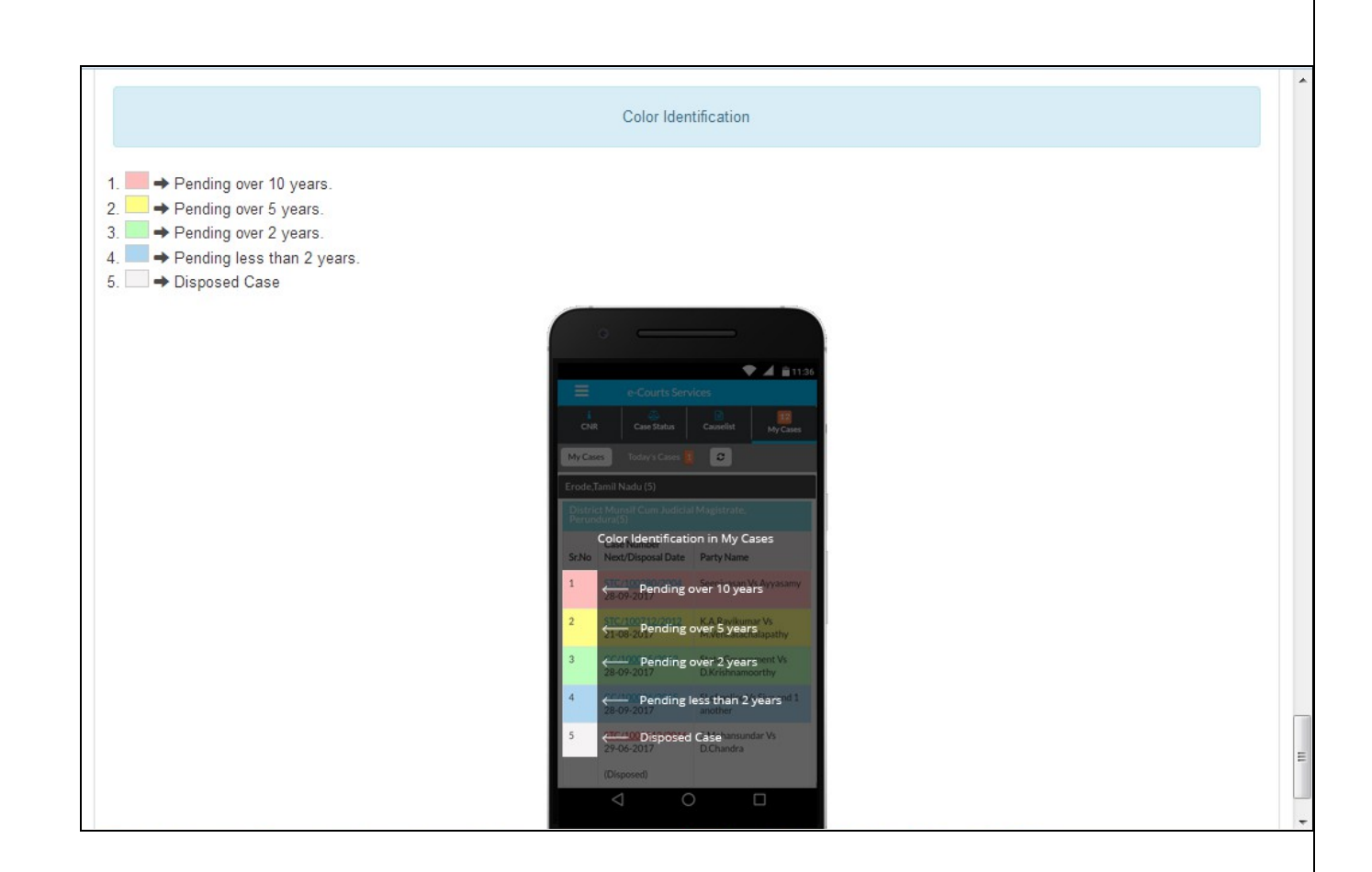

The Mobile App Can be downloaded from google play store from the for Android Mobiles from following URL.

<https://play.google.com/store/apps/details?id=in.gov.ecourts.eCourtsServices>

And for iOS from following URL

<https://appsto.re/in/yv-jlb.i>

The detailed help on how to use the Mobile App is also available on following URL. <http://services.ecourts.gov.in/App/apphelp.html>

# **INDEX**

**Admin**...............................................................................................................................................37, 40, 43, 46, 48, 51, 54

Page 78 of 79

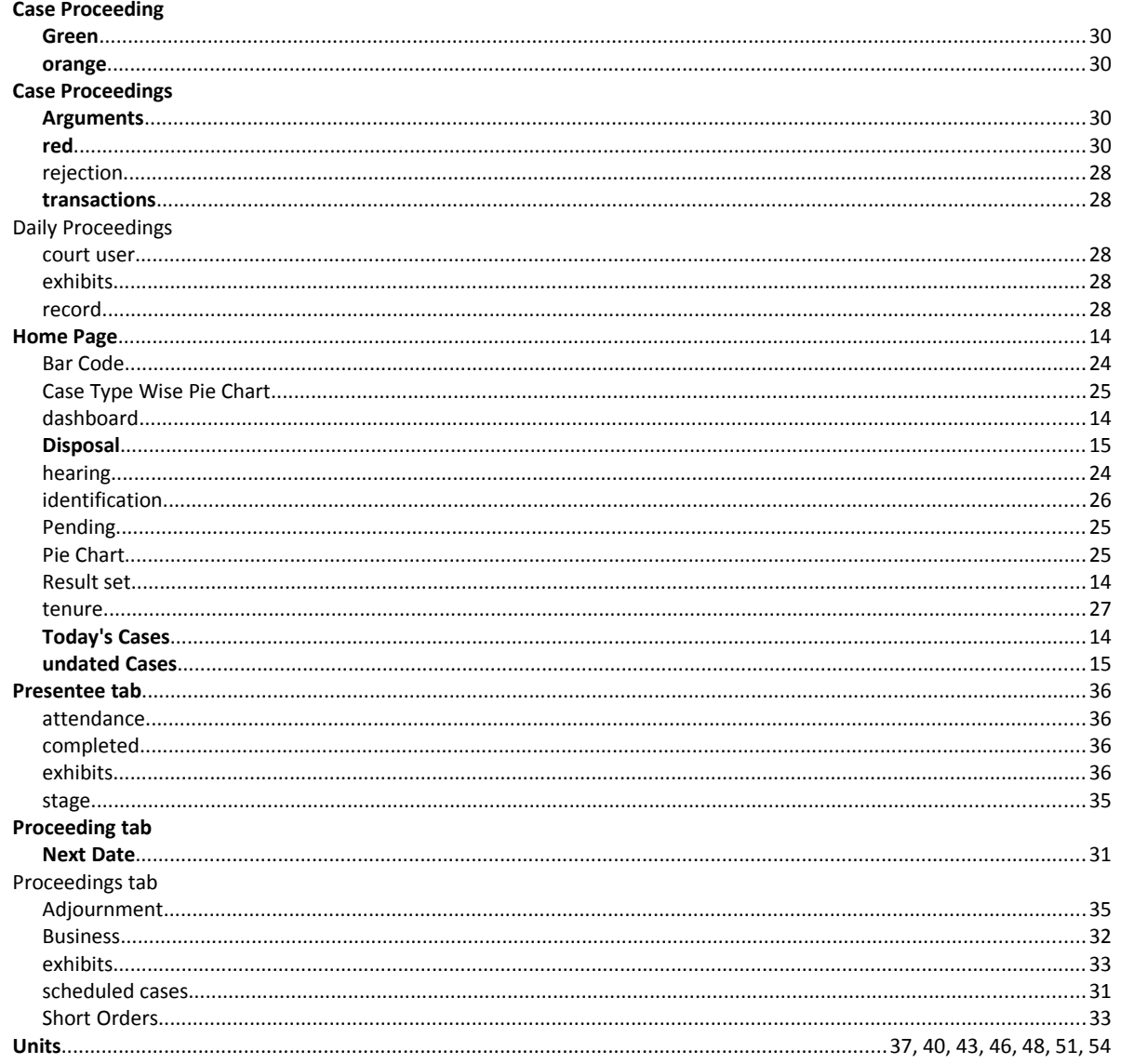